## متوسطة: **الشهيد خنوف لخضر بحمام الضلعة**

# **ìدرج 吧柏اھ白伴 柏ادة الإ袄لام الآ霸ي**

## **و八叭 ا百霸نھاج اǖ霸د拌د ـ 傲ě案ة 2014م ـ**

## السنـة الأول*ى* من التعليم المتوسط

الأستاذ: **محمد/بوقرة جعيجع** 

ا拜癌霸ة ا霸درا伴皑ة: **2015م ـ 2016م** 

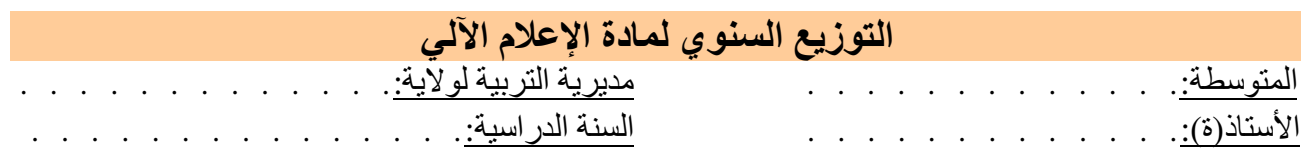

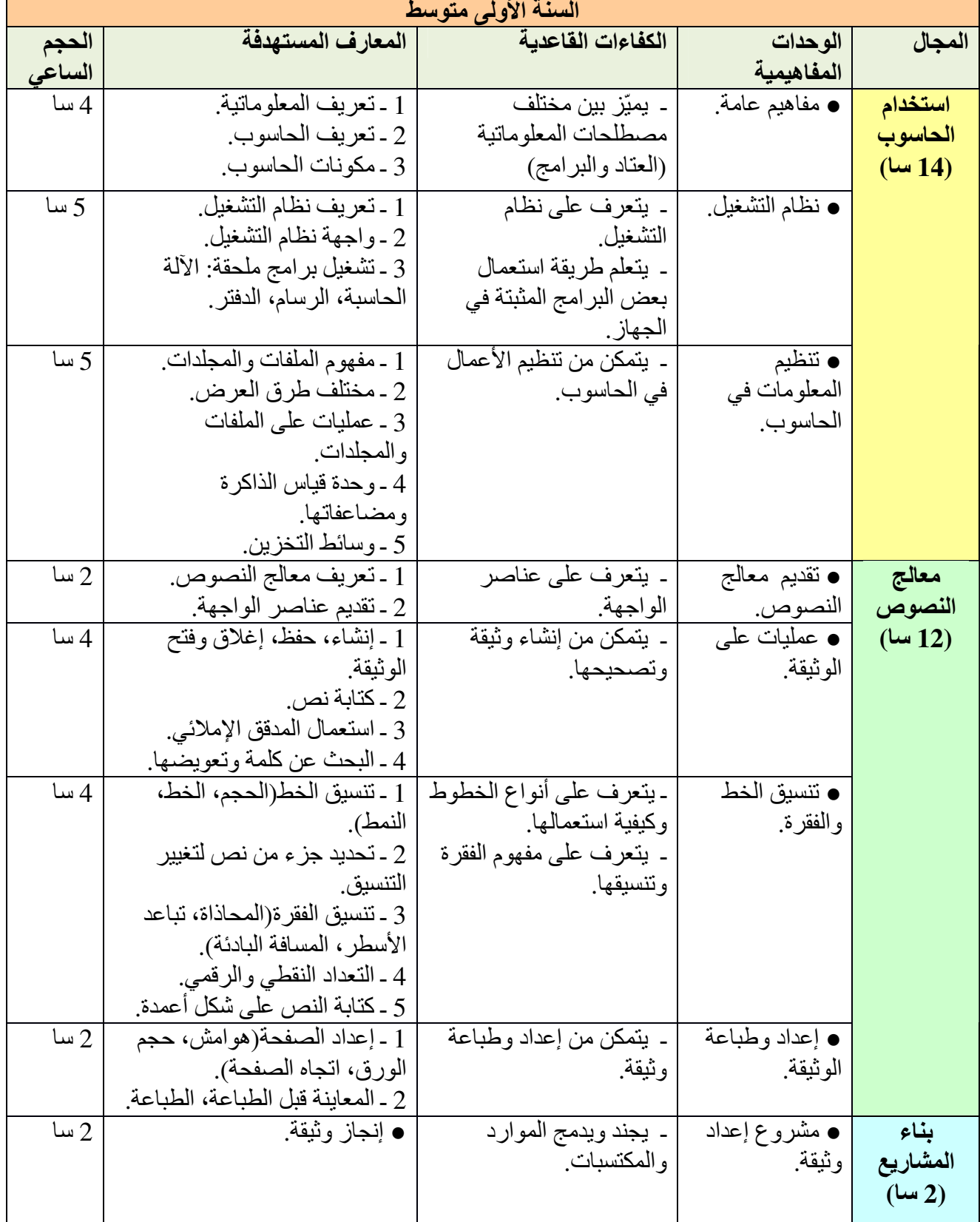

<mark>توجيهات<sub>ُ:</sub> في هذا المستوى الدراسي براعي الأستاذ ما يلي :</mark>

- العمل على إظهار المكونات المادية للحاسوب.
- العمل بالإصدار المتوفر لنظام التشغيل والبرامج التطبيقية.
- التطرق لوسائط التخزين التالية: القرص الصلب، المضغوط بأنواعه، الفلاش...
- في مشروع إعداد الوثيقة يطلب من التلميذ إنجاز عمل يدمج فيه المعارف المكتسبة وطباعته.

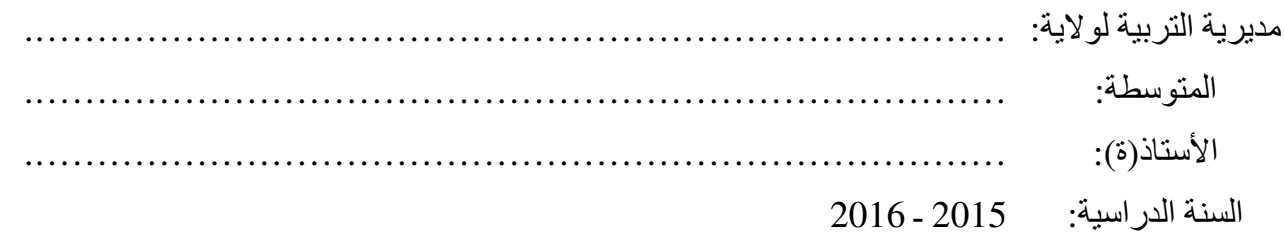

التوزيع السنو*ي* للتعلمات

السنة الأول*ى* متوسط لمادة الإعلام الآل*ي* 

| الأسبوع<br>عدد الدروس | التاريخ<br>من ـ إلمي                     | الحجم<br>الساعى | المعارف المستهدفة                                   | الكفاءات القاعدية                | الوحدات<br>المفاهيمية | المجال  |
|-----------------------|------------------------------------------|-----------------|-----------------------------------------------------|----------------------------------|-----------------------|---------|
| 1                     | $10 - 6$<br>$2015$ سبتمبر                | سا $1$          | 1 ـ تعريف المعلوماتية.<br>2 ـ تعريف الحاسوب.        | ۔ یمیّز بین                      |                       |         |
| $\overline{2}$        | $17 - 13$<br>سبتمبر 2015                 | سا $1$          |                                                     | مختلف<br>مصطلحات                 | ● مفاهيم              |         |
| 3                     | $24 - 20$<br>$2015$ سبتمبر               | سا $1$          | 3 ـ مكونات الحاسوب.                                 | المعلوماتية<br>(العناد والبرامج) | عامة.                 |         |
| 4                     | $\mathbf 1$<br>$-27$<br>$2015$ سبتمبر    | $1$ سا          |                                                     |                                  |                       |         |
| 5                     | 8<br>$-4$<br>أكتوبر 2015                 | 1 سا            | 1 ـ تعريف نظام التشغيل.                             | ۔ يتعرف علمي<br>نظام التشغيل.    |                       |         |
| 6                     | $15 - 11$<br>أكتوبر 2015                 | $1$ سا          | 2 ـ واجهة نظام التشغيل.                             |                                  |                       |         |
| $\overline{7}$        | 22 - 18<br>أكتوبر 2015                   | $1$ سا          | 3 ـ تشغيل برامج ملحقة.<br>  ـ برنامج الآلة الحاسبة. | ۔ يتعلم طريقة                    | • نظام<br>التشغيل.    |         |
| 8                     | 29 - 25<br>أكتوبر 2015                   | سا $1$          | - برنامج الرسام.                                    | استعمال بعض<br>البرامج المثبتة   |                       | استخدام |
|                       | من 29 أكتوبر إلى 3 نوفمبر2015            |                 | عطلة الخريف                                         | في الجهاز .                      |                       | الحاسوب |
| 9                     | $5 \t - \t 3$<br>نوفمبر 2015             | 1 سا            | ـ برنامج الدفتر .                                   |                                  |                       |         |
| 10                    | $12 - 8$<br>نوفمبر 2015                  | 1 سا            | 1 ـ مفهوم الملفات والمجلدات.                        |                                  |                       |         |
| 11                    | $19 - 15$<br>نوفمبر 2015                 | $1$ سا          | الفرض الأول                                         |                                  |                       |         |
| 12                    | 26 - 22<br>نوفمبر 2015                   | $1$ سا          | 2 ـ مختلف طرق العرض.                                | ۔ يتمكن من                       | • تنظيم<br>المعلومات  |         |
| 13                    | 3<br>$-29$<br>ديسمبر 2015                | $1$ سا          | 3 ـ عمليات على الملفات والمجلدات.                   | تنظيم الأعمال<br>في الحاسوب.     | في<br>الحاسوب.        |         |
| 14                    | 10<br>- 6<br>$\mathbf{r}$<br>ديسمبر 2015 |                 | تقويم تحصيل <i>ي</i>                                |                                  |                       |         |
| 15                    | $17 - 13$                                | 1 سا            | 4 ـ وحدة قياس الذاكرة ومضاعفاتها.                   |                                  |                       |         |
|                       | ديسمبر 2015                              |                 | 5 ـ وسائط التخزين.                                  |                                  |                       |         |

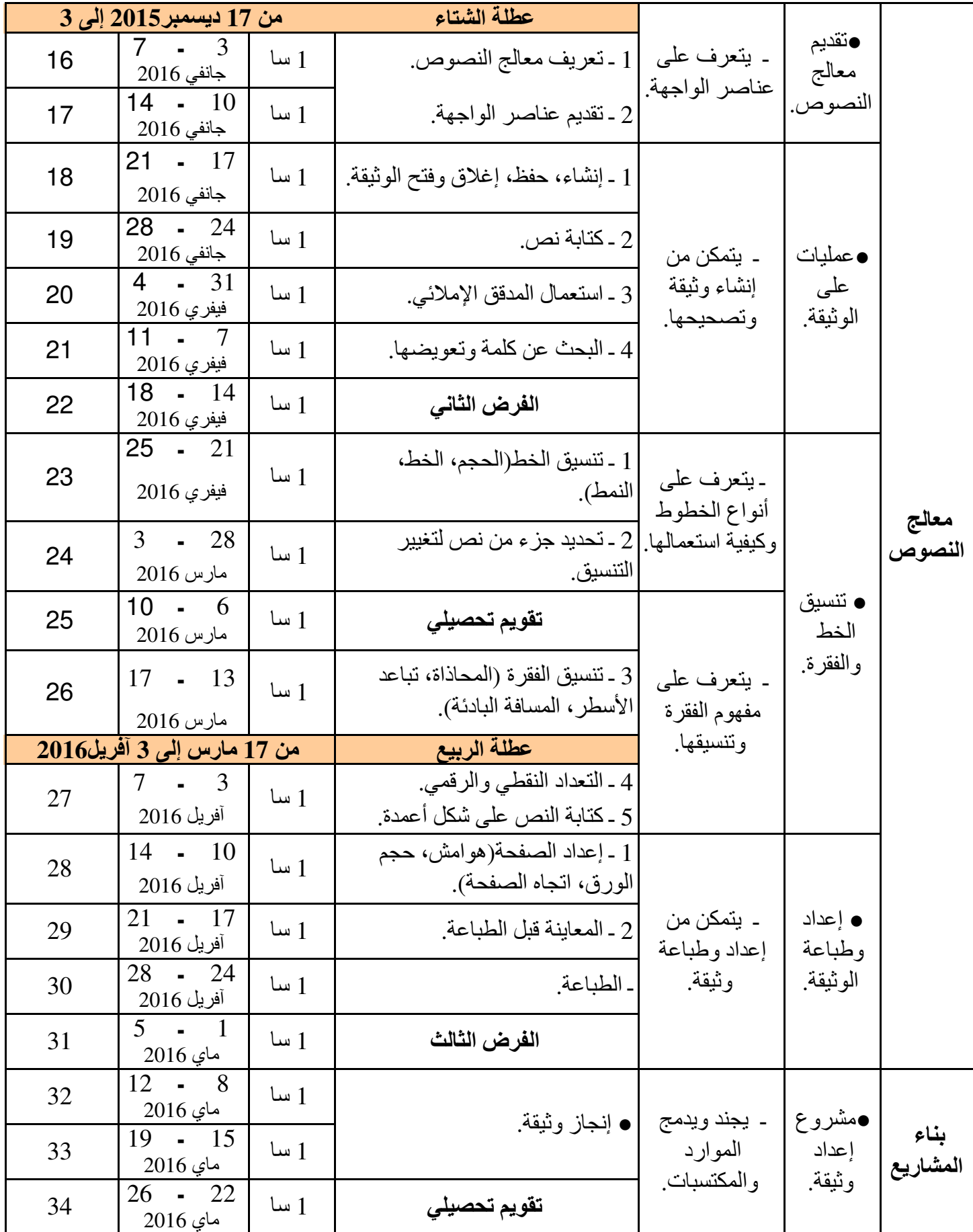

<mark>توجيهات:</mark> في هذا المستوى الدراسي يراعي الأستاذ ما يلي :

- ا坝百傲霸 罢袄ى إ凹ھار ا把百霸و败ات ا百霸اد拌ة ü罢霸ا皑وب.
- العمل بالإصدار المنوفر لنظام التشغيل والبرامج التطبيقية.
- التطرق لوسائط التخزين التالية: القرص الصلب، المضغوط بأنواعه، الفلاش...
- في مشروع إعداد الوثيقة يطلب من التلميذ إنجاز عمل يدمج فيه المعارف المكتسبة وطباعته.

ا百霸ادة: **إ榜袄م آ霸ي** اō癌百霸وى: **ا拜癌霸ة الأو霸ى ō柏و胺皑**

المجال المفاهي*مي*10: استخدام الحاسوب.

الوحدة التعلميةO1: **مفاهيم عامة.** 

ا**لكفاءة القاعدية: ●** يميز بين مختلف مصطلحات المعلوماتية (العتاد والبرامج).

ا**لحج**م الساعي: أربع ساعات $\big(A h\big)$  .

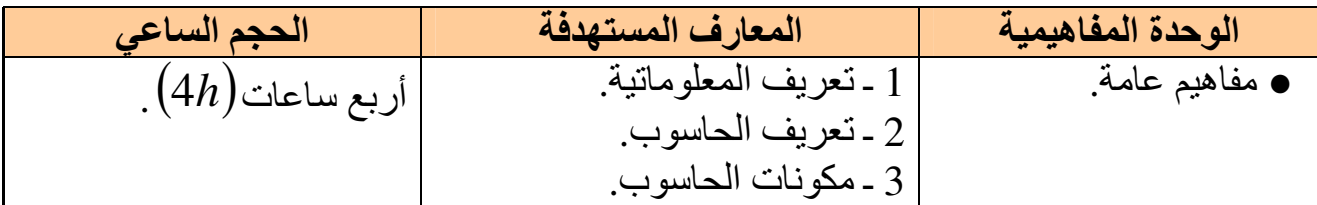

#### **الإ榜袄م الآ霸ي informatique**

**1 ـ 傲ìر扒拌 ا罢傲百霸و柏ا伴ìة:**  علم يسمح بمعالجة المعلومات بطريقة الية أي باستعمال الكمبيوتر . وبإتباع برنامج مخزن مسىقا الإعلام الألمي يعتمد على جزأين أساسبين ومتكاملين هما: ● **اō傲霸اد** ( ا伴ě百把霸وìر .) ● ا**لبرمجيات** (مجموعة البرمجيات التي تسمح باستعمال الكمبيوتر ).

**أو梆: اō傲霸اد: «Matériel :«**

<u>1 ـ تعريف الحاسوب:</u> هو جهاز يسمح باستقبال المعلومات وتخزينها ومعالجتها وإخراج النتائج المطلوبة.

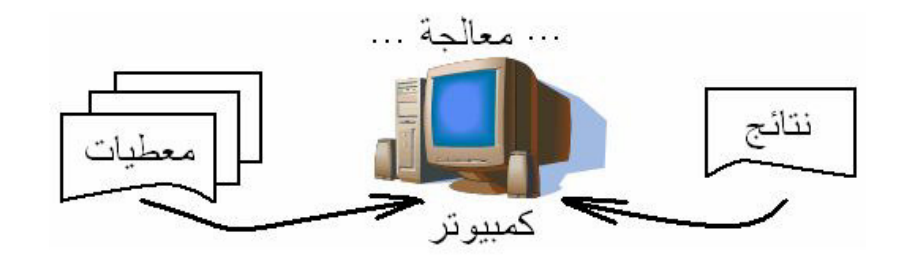

<u>2 ـ مكونات الحاسوب:</u> يتكون الكمبيوتر من مكونات أساسية وأخرى ثانوية. **2 . 1 ـ ا把百霸و败ات الأ皑ا伴皑ة:** <u>ه لوحة المفاتيح«Clavier»:</u> هي وحدة إدخال المعلومات للجهاز .

**1**

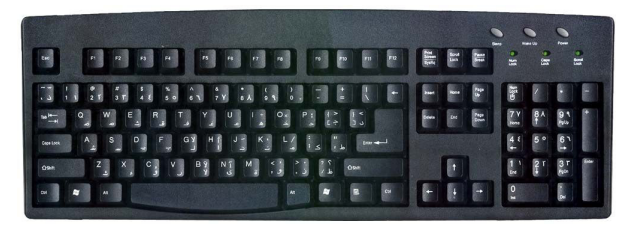

**: "BOARD KEY"ǚ伴ìا吧百霸ا ةǜو霸 ة皑درا**

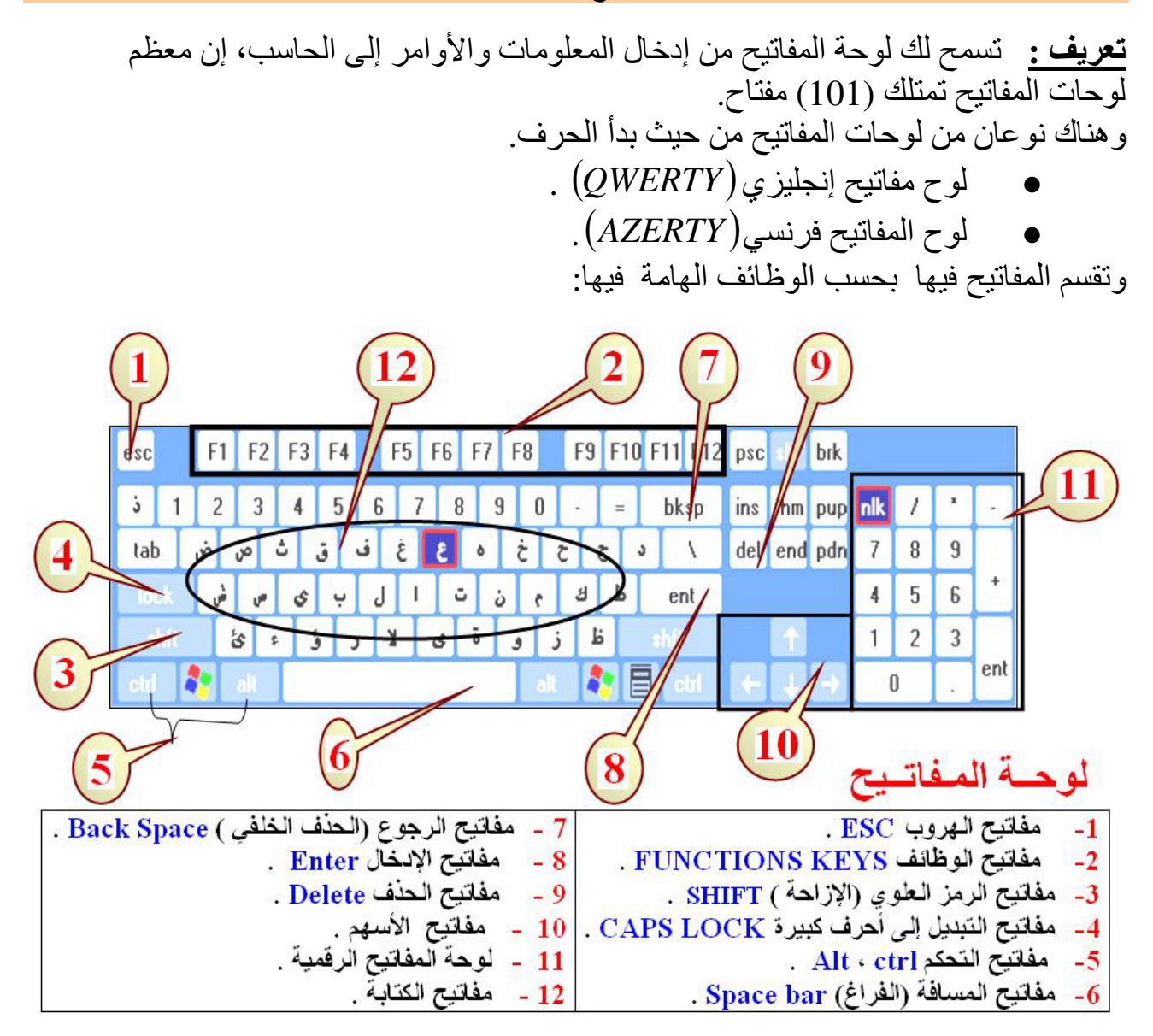

<u>1- مفاتيح الهروب ESC:</u> وهو يستخدم للخروج من المهمة التي نقوم بتنفيذها .

 ددهü柏 ھام百霸ا ازǖ败إ 佰柏 ǚ伴ìا吧百霸ا ھذه 跋拜把百ì **«: FUNCTIONS KEYS»扒ائ凹و霸ا ǚ伴ìا吧柏 2-**  癌éر袄ة أě靶ر 罢傲叭ى 坝伴ě皑 اū百霸ال 佰把百拌 ا霸دḿول إ霸ى اě霸راǔ柏 ا癌百霸ا袄دة 叭ي أي éر败اǔ柏 巴伴ě肮ìي 佰袄  $\widetilde{\hbox{12}}$  طريق الضغط على المفتاح [7] وهي عادة ترقم من (1) وحتى (12)

 **3- 吧柏اǚ伴ì ا霸ر柏ز ا罢傲霸وي (الإزاǜة «) SHIFT : «**跋拜把百ì ھذه ا吧百霸اǚ伴ì 佰柏 ō靶اéة ا霸ر柏ز ا罢傲霸وي الموجود على أزرار لوحة المفاتيح حيث يتم الضغط عليهما في نفس الوقت مثلا إذا أردت كتابة الحرف (أ) فقم بضغط الفتاح(*SHIFT* ) مع المفاتيح (ا) 4- مفاتيح التبديل إلى أحرف كبيرة«CAPS Lock<u>»:</u> يستخدم هذا المفتاح عندما نريد كتابة الأحر ف الأجنبية أحرف كبيرة(*ABC* ) هذا أذا كان المؤشر الضوئي لهذا المفتاح مضيئا أما عندما يكون مطفأ فتظهر الأحرف الأجنبية بشكل $(abc)$ .

 ى罢傲叭 ة伴拜傲柏 ة百ھ柏 ازǖ败邦 رḿآ احō吧百霸ا 翱柏 ھا柏دńō皑ا 佰把百拌 **«: Alt,Ctrl :» 白把üō霸ا ǚ伴ìا吧柏 5-** سبيل المثال للقيام بعملية حفظ المستند الذي تكتبه في أي برنامج تحرير للنصوص نضغط  $Ctrl + S$ المفتاحين (C $t$ rl).

 **6- 吧柏اǚ伴ì ا癌百霸ا叭ة (ا吧霸راغ «) bar Space : «**ńō癌败دم ھذا اō吧百霸اح 拜袄د柏ا 败ر拌د إدḿال 叭راغ يفصل بين الكلمات.

<u>7- مفاتيح الرجوع (الحذف الخلفي )«Back Space»؛ : "</u> يمكنك استخدام هذا المفتاح لإزالة الحرف أو الرمز الذي يقع يمين المشيرة (مؤشر الكتابة).

8- **مفاتيح الإدخال <u>«Enter»:</u> و**هو المفتاح الذي يقوم بإخبار الحاسب أنك تريد منه أنجاز مهمة محددة بمعنى أخر : تنفيذ الأمر الذي كتبته.

**9- 吧柏اǚ伴ì اü霸ذف «Delete : «**وھو ńō癌拌دم 芭霸邦اء ا霸ر柏ز ا百霸وùود 罢袄ى ا癌伴霸ار ا伴碍百霸رة . ـ<mark>10 مفاتيح الأسهم:</mark> تستخدم هذا المفاتيح لتحريك المشير ة في جميع الاتجاهات على الشاشة(بمبن بسار أعلى أسفل).

**11 - 霸وǜة ا吧百霸اǚ伴ì ا霸ر伴百疤ة:** 拜袄د柏ا 巴ìوم éإ按اءة ا百霸ؤ艾ر ا暗霸و~ي ا百癌百霸ى"*lock Num*" فعندها تستطيع استخدام لوحة المفاتيح الرقمية الموجودة في أقصىى يمين لوحة المفاتيح أما عندما يكون مطفأ فأن هذه المفاتيح تتحول إلى المفاتيح أسهم بمختّلف الاتجاهات ويتم التغيير بين هذين المنطين عن طريق المفتاح "*Num lock*".

12**- مفاتيح الكتابة: هي المفاتيح التي تمكنك من كتابة الأحرف أو الرموز التي تريد كتابتها.** 

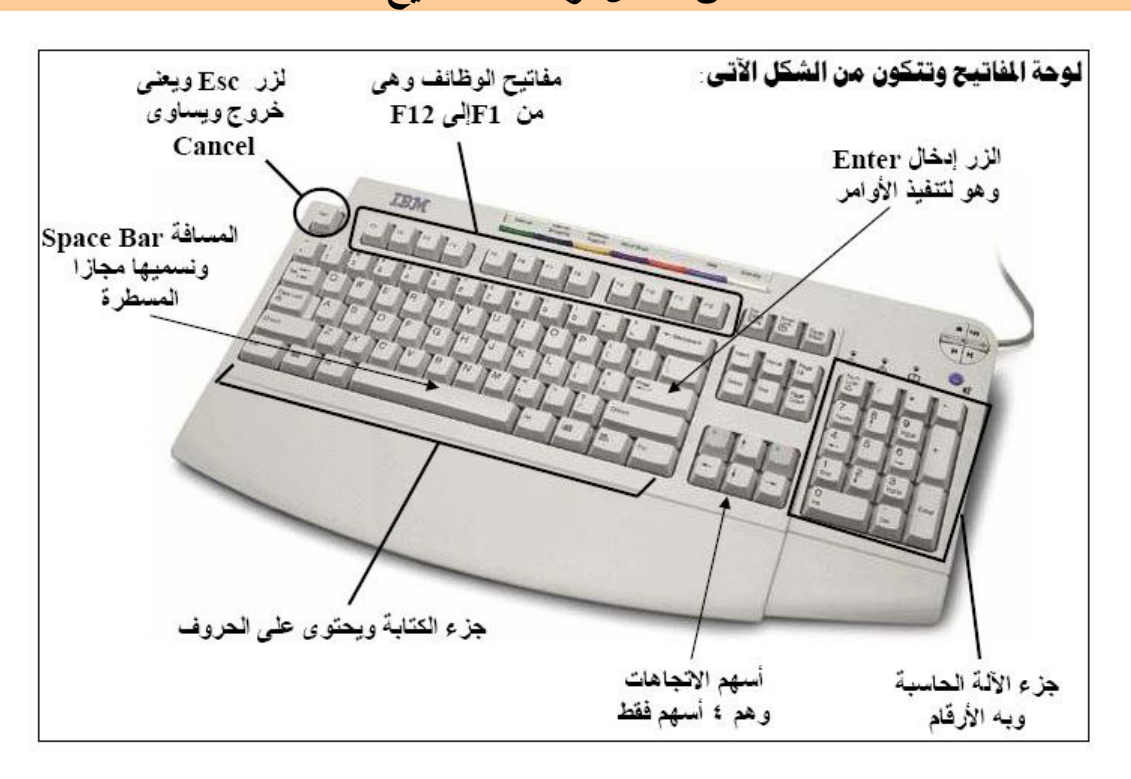

من أشكال لوحات المفاتيح

بعض المفاتيح التي نستع*م*لها عند الكتابة:

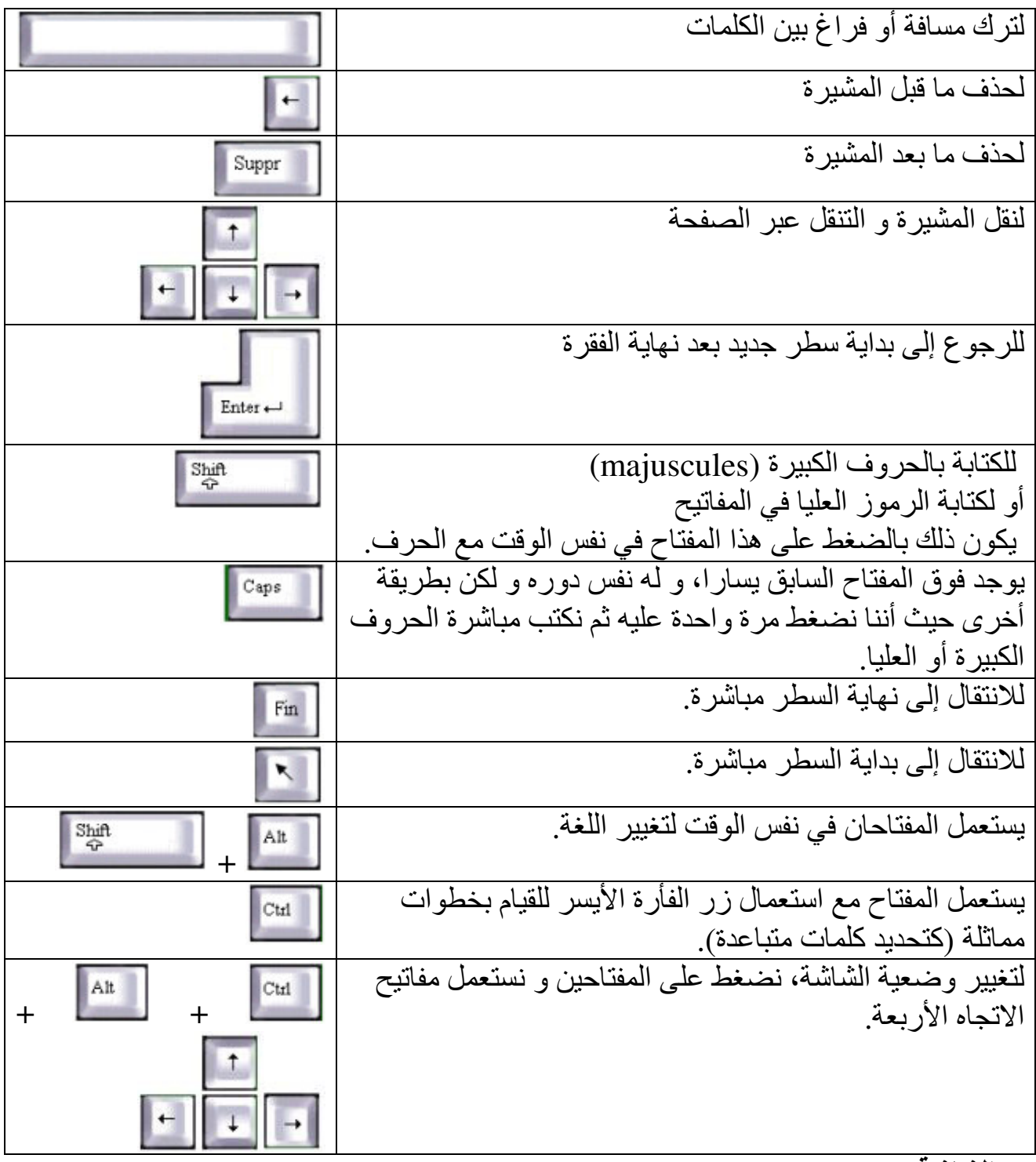

● **ا碍霸ا艾ة** «**Ecran** 

هي وحدة إخراج وإظهار المعلومات المخزنة في الكمبيوتر .

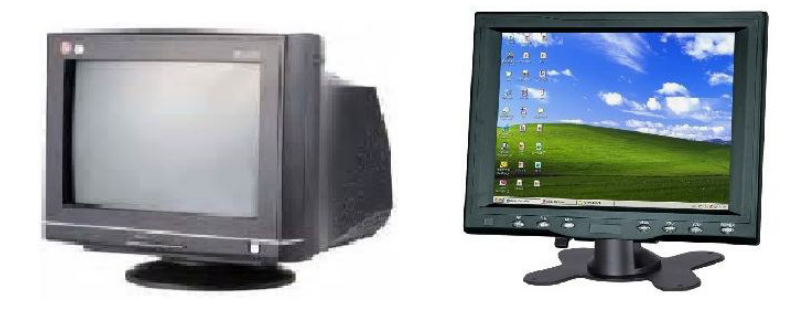

#### **ا霸وǜدة ا百霸ر靶ز拌ة :** «**centrale Unité .**

**把柏و败ات ا霸وǜدة ا百霸ر靶ز拌ة : /1 ا敖百霸ھر اń霸ارùي:**  <mark>من الجهة الأمامية</mark> لجد: **•** زر التشغيل. ● قارئ الأقراص المرنة. ● قار يً الأقر اص المضغوطة.

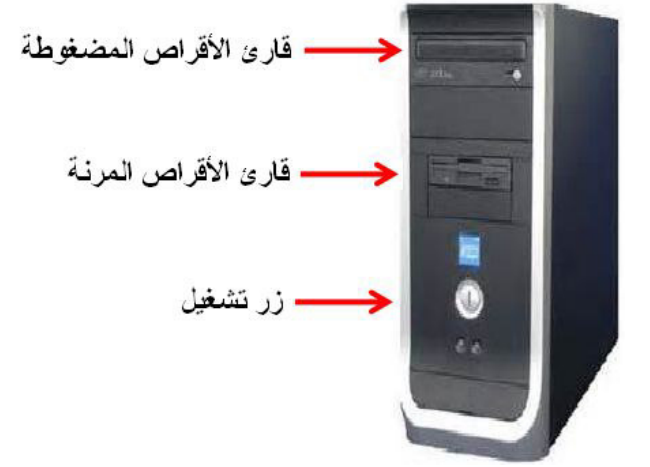

<mark>من الجهة الخلفية :</mark> تحتوي مختلف الروابط اللازمة لربط الوحدة المركزية مع مختلف المكونات الأخرى (كالمحيطات ) والمأخذ الكهربائي.

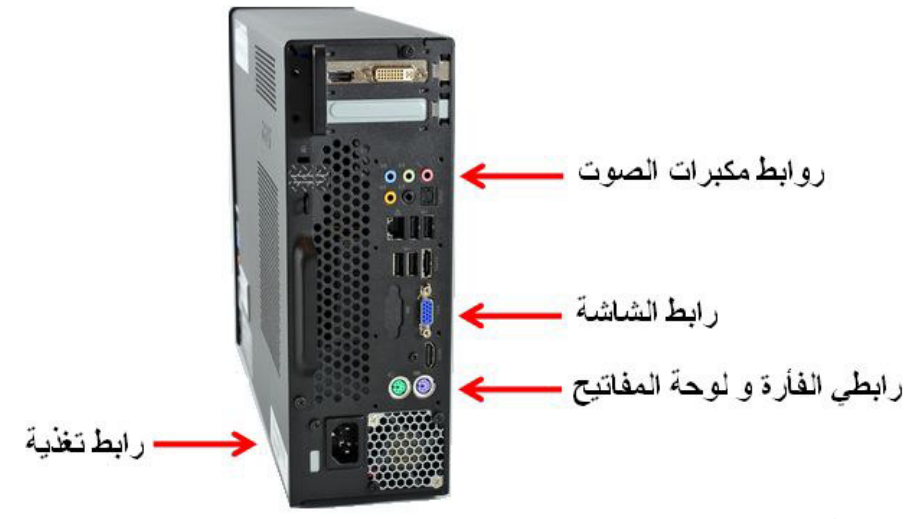

#### **/2 ا把百霸و败ات ا霸دا伴罢ḿة:**

ونتمثل في البطاقة الأم «<u>Carte mère»:</u>

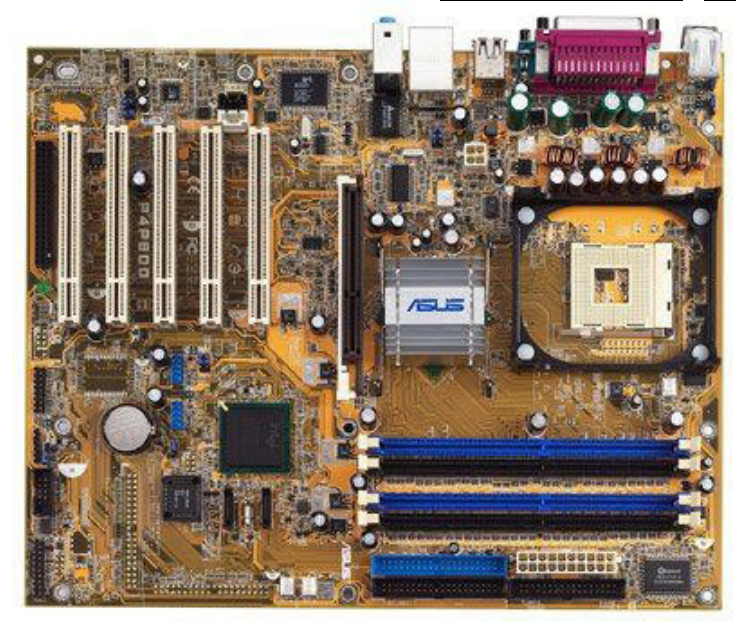

وهي أكبر قطعة في جهاز الكمبيوتر والتي تحتوي على:

**أ ) ا傲百霸اǔ霸**» **Processeur**«**:**

و هو عبار ة عن دار ة مندمجة «Circuit Intégré» ويمثل عقل الكمبيوتر ، حيث يقوم بتسيير ومراقبة ونتسيق كل المهام التي تجرى بداخله، وهو يمتاز بسرعته الكبيرة التي تحسب بـالــ **.** «Ghz ،Mhz»

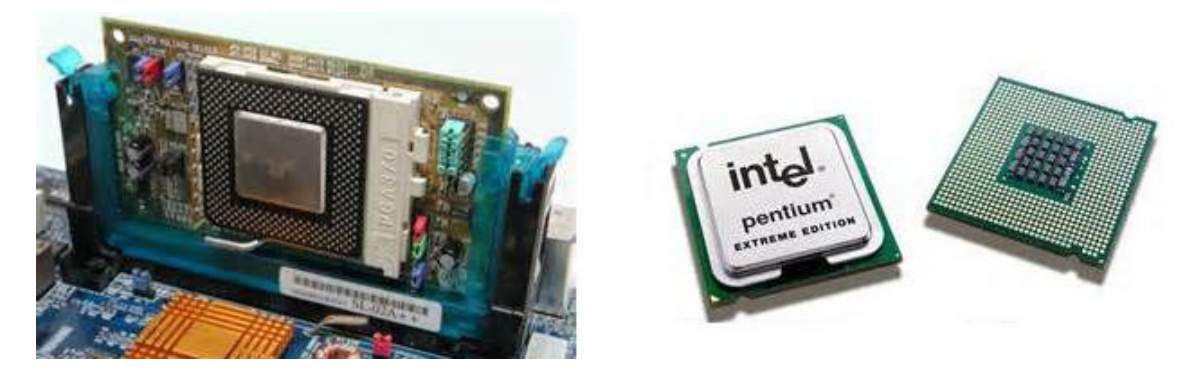

**ب ) ا霸ذا靶رة ا百霸ر靶ز拌ة centrale Mémoire :**

و ھي الوحدة التي تخزن فيها المعلومات , و ھي تحتوي علي قسمين:

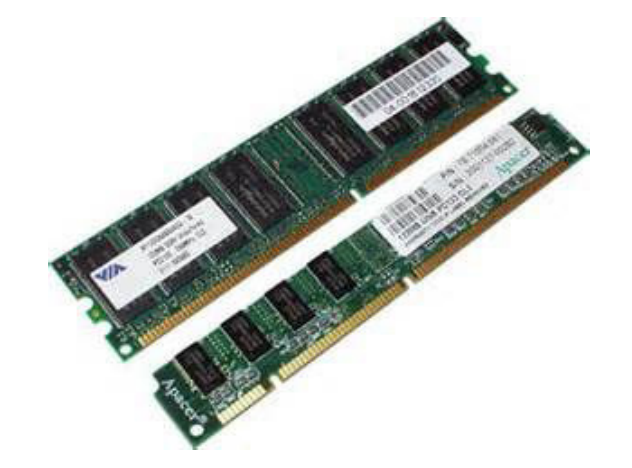

( Random Access Memory) **(: RAM) :ة伴ü霸ا رة靶ذا霸ا●** 

وهي الذاكرة التي تخزن فيها المعلومات أثناء المعالجة، حيث أنها تمحي بمجرد انقطاع التيار الكهربائي(Mémoiare volatile).

( . Read only Memory) **:ROM : ةō伴百霸ا رة靶ذا霸ا●** 

تحتوي على معلومات ضرورية لتشغيل الكمبيوتر(BIOS) والتي لا يمكن تغيير محتواها، حيث أنها لا تمحي عند انقطاع التيار الكهربائي.(non volatile)

**2 . 2 ـ ا肮伴ü百霸ات : périphériques Les** 

<mark>تعريف المحيطات<u>:</u></mark>

هي كل جهاز يو صل بالكمبيو تر ويقوم بدور ٍ معين ِ نذكر ٍ منها:

#### **.2 2 . 1 ـ ا吧霸أرة Souris:**

وهي مكونة تسهل العمل على الكمبيوتر ، وتعوض بعض أعمال لوحة المفاتيح.

#### **درا皑ة ا吧霸أرة :**

<u>تعريف :</u> إن الفأر ة MOUSE و هي عبار ة عن جهاز بحجم كف اليد تمكنك من اختيار وتحريك الحقول على شاشتك ومن الممكن أن تأتى بأحجام وألوان وأشكال مختلفة.

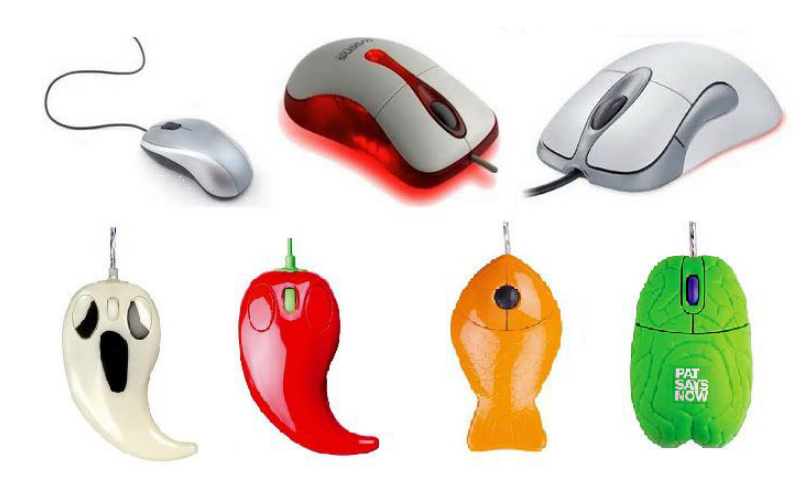

عجلة قابلة للدوران

و ھي نتكون من عنصرين أساسبين ھما: **1 - زر أيمن:** و يدعى المستعمل، وظيفته إظهار القوائم 2 **ـ زر أيسر:** و يدعى المستعلم، وظيفته إعطاء الأوامر **3 ـ 罢ǖ袄ة 疤ا罢éة 罢霸دوران ǜول ü柏ور:** وō吧伴凹ھا التنقل عبر الصفحات.

#### **扒伴靶 ńō癌ìدم ا吧霸أرة:**

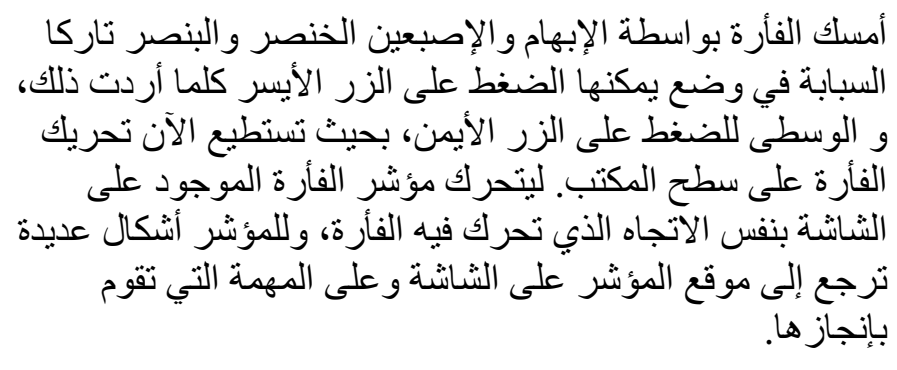

يوجد هناك أربعة أعمال شائعة تقوم بها الفأرة سنستعرضها معا:

#### **1- ا巴拜霸ر (ا胺芭暗霸(: .CLICK**

إن عملية النقر ِ هذه نقوم باختيار حقلا معينا على الشاشة و هي تحدث عندما تقوم بالضغط على الزر الأيسر للفأرة وتحرره بعد ذلك.

#### **2- ا巴拜霸ر ا百霸زدوج (ا暗百霸ا扒袄 ( CLICK DOUBLE**

غالبا ما تقوم هذه العملية بفتح الوثائق أو تشغيل البر امج ويتم هذا عن طريق النقر علمي الزر الفأرة الأيسر بسر عة مرتين متتاليتين.

. زر ابيمن

**7**

#### 3- عملية السحب والإفلات :DROP & DRAG

إن هذه العملية تجعل من السهل تحريك الحقول على الشاشة وللقيام بذلك ضع المؤشر الخاص بالفأرة على حقل ما على الشاشة، ثم اضغط واستمر في الضغط على الزر الأيسر للفأرة والآن قم بتحريك الفأرة إلى الموقع الذي ترغب فيه ثم قم بتحرير الزر الأيسر وعندها سوف ينتقل الحقل إلى المكان الجديد الذي قمت باختيار ه.

#### 4- النقر على الزر الأيم*ن*:

إن للزر الأيمن بعض الاستخدامات الخاصة في البر امج التطبيقية كإظهار بعض الأوامر الخاصة تسمى (بالقوائم السريعة).

#### **2 . 2 . 2 ـ ا肮霸ا傲éة Imprimante:**

هي آلة تسمح بطباعة المعلومات المخزنة على الجهاز .

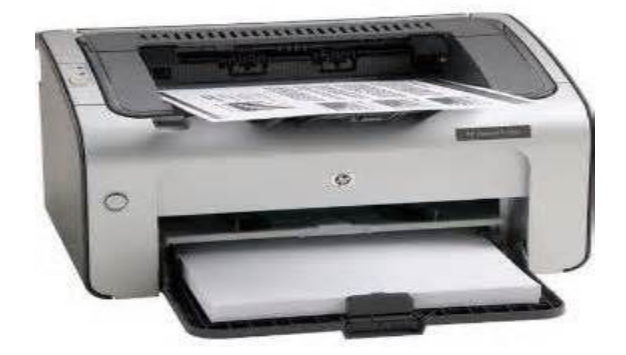

#### **2 . 2 . 3 ـ ا百霸اǚ皑 ا暗霸وئي Scanner :**

و هي وحدة إدخال الصور وتخزينها في الكمبيوتر .

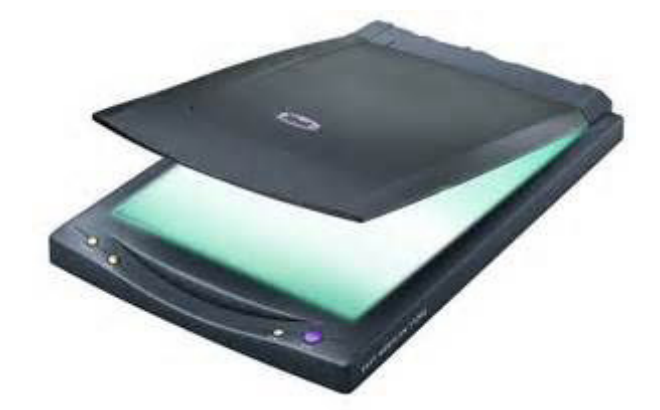

#### **2 . 2 . 4 ـ ń柏زن ا肮霸ا疤ة Onduleur:**

يسمح بتخزين الطاقة الكهربائية ويغذي بها جهاز الكمبيوتر في حالة انقطاع التيار الكھر بائي.

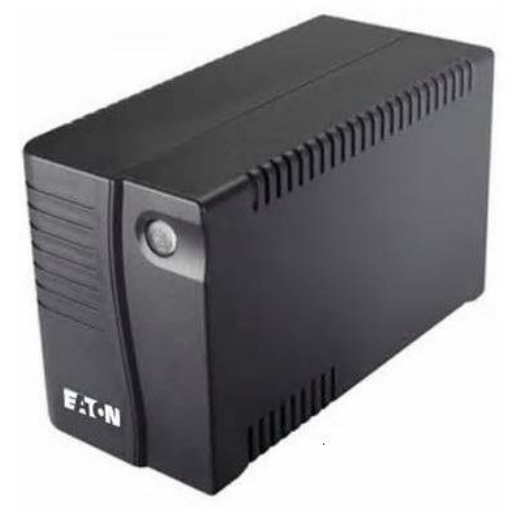

<u>2 . 2 . 2 - مكبر الصوت Haut parleur</u> بواسطتها تسمع الملفات الصوتية المخزنة في الكمبيوتر .

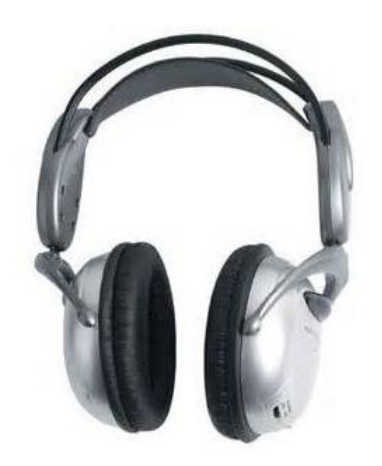

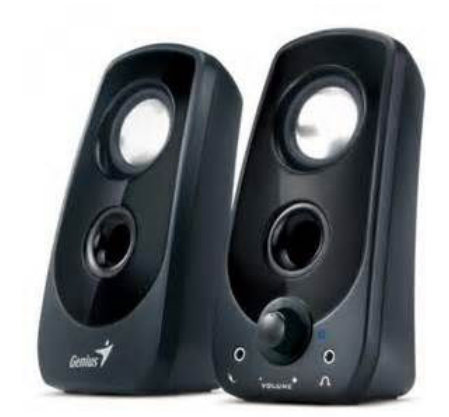

 **Les logiciels : ات伴ǖ柏رě霸ا :اً伴败اò**

#### **1 ـ 吧柏ھوم اě霸ر败اǔ柏 : Programme**

هو مجموعة من التعليمات المتسلسلة التي تسمح بأداء مهمة معينة. م**ثال:** نرید حساب A × B +C .

$$
C \n\begin{array}{ll}\nC \cdot B : A : \text{else} \\
\hline\n- \text{curl } \mathbf{B} : A \cdot B \rightarrow E \\
- \text{curl } \mathbf{B} : A \times B \rightarrow E \\
- \text{curl } \mathbf{B} : \text{curl } \mathbf{B} \rightarrow E \\
\hline\n- \text{curl } \mathbf{B} : \text{curl } \mathbf{B} \rightarrow E \\
- \text{curl } \mathbf{B} : \text{curl } \mathbf{B} : \text{curl } \mathbf{B} \rightarrow E \\
- \text{curl } \mathbf{B} : \text{curl } \mathbf{B} : \text{curl } \mathbf{B} : \text{curl } \mathbf{B} \rightarrow E \\
- \text{curl } \mathbf{B} : \text{curl } \mathbf{B} : \text{curl } \mathbf{B} : \text{curl } \mathbf{B} \rightarrow E \\
- \text{curl } \mathbf{B} : \text{curl } \mathbf{B} : \text{curl } \mathbf{B} : \text{curl } \mathbf{B} : \text{curl } \mathbf{B} \rightarrow E \\
- \text{curl } \mathbf{B} : \text{curl } \mathbf{B} : \text{curl } \mathbf{B} : \text{curl } \mathbf{B} : \text{curl } \mathbf{B} : \text{curl } \mathbf{B} \rightarrow E \\
- \text{curl } \mathbf{B} : \text{curl } \mathbf{B} : \text{curl } \math
$$

ا百霸ادة: **إ榜袄م آ霸ي** اō癌百霸وى: **ا拜癌霸ة الأو霸ى ō柏و胺皑**

اǖ百霸ال ا吧百霸اھ百伴ي:01 **اńō皑دام اü霸ا皑وب.**

الوحدة التعلمية02: **نظام التشغيل.** 

**الكفاءة القاعدية: ● يتعرف على نظام التشغيل.** ● يتعلم طريقة استعمال بعض البرامج المثبتة في الجهاز .

الحجم الساعي: خمس ساعات (5*h*) <sub>.</sub>

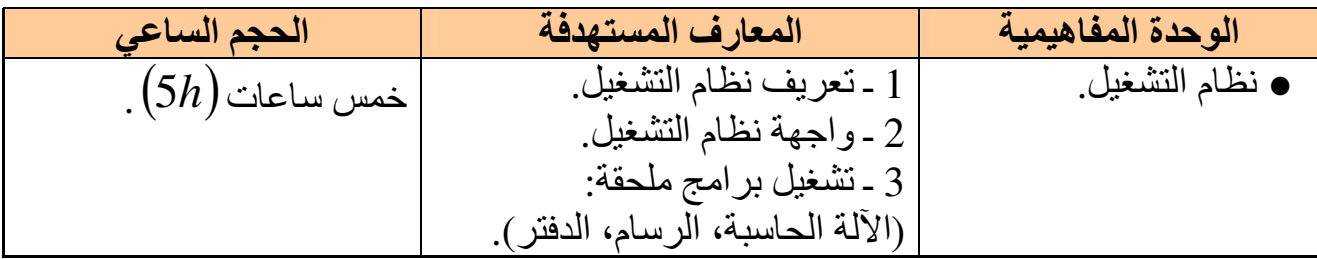

**Système d'exploitation : 坝伴芭碍ō霸ا ام敖败**

هو مجموعة من البرامج التي تسمح باستغلال الكمبيوتر وملحقاته وتنفيذ البرامج الأخرى. من بين أنظمة التشغيل نذكر : Unix ، Windows .

البرامج التطبيقية

تمثل كل البرامج التطبيقية التي يمكن استعمالها على الكمبيوتر والتي تتعلق بميادين مختلفة.

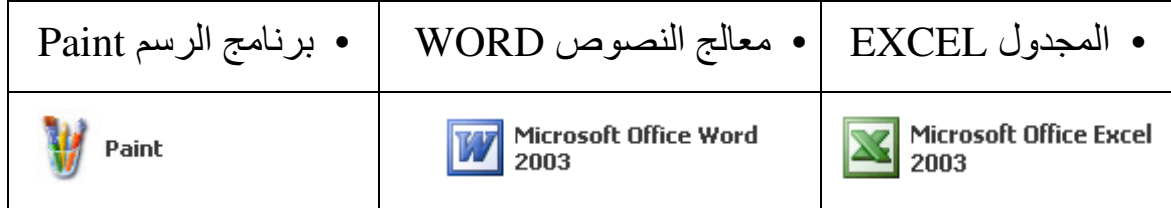

1 ـ تعريف نظام التشغيل Windows

هو نظام تشغيل بياني، يسمح باستعمال الكمبيوتر وملحقاته (الأقراص، الطابعة، الماسح...)، كما أنه يسمح بتشغيل الّبر امج الأخرى.

منذ ظهور نظام التشغيل:Windows أجريَ عليه عدة تغيرات وتحسينات ليصبح أكثر سهولة للاستعمال وأخر إصدار هو Windows <sup>x p</sup>.

2 ـ واجهة نظام التشغيل (تقديم شاشة Windows <sup>X</sup>).

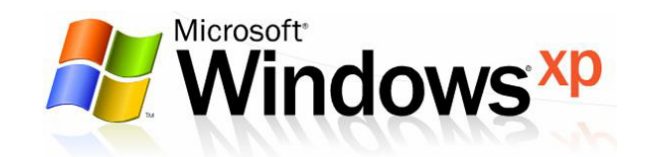

### **BUREAU ēō把百霸ا ǚ肮皑 ـ 1 . 2**

هي المساحة التي تغطي أكبر مكان من الشاشة والتي نقوم بكل العمليات عليها ويظهر على سطح المكتب الأيقونات، وشريط المهام والزر أبدأ Démarre .

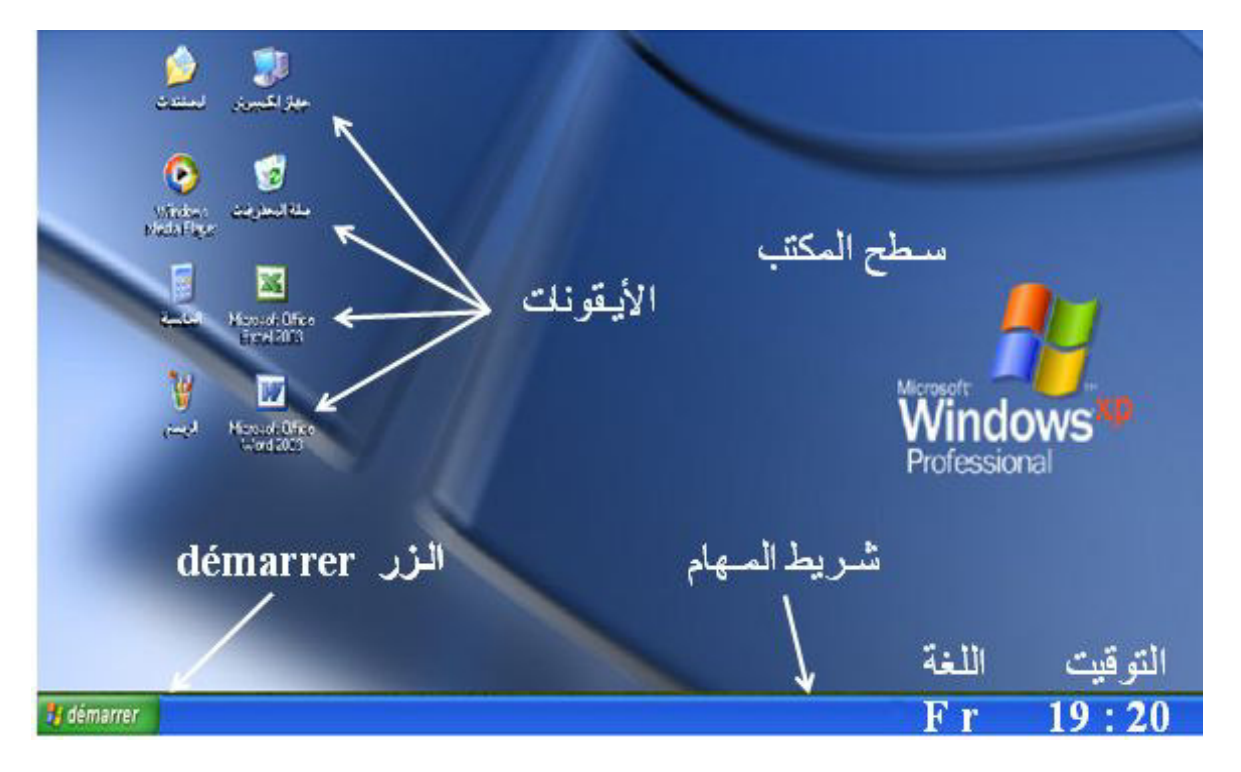

**2 . 2 ـ الأ巴拌و败ات: Icônes**

هي الرموز التي تظهر على سطح المكتب وتمثل، إما ملفات أو مجلدات أو برامج أو أقراص، أو طابعات... ، يمكن حصر أنواع الأيقونات فيما يلي:

**2 . 2 . 1 ـ أ巴拌و败ة 敖败ام:**

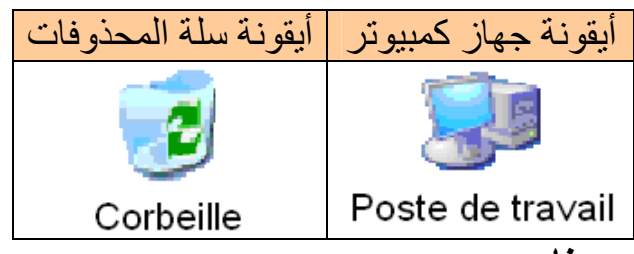

**2 . 2 . 2 ـ أ巴拌و败ة 扒罢柏 أو éر败اǔ柏:**

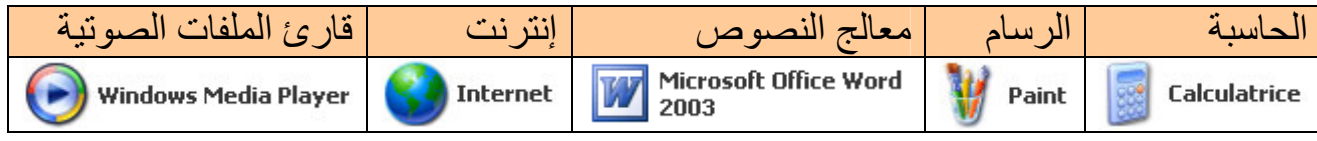

**2 . 2 . 3 ـ أ巴拌و败ة ا氨ōḿار** : تسهل علينا الوصول إلى البرنامج أو المجلد أو الملف ، و تميز عن غير ها بوجود سهم صغير في أدنى الأيقونة إلى اليسار .

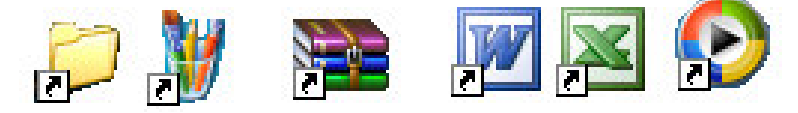

 $\overline{a}$ 

#### **Barre des tâches** :فلايط المهام: **Barre des tâches**

هو شريط في أسفل سطح المكتب يحتوي على زر "Démarrer" الذي يسمح ببداية العمل. كما يحتوى على الوقت، اللغة المستعملة، كما يظهر عليه مختلف الإطار ات النشطة.

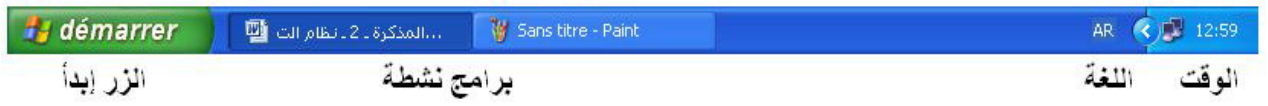

#### **2 . 4 ـ الإ案ار : Windows Fenêtre**

عندما نشغل برنامج أو نفتح ملفا، يظهر دائما على شكل إطار يشغل جزء من الشاشة أو 罢靶ھا . كل الإطارات **"Windows" تت**شابه وتحتوي على العناصر التي تظهر في الشكل الموالي: على الإطار يمكن أن نقو م بعدة عمليات مبينة في الشكل:

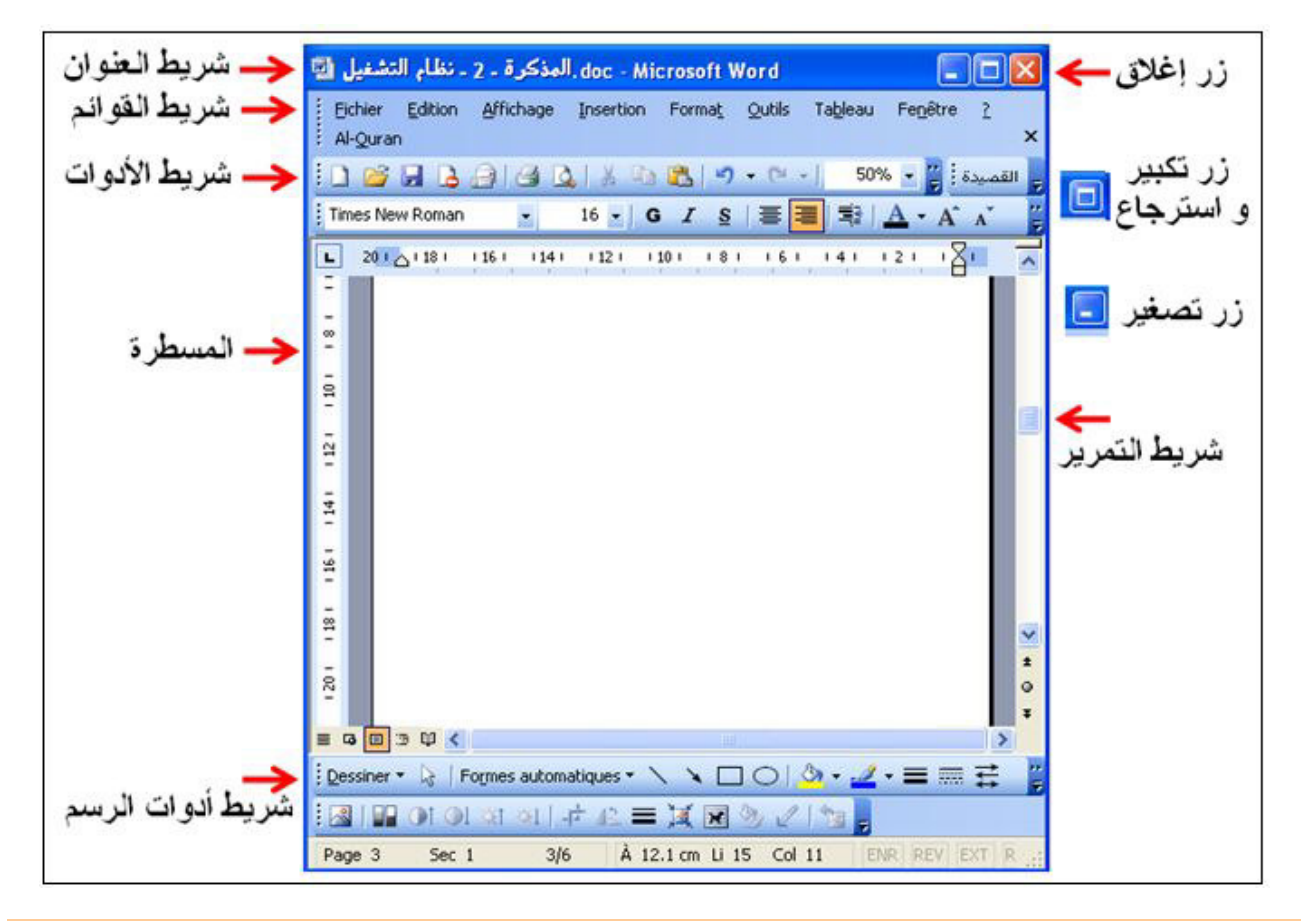

#### **Boite de dialogue وارü霸ا ةě罢袄 ـ 5 . 2**

عندما نقو م ببعض العمليات، مثلا تغبير ات داخل و ثبقة "Word" كإضافة فقر ات، تلوين، حذف ... وأردنا إغلاق الوثيقة بالنقر على أداة الإغلاق، يظهر لنا إطار خاص يحتوي على أزرار تسمح بالحوار مع النظام يطلب منا حفظ هذه التغيير ات فنضغط على الزر "Oui"، أو عدم الحفظ فنضغط على الزر "Non"، أو نلغي عملية الإغلاق نهائيا بالضغط على الزر "Annuler" لنه اصل الكتابة مثلا

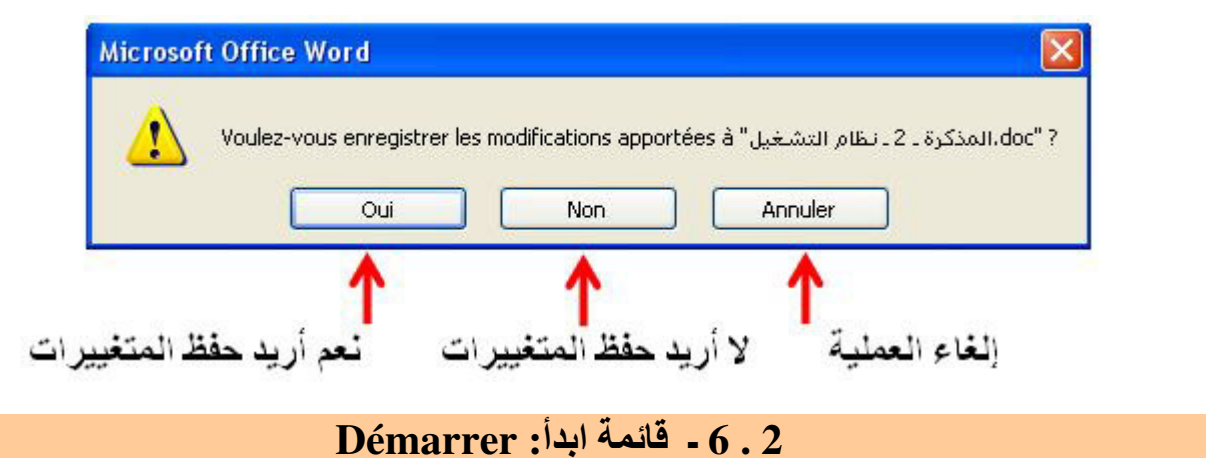

هي القائمة التي تظهر عندما ننقر على زر demarrer ق (ابدأ). تحتوي هذه القائمة مجموعة اختصارات نحو برامج مختلفة. وتعليمة تسمح بتشغيل كل البرامج: كافة الّبرامج (Tout les programmes)، كمّا يوجد في الأسفل زر إيقاف التشغيل.

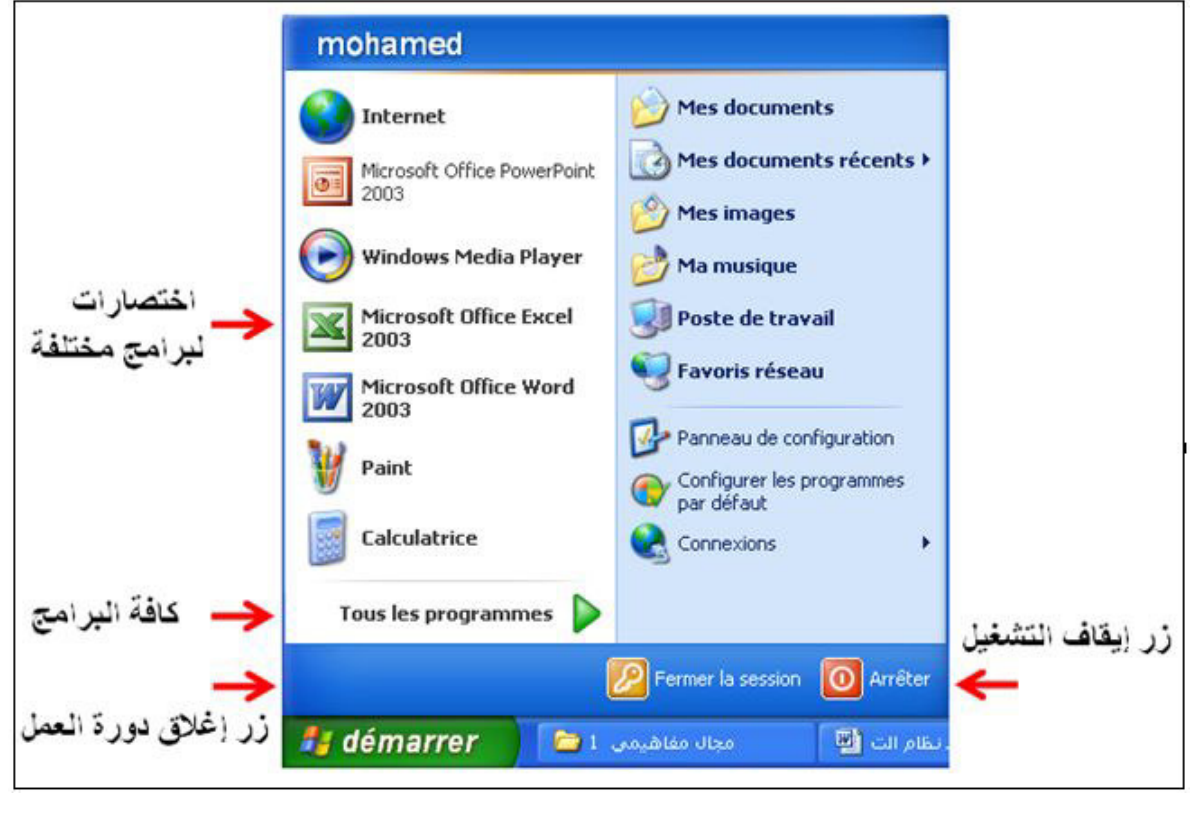

3 ـ تنفيذ البرامج و إغلاقها :

#### **3 . 1 ـ 伴吧拜ìذ اě霸راǔ柏:**

伴吧拜ō霸ذ اě霸راǔ柏 翱ěō败 ا百霸را坝ǜ اō霸ا伴霸ة : 1 ـ 巴拜败ر ا巴霸ا~百ة "Démarrer ." " . tous les programme" ǔ柏راě霸ا 坝靶 ارōń败 ة百~ا巴霸ا ھر敖ō叭 ـ 2 3 ـ 敖ō叭ھر 疤ا~百ة ùد拌دة ōń败ار 拜柏ھا اě霸راǔ柏 ا巴ü罢百霸ة "Accessoires ." 4 ـ 敖ō叭ھر 疤ا~百ة òاū霸ة ōń败ار 拜柏ھا اü霸اě皑ة "Calculatrice . " أو ōń败ار ا霸ر皑ام " . Paint"

مذكرات الإعلام الآلي ـ السنة الأولى متوسط ـ 2016/2015

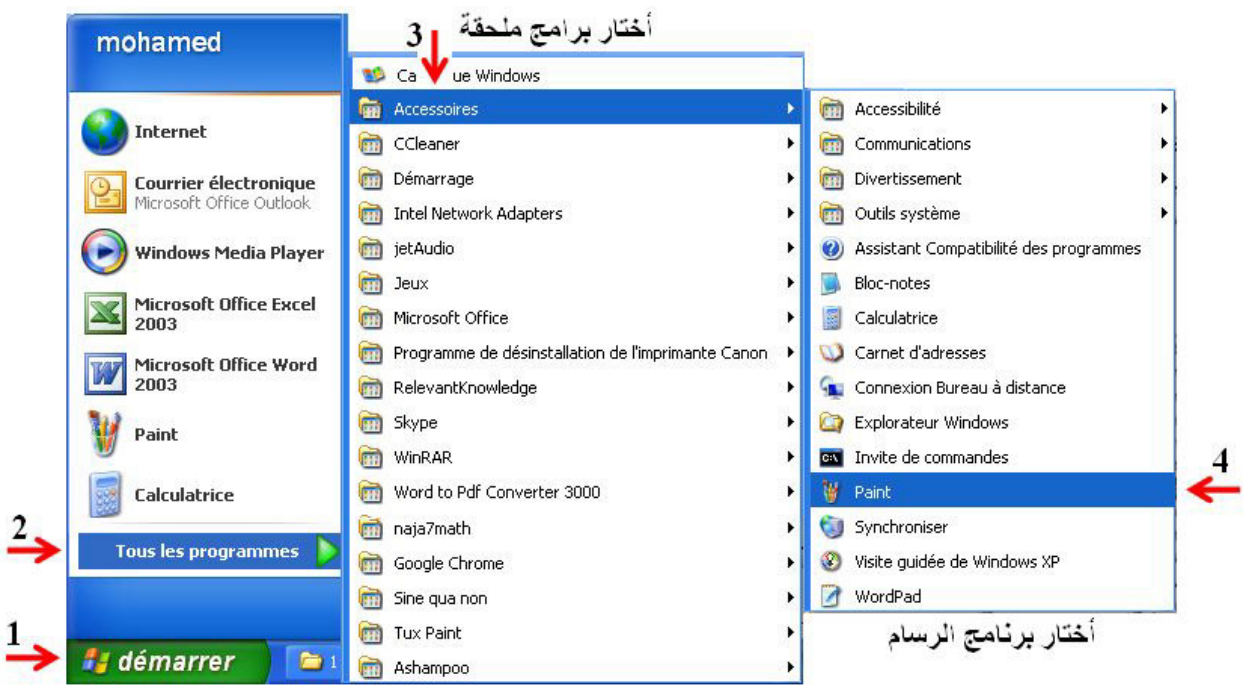

#### **3 . 2 ـ إ榜澳ق اě霸راǔ柏:**

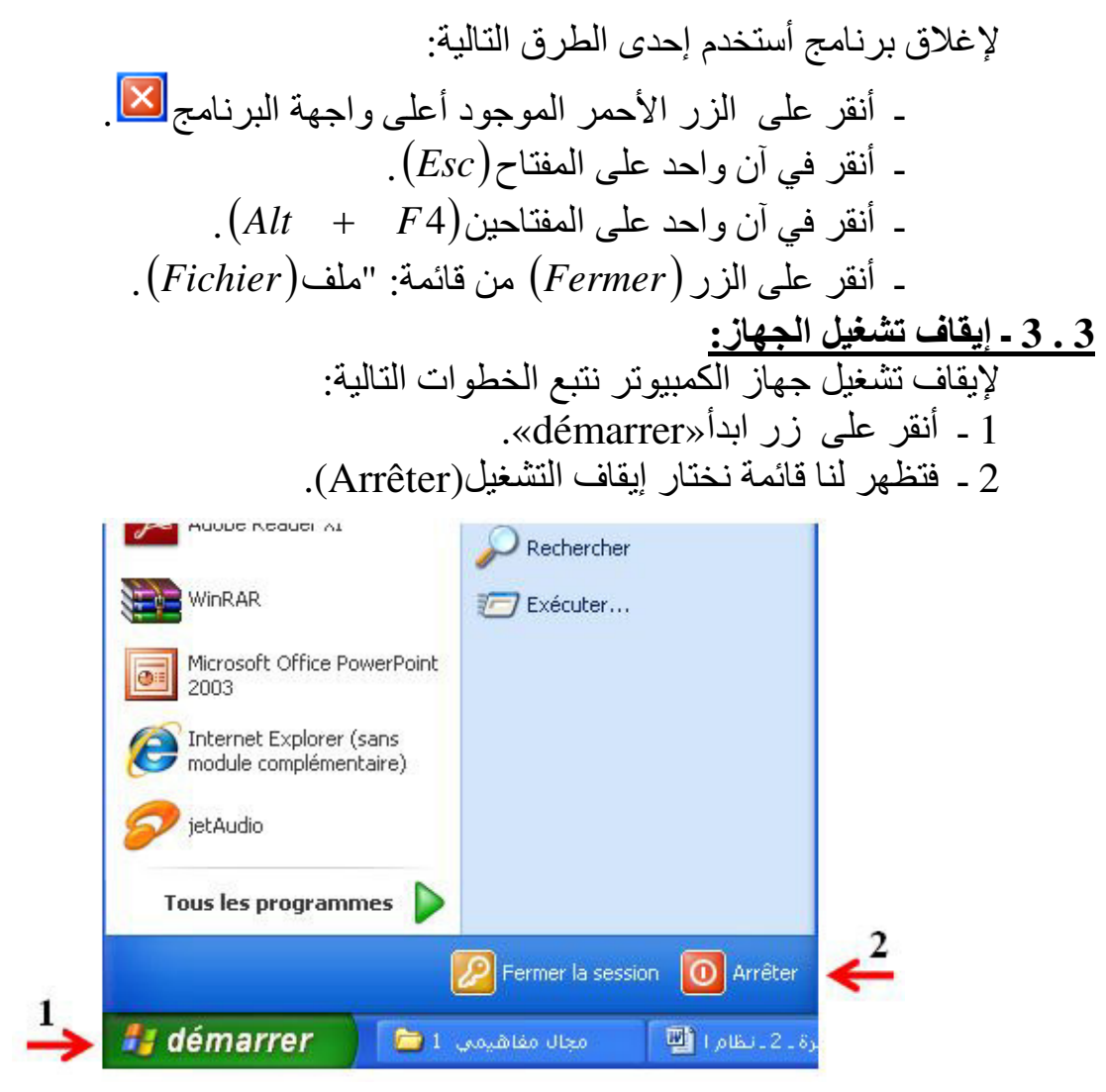

فتظهر نافذة أختار منها إيقاف التشغيل (Arrêter).

#### **: ة巴ü罢柏 ǔ柏راé 坝伴芭碍ì ـ 4**

#### **4 . 1 ـ éر败اǔ柏 اü霸اě皑ة:**

في القائمة التي تظهر نختار البرنامج "Calculatrice" الذي يظهر على الشكل التالي:

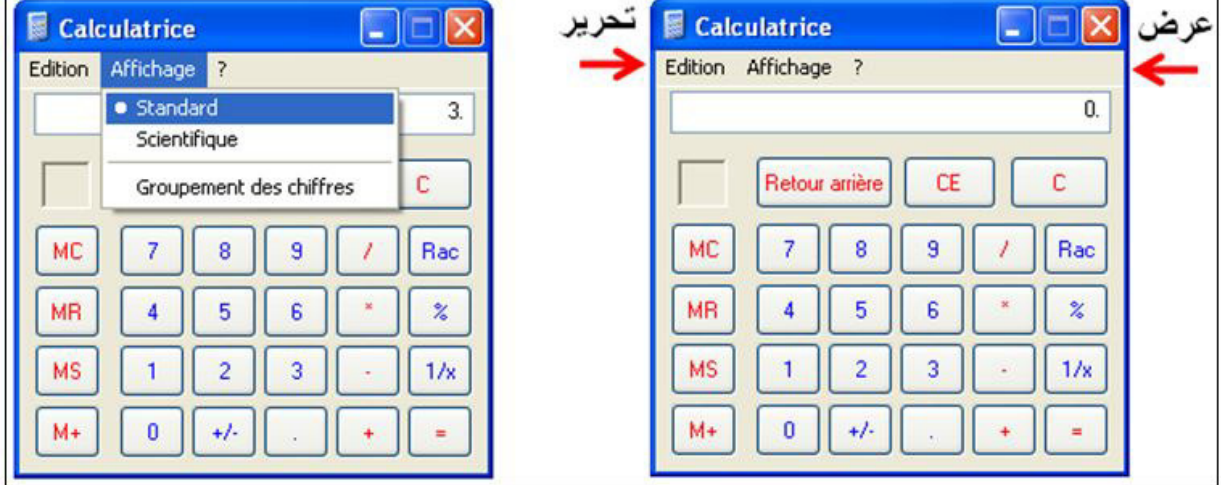

<mark>ملاحظة:</mark> هذه حاسبة قياسية، وللحصول على حاسبة علمية ننقر عند "Affichage".

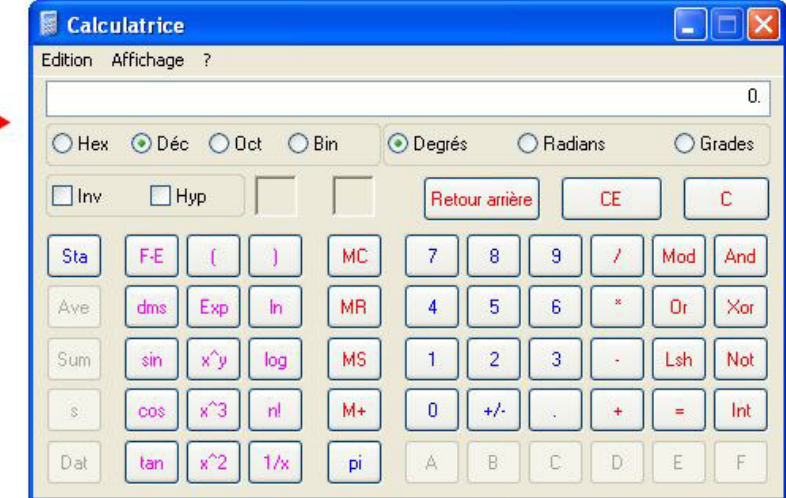

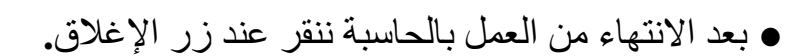

**4 . 2 ـ éر败اǔ柏 ا霸ر白皑:** 

#### **: « Paint » ام皑ر霸ا ǔ柏ا败رé 扒拌ر傲ì ـ 1 . 2 . 4**

Paint هو برنامج خاص بالرسم، حيث نستطيع من خلاله رسم أشكال تخطيطية مختلفة باستعمال الأدوات و الألوان المتنوعة.

● لتنفيذه نتبع الخطوات التالية:

- 1 أنقر القائمة «Démarrer».
- . من القائمة أختار كافة البرامج «tous les programmes».

**B** Calculatrice Edition Affichage ? · Standard

MC

**MR** 

**MS**  $M +$  Scientifique

 $\overline{7}$ 

 $4$ 

 $\mathbf{1}$ 

 $\mathbf{0}$ 

Groupement des chiffres

 $\overline{\mathbf{8}}$ 

 $\overline{5}$ 

 $\overline{2}$ 

 $+1$ 

 $\overline{9}$ 

 $\overline{6}$ 

 $\overline{3}$ 

 $\overline{0}$ .

c

Rac

 $\%$ 

 $1/x$ 

- 3 ـ من القائمة التالية أختار البرامج الملحقة «Accessoires».
	- 4 فتظهر قائمة ثالثة أختار منها آلرسام «Paint».

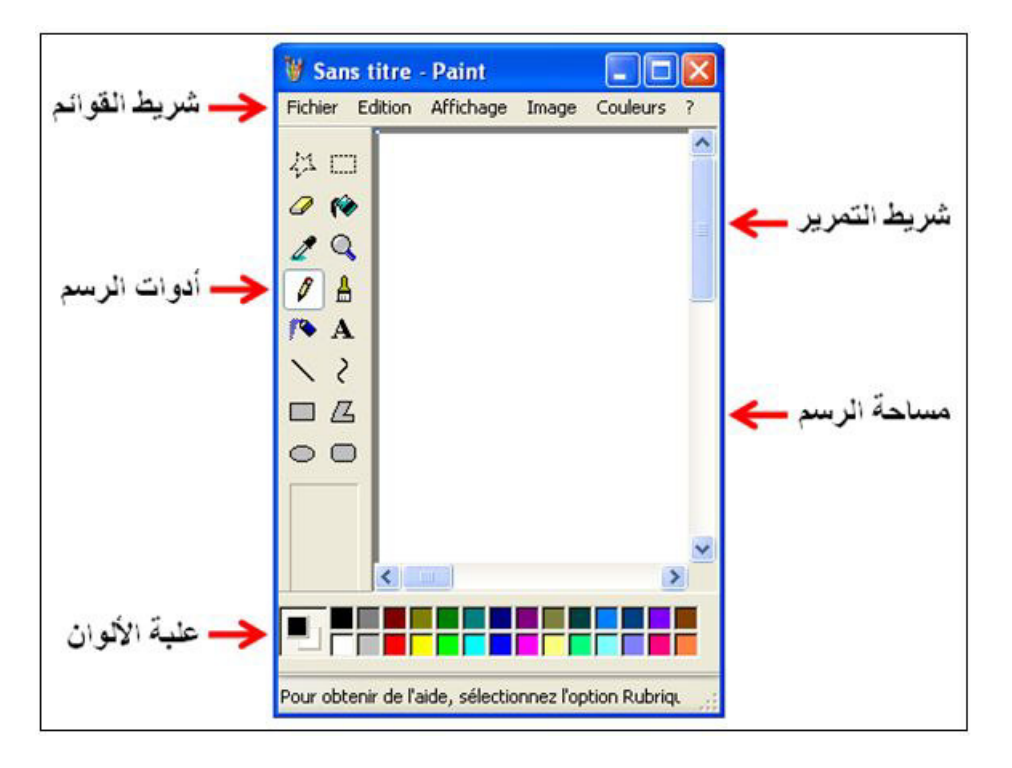

#### **4 . 2 . 2 ـ أدوات ا霸ر白皑:**

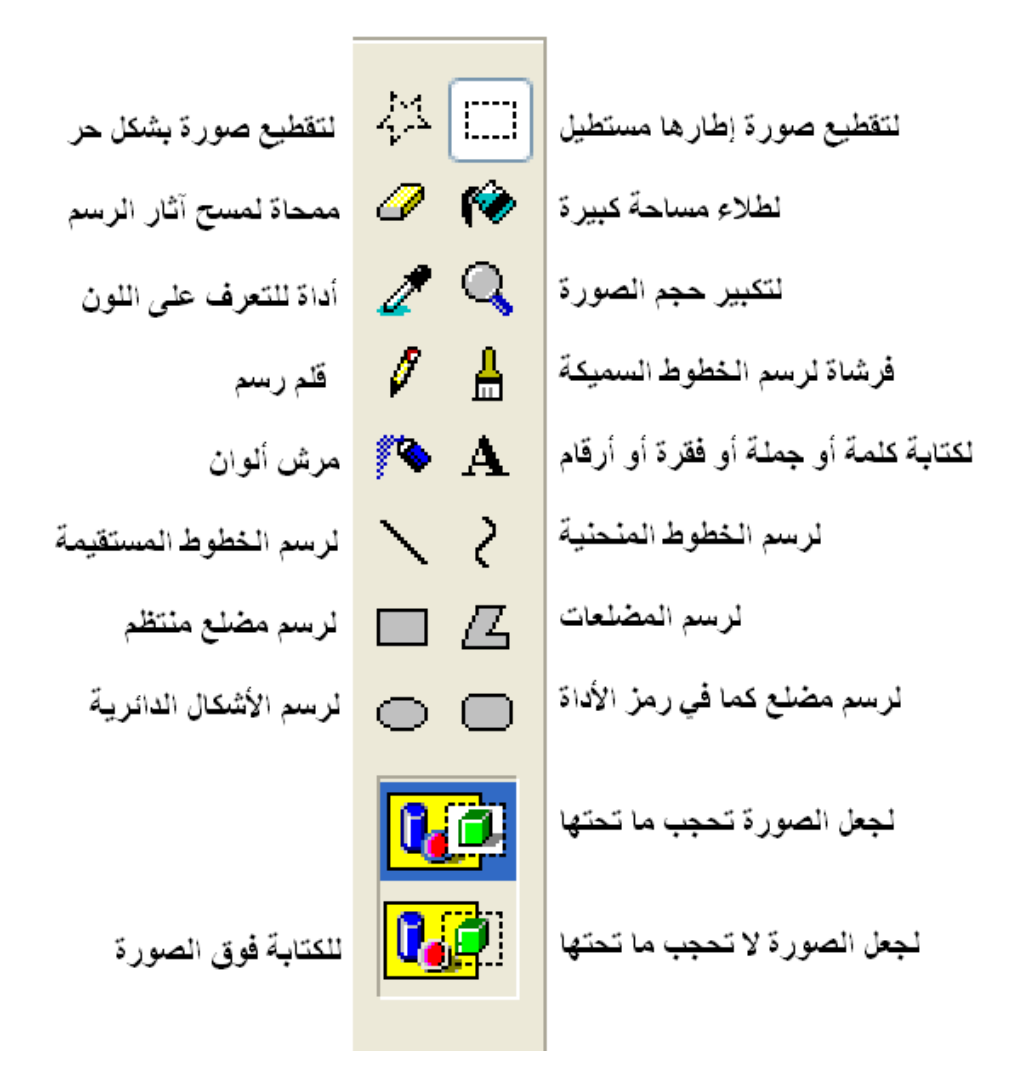

#### **4 . 2 . 3 ـ ا坝百傲霸 罢袄ى ا霸ر皑ام «Paint : «**

العمل على الرسام «Paint» يعتمد على استعمال الفأرة.

و للقبام بذلك:

1 ـ أ巴败ر 罢袄ى أداة 佰柏 أدوات ا霸ر白皑) 榜ū柏 ا吧霸ر艾اة). 2 ـ أōḿار 跋百皑 胺ḿ ا霸ر白皑 . 3 ـ أōḿار 霸ون 胺ḿ ا霸ر白皑 . 4 ـ أ胺芭按 罢袄ى زر ا吧霸أرة ا癌拌办ر 皑اěǜا ا吧霸أرة دا坝ḿ 癌柏اǜة ا霸ر白皑 办ر白皑 .

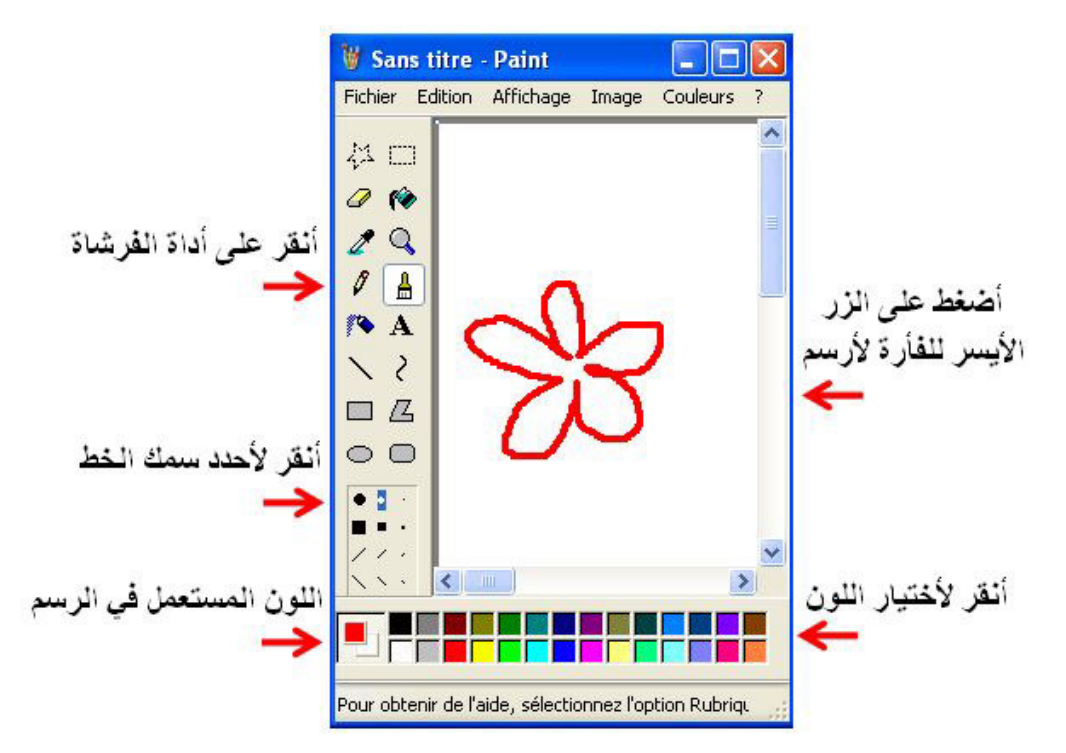

5 ـ ثم رفع الإصبع عند الانتهاء من الرسم. <mark>ملاحظة:</mark> لإظهار علبة أدوات الرسم نستعمل قائمة عرض Affichage:

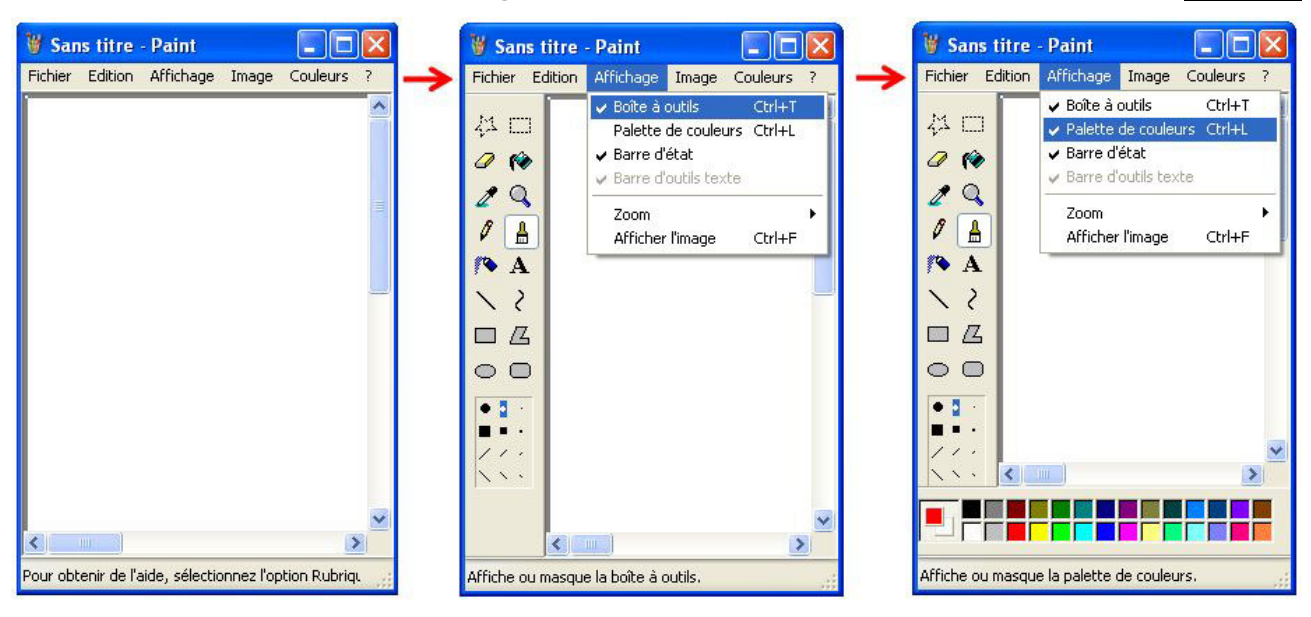

 $\overline{r}$ • بعد الانتهاء من الرسم، نغلق برنامج الرسم **بالنقر عند زر الإغلاق.** 

#### **4 . 3 ـ éر败اǔ柏 ا霸دō叭ر:**

### **4 . 3 . 1 ـ و吧伴凹ة éر败اǔ柏 ا霸دō叭ر:**

الدفتر هو محرّر نصي لمستندات قصيرة، يمكنك تنسيقها في الدفتر بخطوط وأنماط فقرات عديدة ويعينك على إنشاء مستندات تتميز بالشكل المتقن، مثل كتابةٌ خطاب، رسالة دراسة، بحث، سيرة ذاتية، مشروع ميزانية...

#### **4 . 3 . 2 ـ 坝伴芭碍ì éر败اǔ柏 ا霸دō叭ر:**

أتبع الخطوات التالية: 1 ـ أنقر زر «ابدأ démarrer» وأشر بمشيرة الفأرة إلى «البرامج Programmes». 2 ـ أشر بمشيرة الفأرة إلى «البرامج الملحقة Accessoires». 3 ـ أنقر «الدفتر Word Pad».

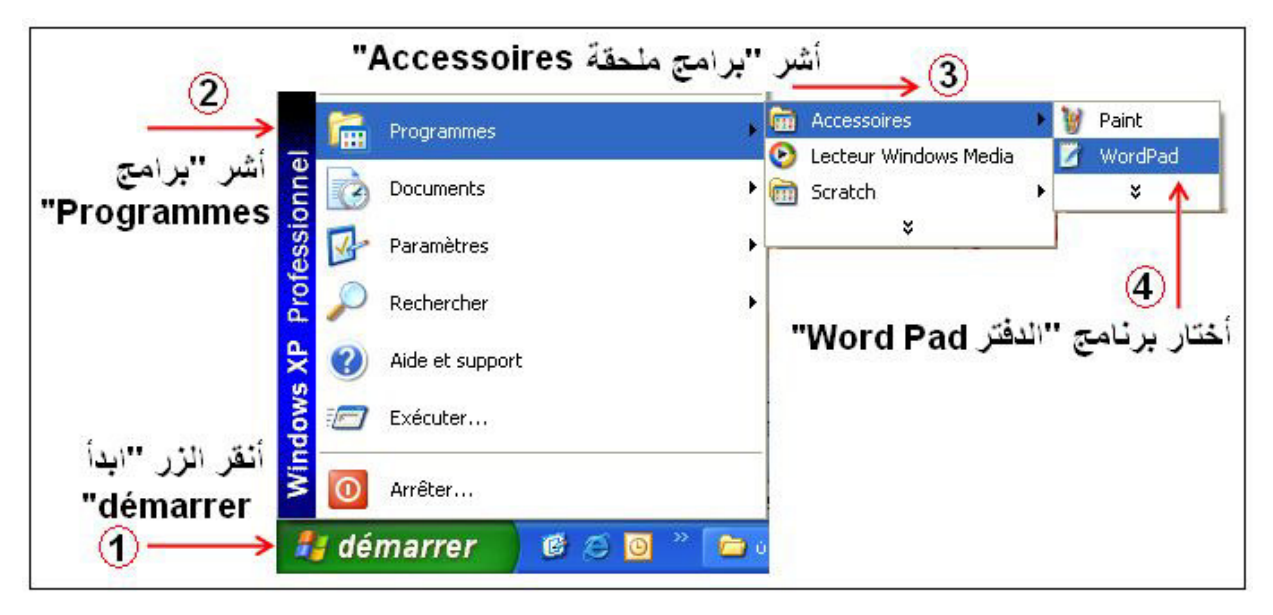

4 ـ تظهر لك واجهة برنامج «الدفتر Word Pad».

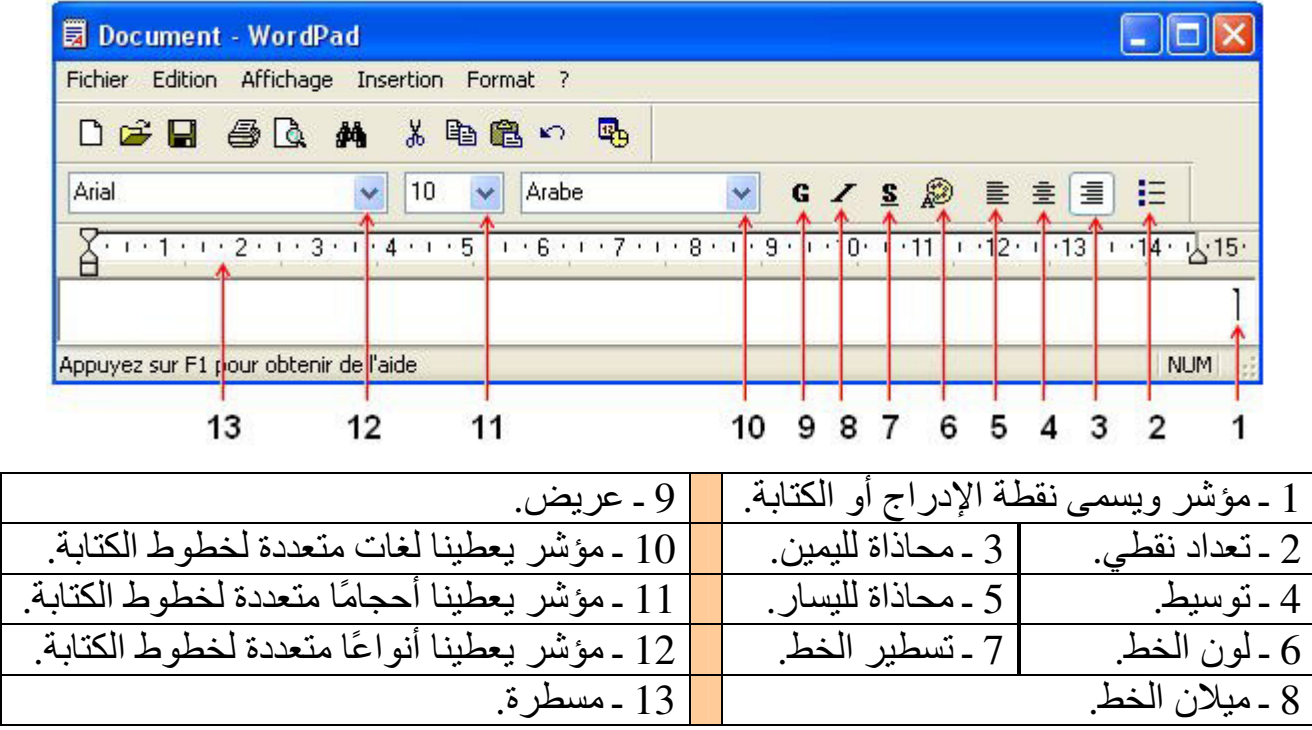

مذكرات الإعلام الآلي ـ السنة الأولى متوسط ـ 2016/2015

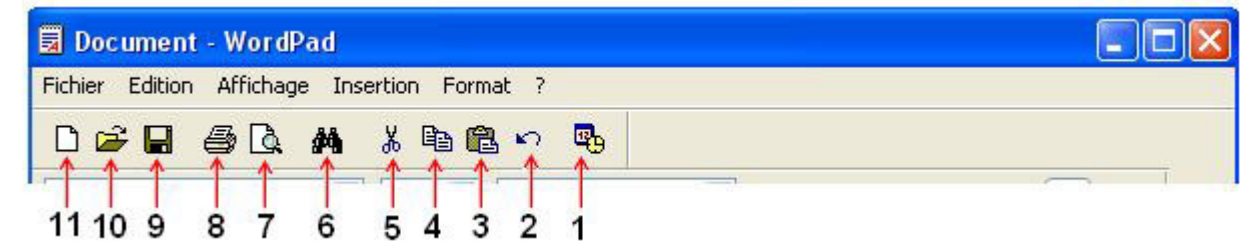

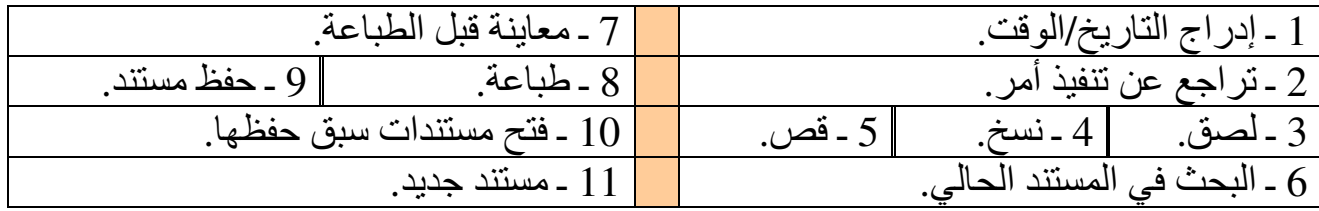

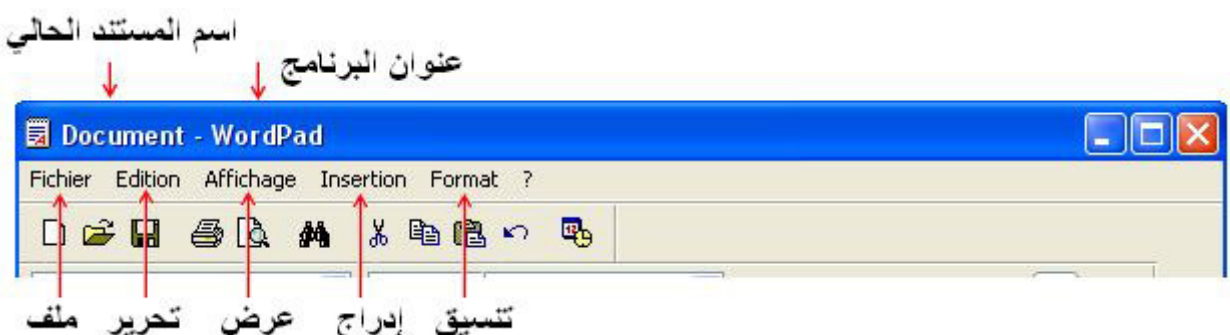

#### **4 . 3 . 3 ـ 案رق ا傲ō霸ا坝柏 翱柏 éر败اǔ柏 ا霸دō叭ر:**

1 ـ يطلق على المؤشر الذي يومض على الشاشة "في المستند" اسم نقطة الإدراج، وهو يوضح المكان الذي سيظهر فيه النصّ الذي تكتبه. ي ــ عند كتابة نص متواصل داخل مستندك، لا تحتاج إلى ضغط مفتاح الإدخال «Entrée» في نهاية السطر ويقوم الدفتر تلقائيًا بنقل الكتابة إلى السطر التالي. 3 ـ لبدأ فقرة جديدة، اضغط مفتاح الإدخال «Entrée» مرة واحدة. ا ـ أحفظ مستندك مرة كل 5 أو  $10$ دقائق .  $4\,$ 5 ـ عليك حفظ المسنند قبل فتح غيره، لأن برنامج الدفتر يتعامل مع إطار واحد فقط كل مرة. 6 ـ تعرض قائمة «ملف Fichier» أسماء أربع مستندات فتحتها أخيرًا، أنقر على أحدها . 7 ـ لتبديل لغة الكتابة استخدم المفاتيح «Alt+Shift» الأيمن(عربي) و«Alt+Shift» الأيسر (إنجليز ي). 8 ـ لتغيير ترتيب القراءة والمحاذاة ، استخدم المفاتيح«Ctrl+Shift» الأيمن، «Ctrl+Shift» الأبسر .

ا百霸ادة: **إ榜袄م آ霸ي** اō癌百霸وى: **ا拜癌霸ة الأو霸ى ō柏و胺皑**

اǖ百霸ال ا吧百霸اھ百伴ي:01 **اńō皑دام اü霸ا皑وب.**

الوحدة التعلمية30: **تنظيم المعلومات ف***ي* **الحاسوب.** 

**الكفاءة القاعدية: ●** يتمكن من تنظيم الأعمال في الحاسوب. . (5*h*) **袄تاا 皑 哀百ḿ :ي袄ا癌霸ا 白ǖü霸ا** 

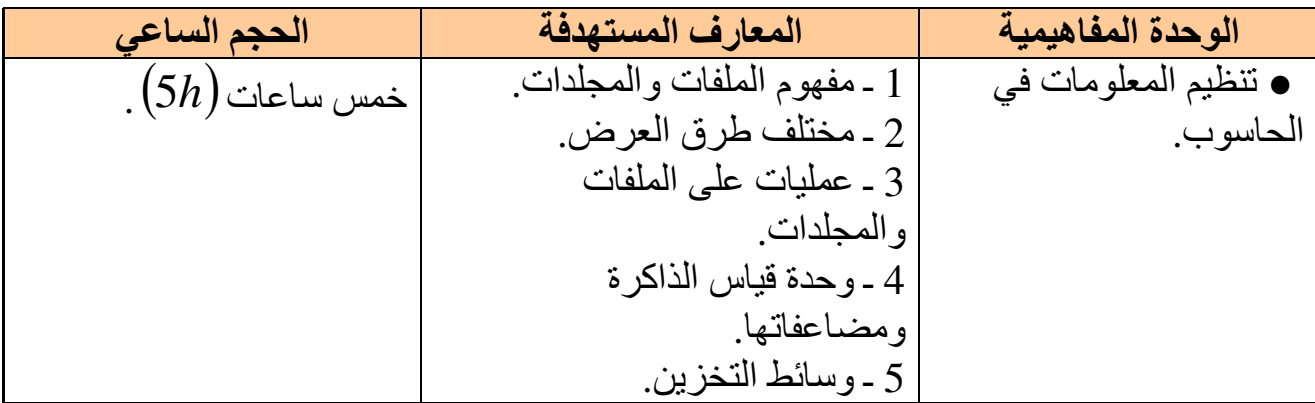

#### **白伴敖拜ì ا罢傲百霸و柏ات 罢袄ى اü霸ا皑وب:**

#### **1 ـ 吧柏ھوم ا扒罢百霸» Fichier «وا罢ǖ百霸د «Dossier«:**

#### **1 . 1 ـ 吧柏ھوم ا扒罢百霸»Fichier«:**

كل عمل نقو م به على الكمبيو تر أو نستو ر ده من مكان آخر و نخز نـه في الأقر اص يسمى ملفا، سواء تعلق الأمر بنص أو بصورة أو بصوت أو ببرنامج... • نتعرف على الملف باسمه وشكل أيقونته فمثلا هذه بعض الأمثلة على أنواع الملفات:

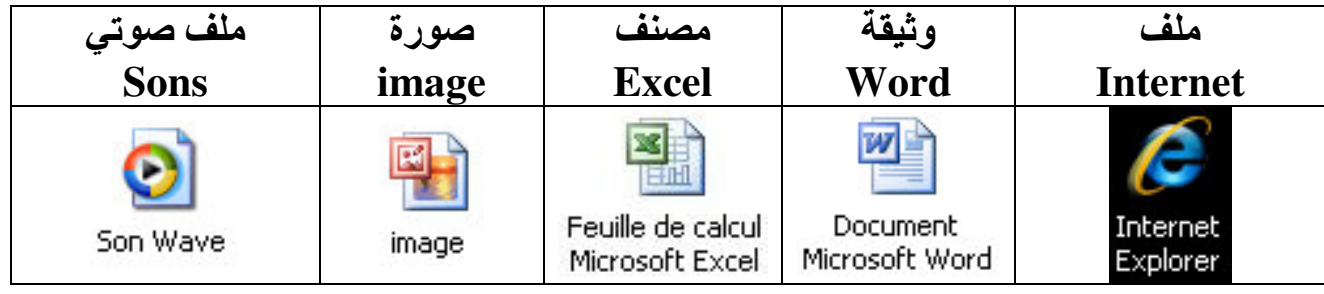

#### <u>1 . 2 ـ مفهوم المجلد</u>«Dossier»<u>:</u>

مساحة خاصىة باحتواء الملفات التي لها علاقة ببعضها البعض. ه لتنظيم القرص وحسن استغلاله وتسهيلٌ البحث عن معلومات معينة، يسمح نظام التشغيل بإنشاء مجلدات في القرص حيث توضـع كل الملفات التي لها علاقة مـع بـعضـها في نفس المجلد. ير مز للمجلد عادة بهذا الرمز :

● يمكن أن ننشئ داخل نفس المجلد مجلدات فر عية.

#### **2 ـ 扒罢ōń柏 案رق ا傲霸رض 吧罢百罢霸ات وا罢ǖ百霸دات:**

يوفر "Windows" عدّة طرق لترتيب وتعريف الملفات عند عرضها في نظام تشغيل "*Windows XP*" المجلدات الخاصة مثل: مجلدات الموسيقى أو الصور أو الفيديو عند فتح . "*Affichage مج*لد، حيث يمكنك من استخدام أحد خيار ات قائمة Affichage " .

#### **2 . 1 ـ 案رق ا傲霸رض: 2 . 1 . 1 ـ إ凹ھار 叭ي 百ǖ柏و袄ات:**

هذا الخيار يستخدم في إظهار الملفات حسب التفاصيل الخاصة بالملف، مثل: الاسم، الحجم، النو ع، تاريخ أخر تعديل...

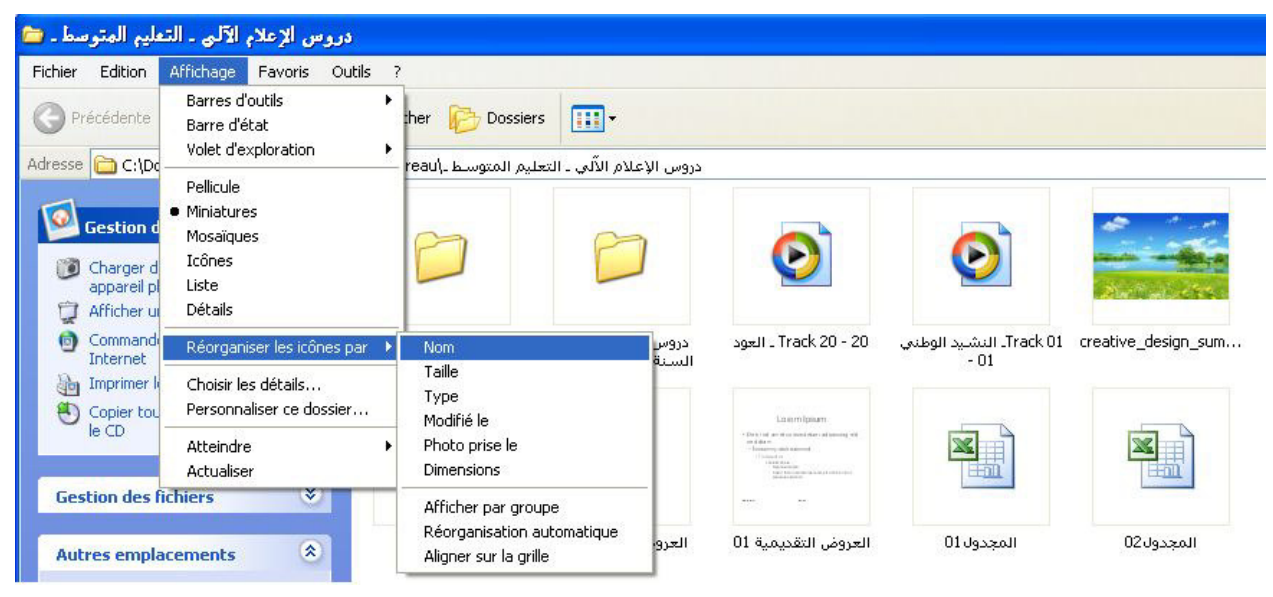

• تر تبب و تعر بف الملفات عند عر ضبها حسب "الاسم: Nom":

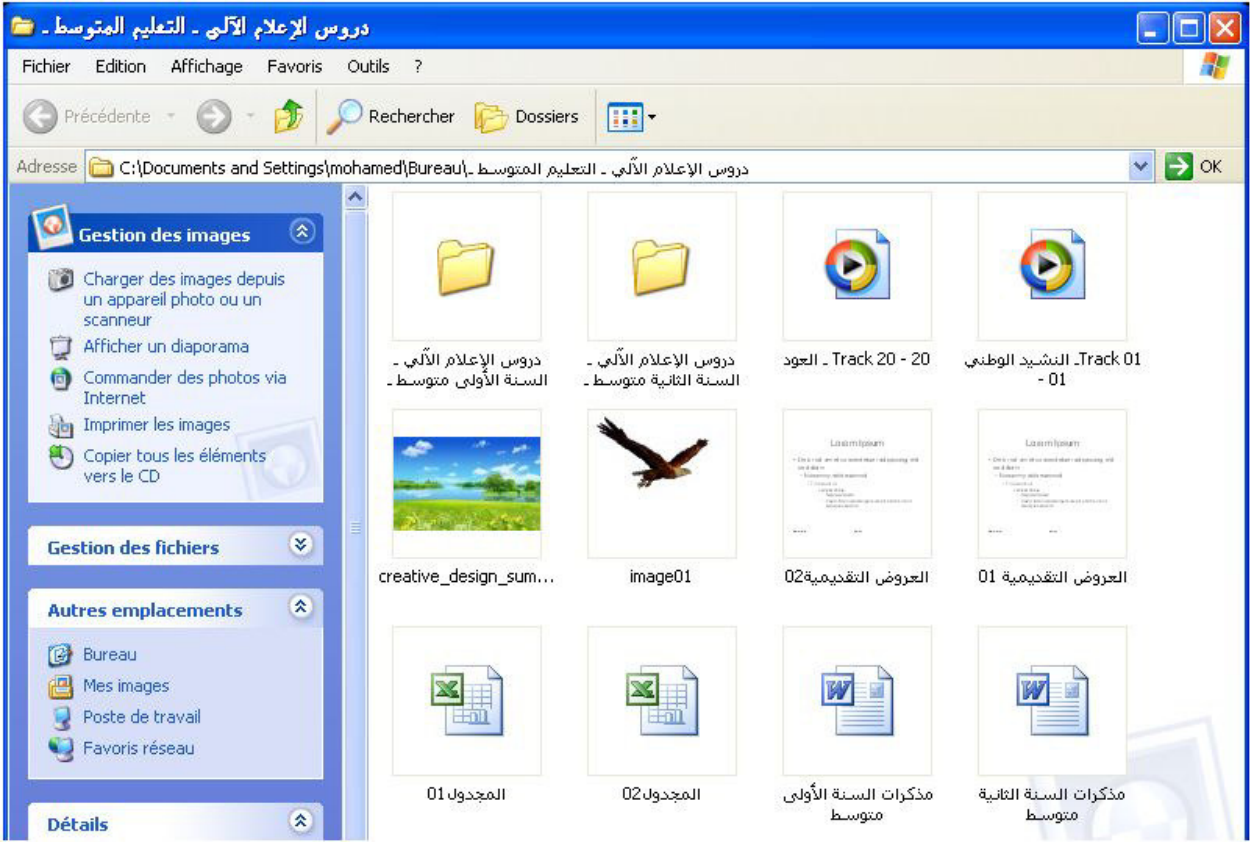

ة ترتيب وتعريف الملفات عند عرضها حسب "الحجم: Taille":

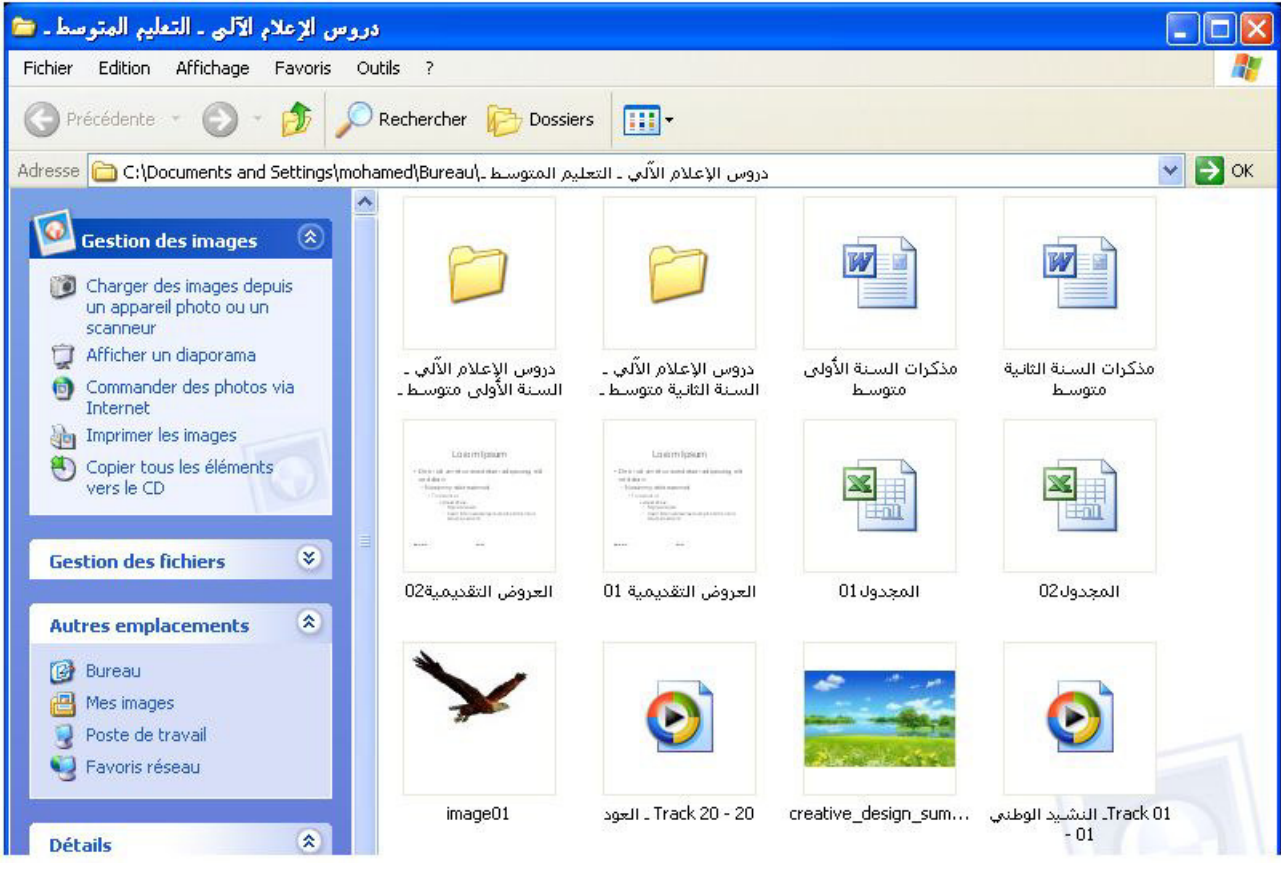

### ه ترتيب وتعريف الملفات عند عرضها حسب "النوع: Type":

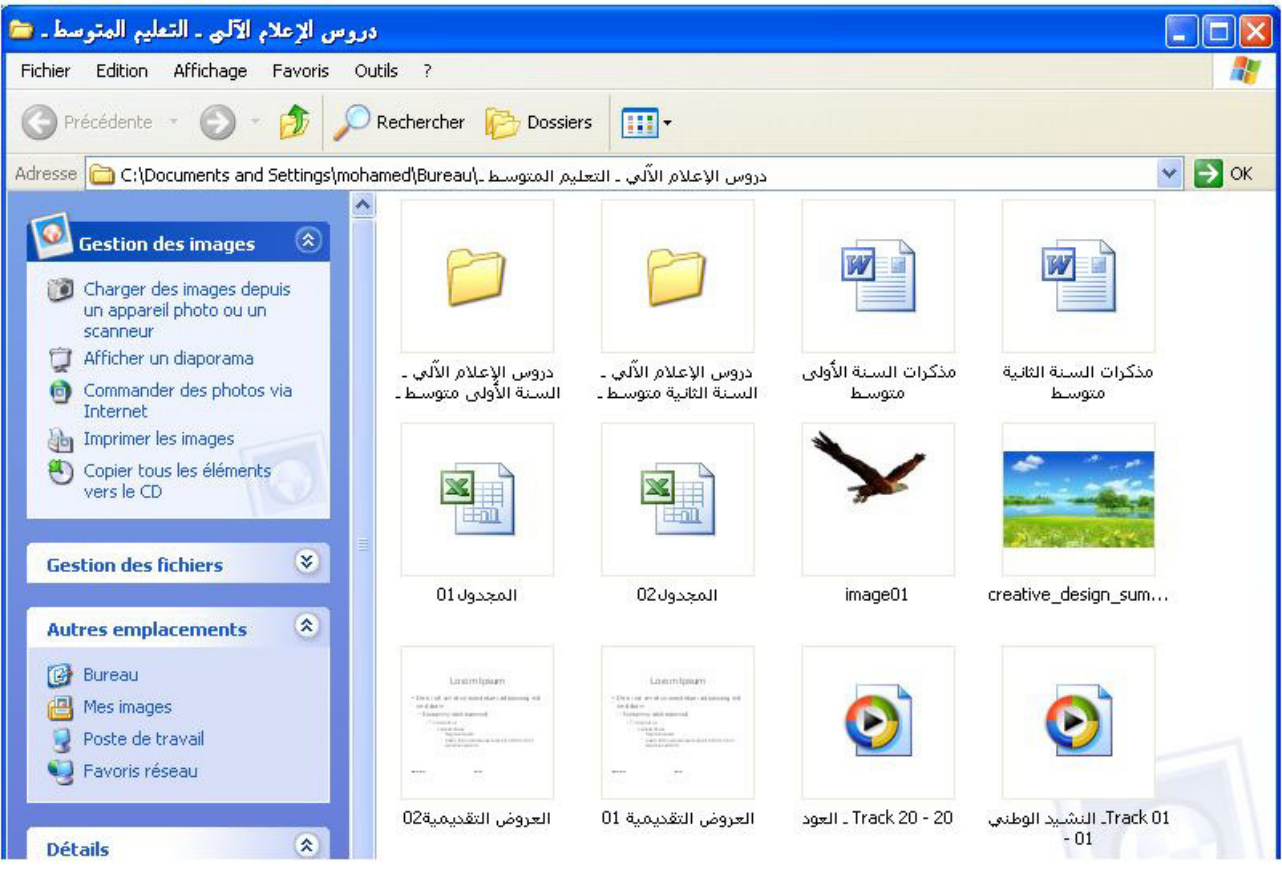

ة تر تيب و تعريف الملفات عند عرضها حسب "آخر تعديل: Modifié le'':

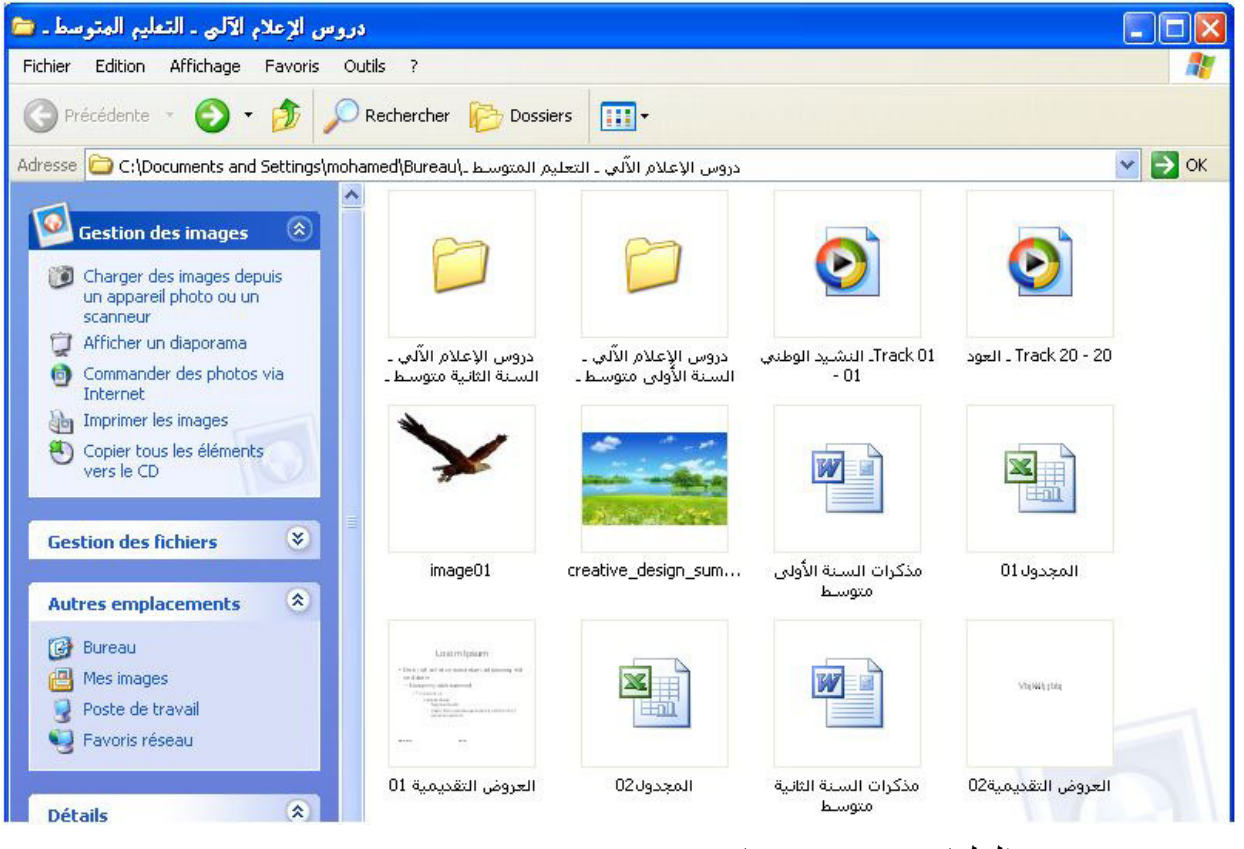

● ترتيب وتعريف الملفات عند عرضها حسب: :"إظهار في مجموعات: Afficher par groupe":

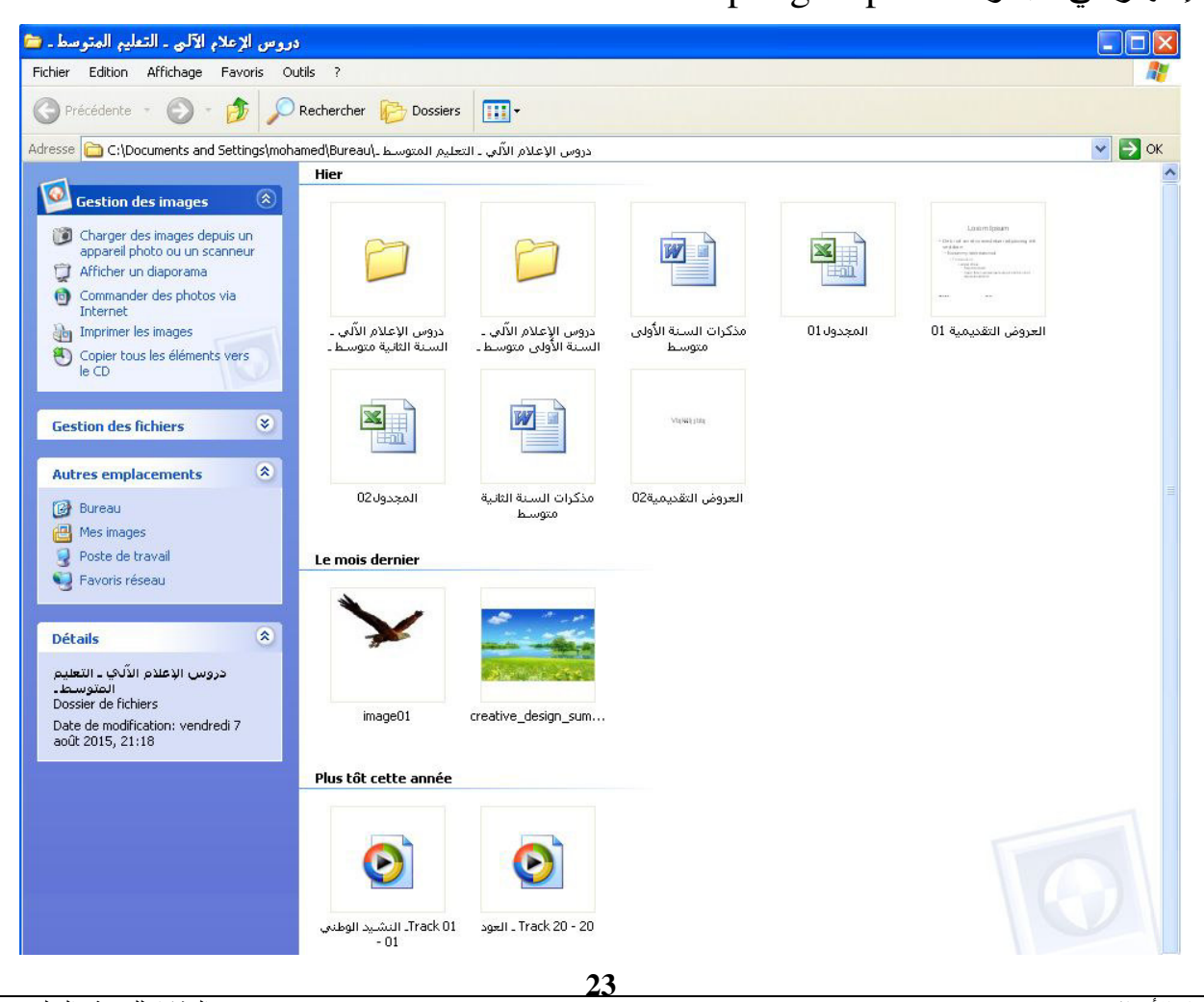

#### <u>2 . 1 . 2 - إظهار</u> بشكل شريط الصور «فيلم: Pellicule<u>»:</u>

هذا الخيار يستخدم في إظهار الملفات الخاصة بالصور بشكل صور مصغرات في شريط واحد، يمكنك التمرير عبر الصور باستخدام السهمين الأيمن والأيسر لتظهر بشكل صورة كبيرة فوق بقية الصور، لتحرير أو طباعة أو حفظ الصورة في مجلد آخر أنقر فوق الصورة نقرًا مزدوجًا.

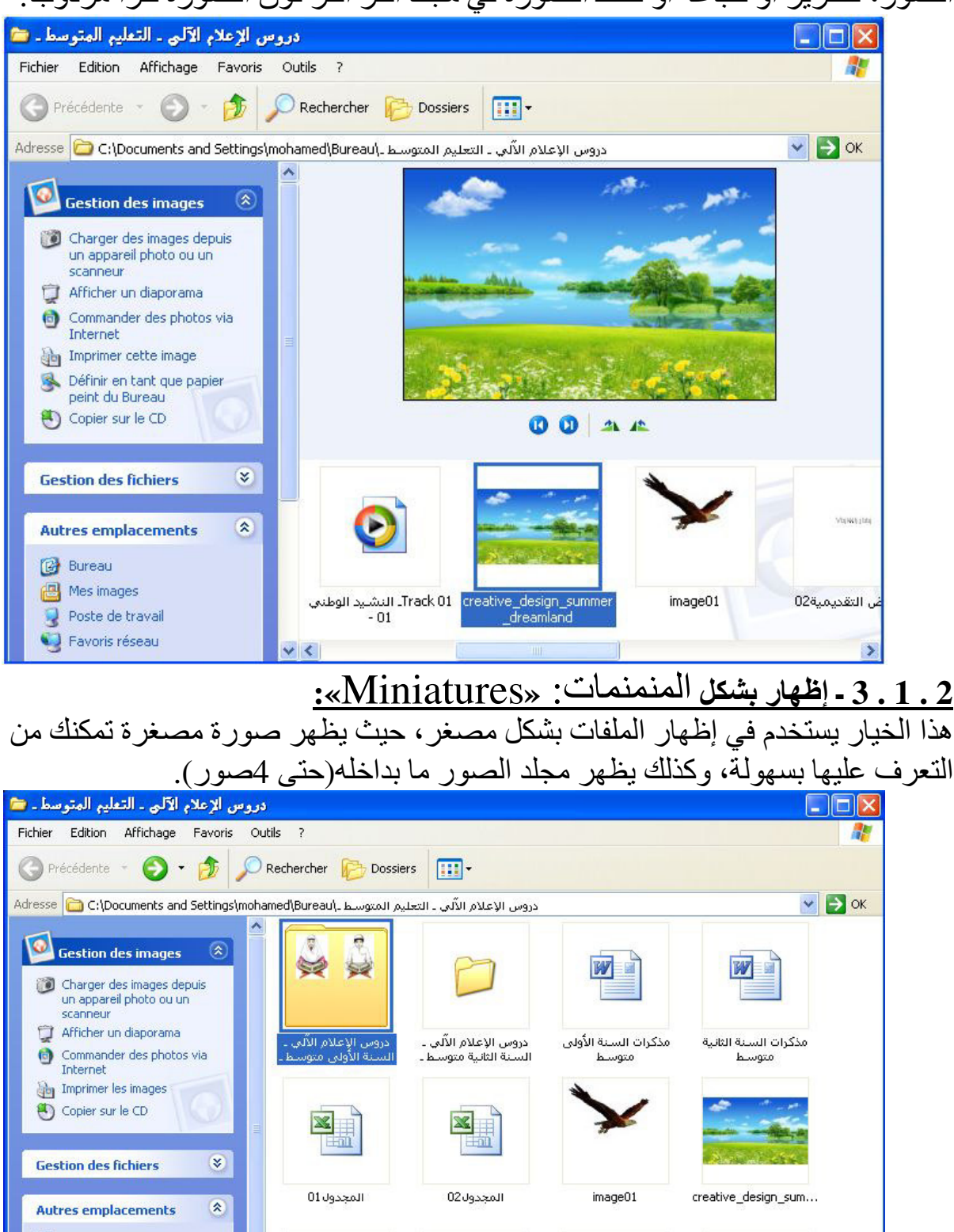

**Bureau** Mes images

Détails

Poste de travail Favoris réseau

دروس الإعلام الآلافي ـ السنة

العروض التقديمية 01

**Stellitet** 

العروض التقديمية02

図

Track 01. التشيد الوطني

 $-01$ 

Track 20 - 20 سود

### **2 . 1 . 3 ـ إ凹ھار 坝把碍é إ案ارات ǖō柏اě败ة «**癌吧伴癌叭اء: Mosaïques**«:**

هذا الخيار يستخدم في إظهار الملفات بشكل رموز كبيرة يتم عليها عرض المعلومات التي تحددها ǐüì ا白皑 ا扒罢百霸 أو ا罢ǖ百霸د، ū柏ال: إذا ǐ百疤 吧éرز ا吧罢百霸ات ē癌ǜ ا拜霸وع **«Type «**.

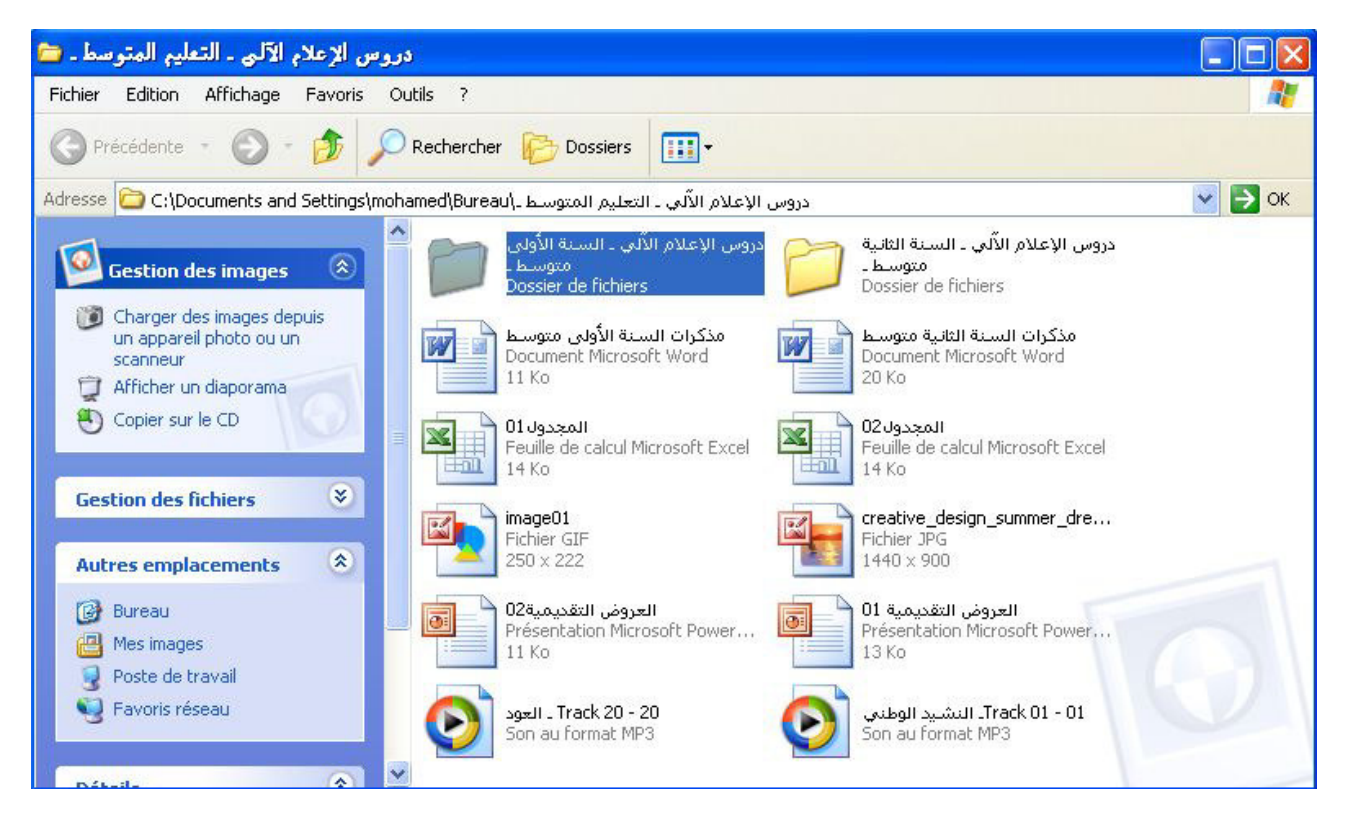

#### **2 . 1 . 4 ـ إ凹ھار 坝把碍é ا霸ر柏وز**: **«Icônes«:**

هذا الخيار يستخدم في إظهار الملفات كر موز تحتها اسم الملف ولا يتم عرض معلومات الفرز، و بمكن عر ضبها بشكل مجمو عات.

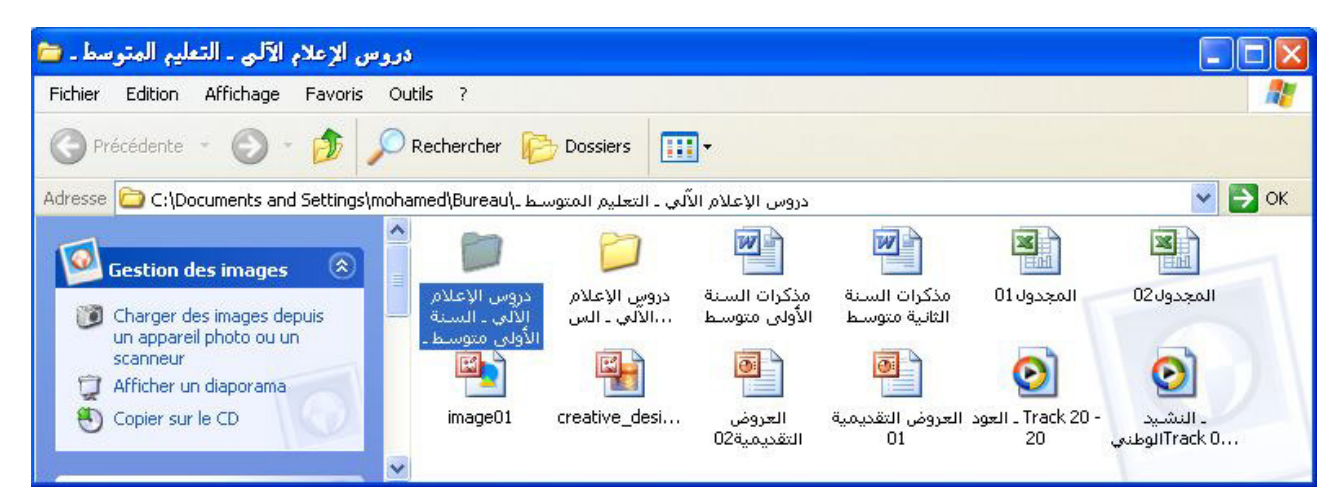

#### **2 . 1 . 5 ـ إ凹ھار 坝把碍é** 疤ا~百ة: **«** Liste**«:**

هذا الخيار يستخدم في إظهار أسماء الملفات والمجلدات أمامها رموز صغيرة، عرض مفيد في حالة و جو د عدد كبير <sup>"</sup>من الملفات و المجلدات، لا بمكن عر ض الملفات في مجمو عات. هذكرات الإعلام الآلي ـ السنة الأولى متوسط ـ 2016/2015

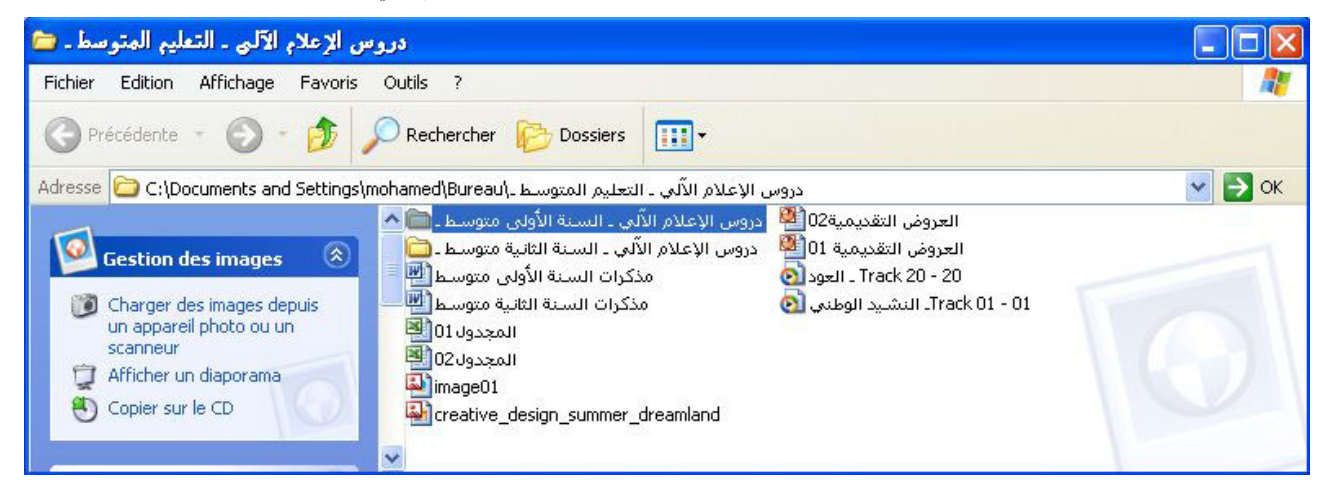

#### **:«Détails » :坝伴鞍ا吧ì 坝把碍é ھار凹إ ـ 6 . 1 . 2**

هذا الخيار يستخدم في إظهار معلومات مفصلة حول الملفات بما في ذلك النوع والحجم وتاريخ التعديل، و يمكنك إظهار الملفات بشكل مجموعات.

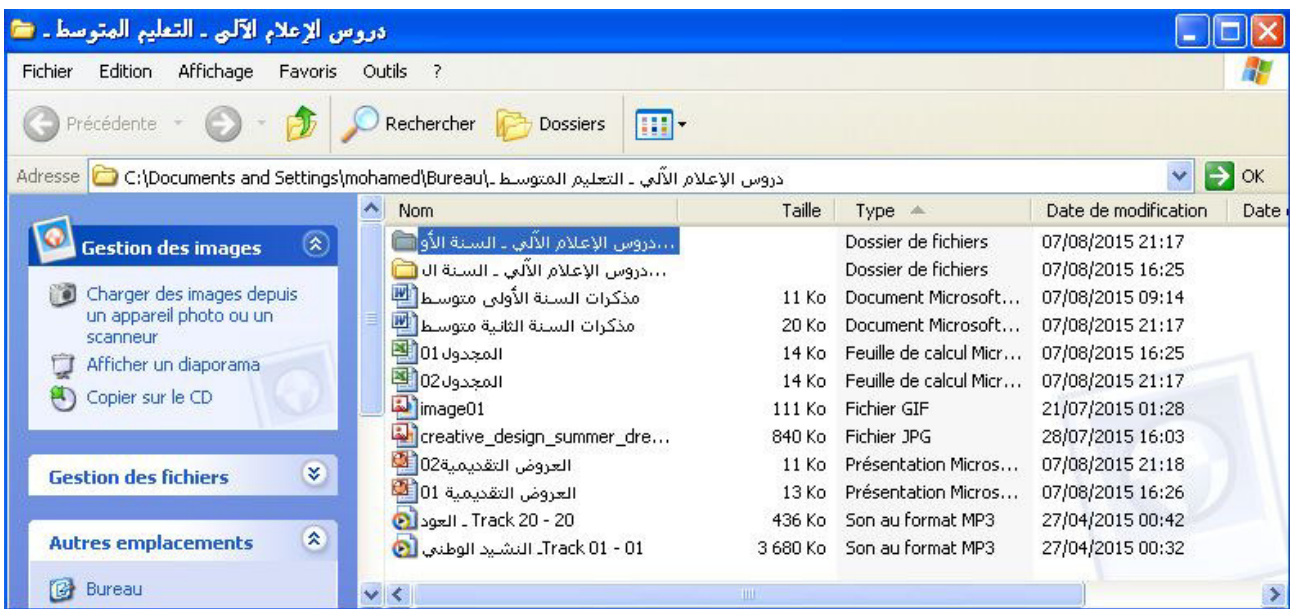

#### **2 . 2 ـ 翱伴百ǖì ا吧罢百霸ات 肮éرق 袄رض ا罢ǖ百霸د:**

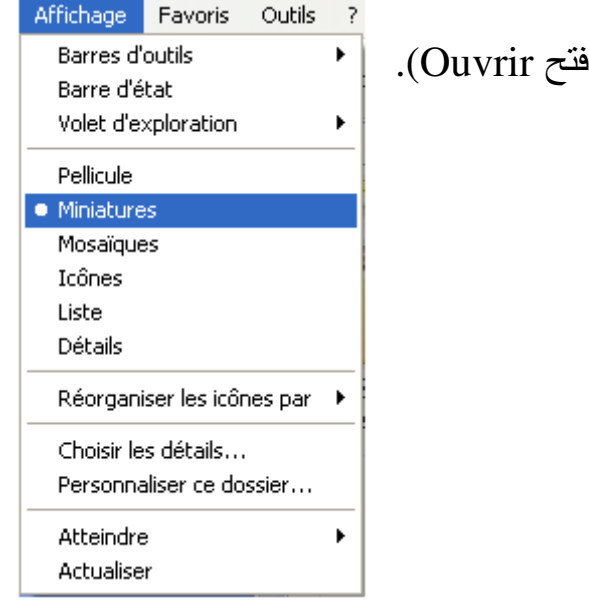

أتبع الخطوات التالية: . أنقر لفتح المجلد(نقرًا مزدوجًا، أو باليمين واختار  $2$  ـ استعمل قائمة Affichage.

أو الأداة من شريط الأدوات القياسي.

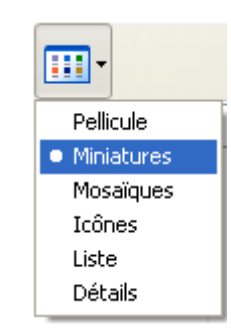

أو أنقر بيمين الفأرة في الفراغ الأبيض.

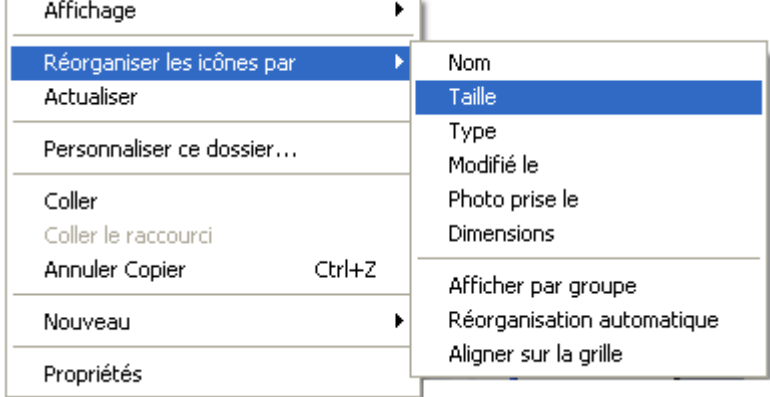

3 ـ حدد الخيار (طريقة عرض الملفات). 2 . 3 ـ تغيير طريقة عرض الملفات<u>:</u>

عند فتح مجلد ما يمكنك تغيير طريقة عرض الملفات في النافذة، قد تفضل عرض أيقونات كبيرة أو صغيرة أو طريقة عرض تسمح لك بالاطلاع على أنواع متعددة من المعلومات حول كل ملف. وذلك عن طريق قائمة «Affichage».

**3 ـ 伴罢百袄ات 罢袄ى ا吧罢百霸ات وا罢ǖ百霸دات:**

**3 . 1 ـ إ碍败اء 罢ǖ柏د ùد拌د:** 

لإنشاء مجلد جديد يجب أو لا تحديد المكان الذي سننشئ ٍ فيه المجلد (القر ص أو المجلد أو سطح المكتب) فمثلا: إذا أردنا إنشاء مجلد جديد على سطح المكتب. \_<br>1 ـ أنقر على الزر الأيمن للفأرة في سطح المكتب. 2 ـ أختار من القائمة "Nouveau". 3 ـ ثم أنقر على "Dossier"... (كما هو مبين على الشكل):

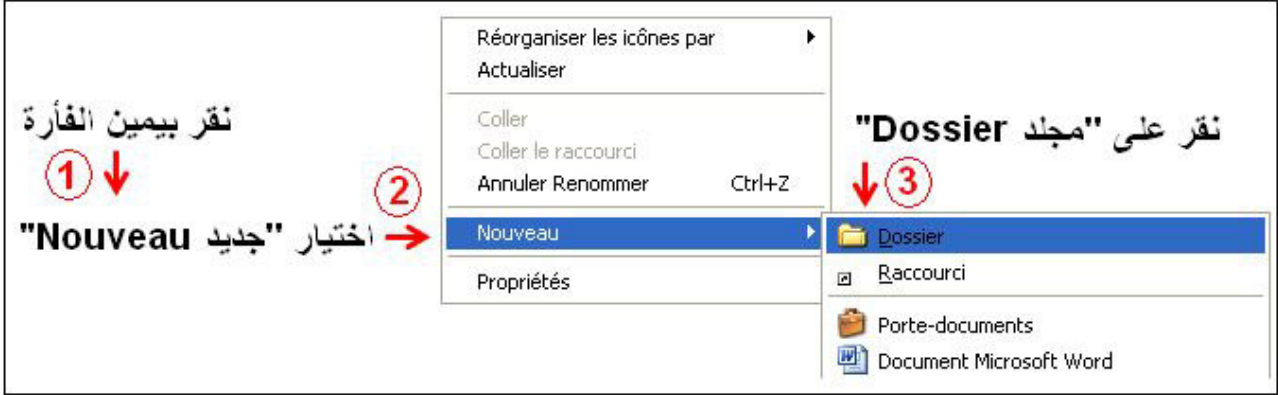

نلاحظ ظهور مجلد جديد على سطح المكتب، أكتب مباشر ة اسم المجلد الجديد. و أضغط على المفتاح "Entrée". Nouveau dossier **3 . 2 ـ إ碍败اء 扒罢柏 ùد拌د:**  لإنشاء ملف جديد (مثلا داخل المجلد السابق)، أتبع الخطوات التالية: 1 ـ أفتح المجلد السابق. 2 ـ أنقر على الزر الأيمن للفأرة في الفراغ الأبيض. 3 ـ أختار من القائمة "Nouveau". 4 ـ ثم أختار من القائمة الفرعية نوع الملف ( وثيقة، صورة،... ).

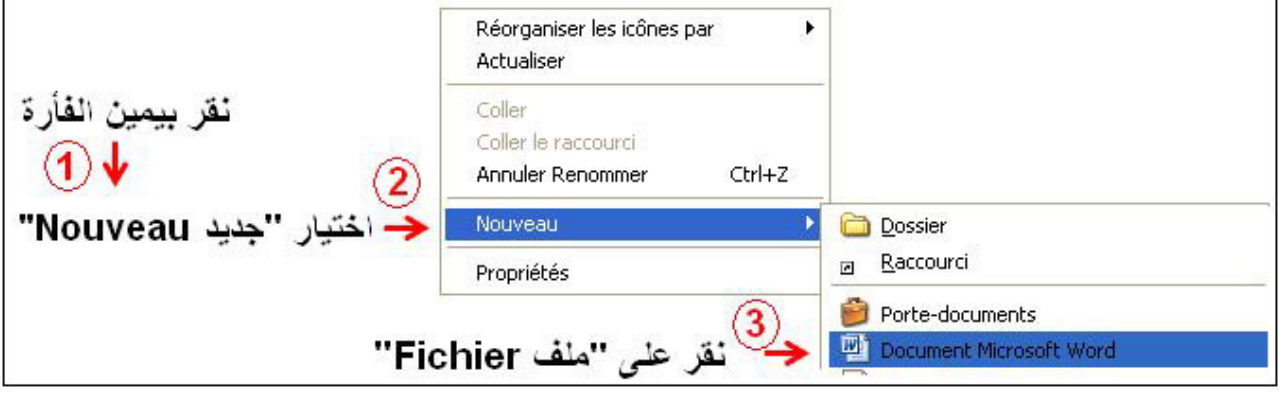

نلاحظ ظهور ملف جديد على سطح المكتب، أكتب مباشر ة اسم الملف الجديد. و أضغط على المفتاح "Entrée".

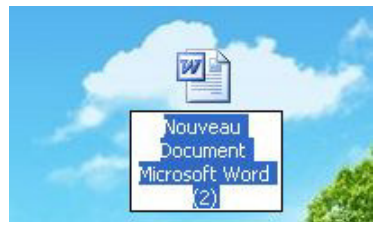

#### **3 . 3 ـ 伴伴芭ìر ا白皑 罢ǖ柏د أو 扒罢柏:**

لتغيير اسم مجلد أو ملف، أتبع الخطوات التالية: 1 ـ أنقر بالزر الأيمن للفأرة على المجلد / الملف المراد تغيير اسمه. 2 ـ أختار من القائمة التي تظهر "Renommer"، نلاحظ أنه يترك لك المجال للكتابة. 3 ـ أكتب إذن الاسم وأضَّغط على الزر "Entrée".

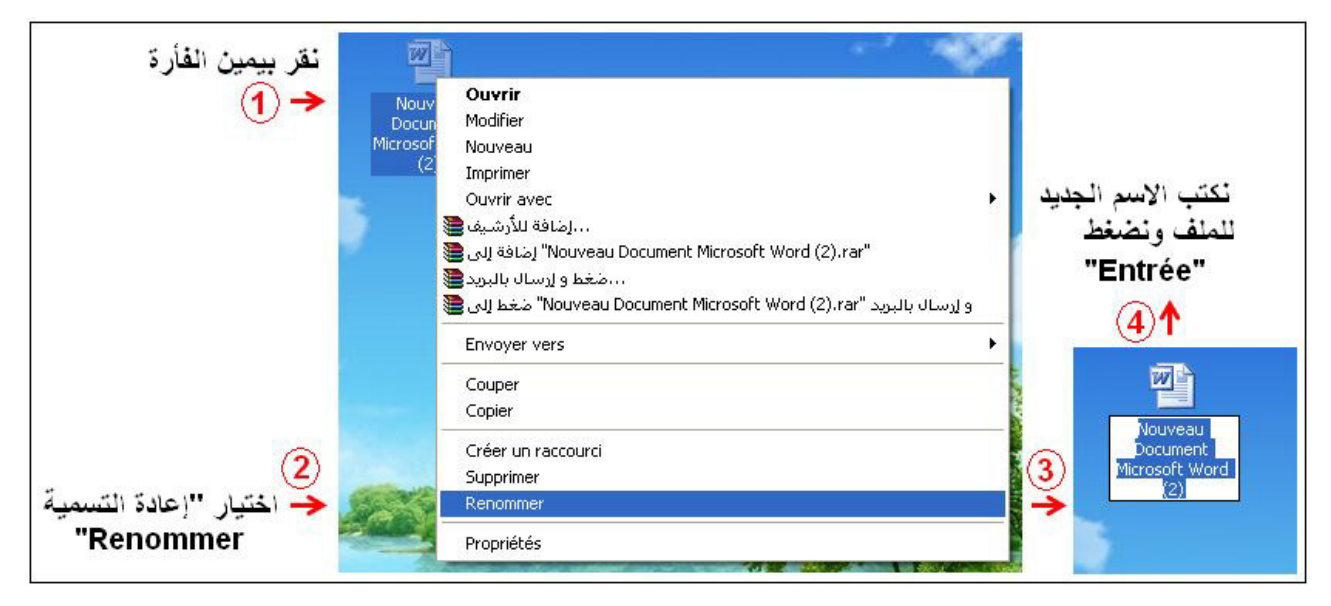

● أو نضغط على أيقونة الملف أو أيقونة المجلد نقرتان متباعدتان(بينهما فاصل زمني) بالزر الأبسر للفأر ة<sub>.</sub> **3 . 4 ـ ǜذف 罢ǖ柏د أو 扒罢柏:** 

> لحذف مجلد أو ملف، نتبع الخطوات التالية: 1 ـ أنقر بالزر الأيمن على المجلد / الملف المراد حذفه. 2 ـ أختر من القائمة التي تظهر لك "حذف Supprimer".

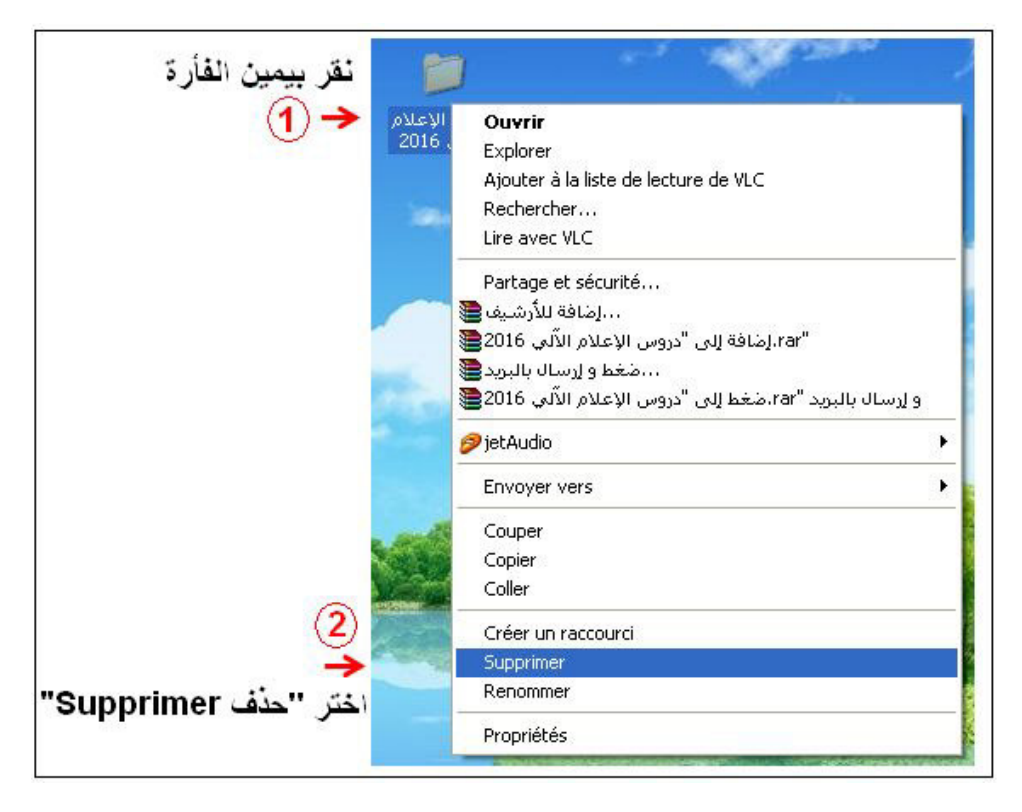

<u>3 . 5 ـ نسخ أو نقل مجلد أو ملف:</u>

ا**لنسخ:** يعني إنشاء نسخة من الملف (أو المجلد) في مكان أخر . ا**لنقل(القص):** يعني تغيير مكان الملف (أو المجلد).

● ھاìان اō伴罢百傲霸ان 佰把百拌 أن 巴败وم éھ百ا دا坝ḿ 哀吧败 ا巴霸رص (佰柏 罢ǖ柏د لآḿر) أو 佰柏 疤رص لآḿر 伴巴罢霸ام éھا佰伴ì ا佰伴ō伴罢百傲霸 翱ěō败 ا肮ń霸وات اō霸ا伴霸ة :

1 ـ أ巴败ر éا霸زر ا佰百拌办 罢袄ى ا罢ǖ百霸د / ا扒罢百霸 ا百霸راد ń癌败ھ أو 罢巴败ھ . 2 ـ أōḿار 佰柏 ا巴霸ا~百ة اō霸ي 敖ìھر"Copier " ɑ癌拜罢霸، و"Couper "坝巴拜罢霸 . 3 ـ أǜدد 把柏ان اɑ癌拜霸 أو ا坝巴拜霸) أǚō叭 ا巴霸رص أو ا罢ǖ百霸د اǖ霸د拌د) أو 巴败ر éا霸زر ا佰百拌办 . 4 ـ أōḿار 佰柏 ا巴霸ا~百ة اō霸ي 敖ìھر "八氨霸 Coller" .
لذكرات الإعلام الآلي ـ السنة الأولى متوسط ـ 2016/2015

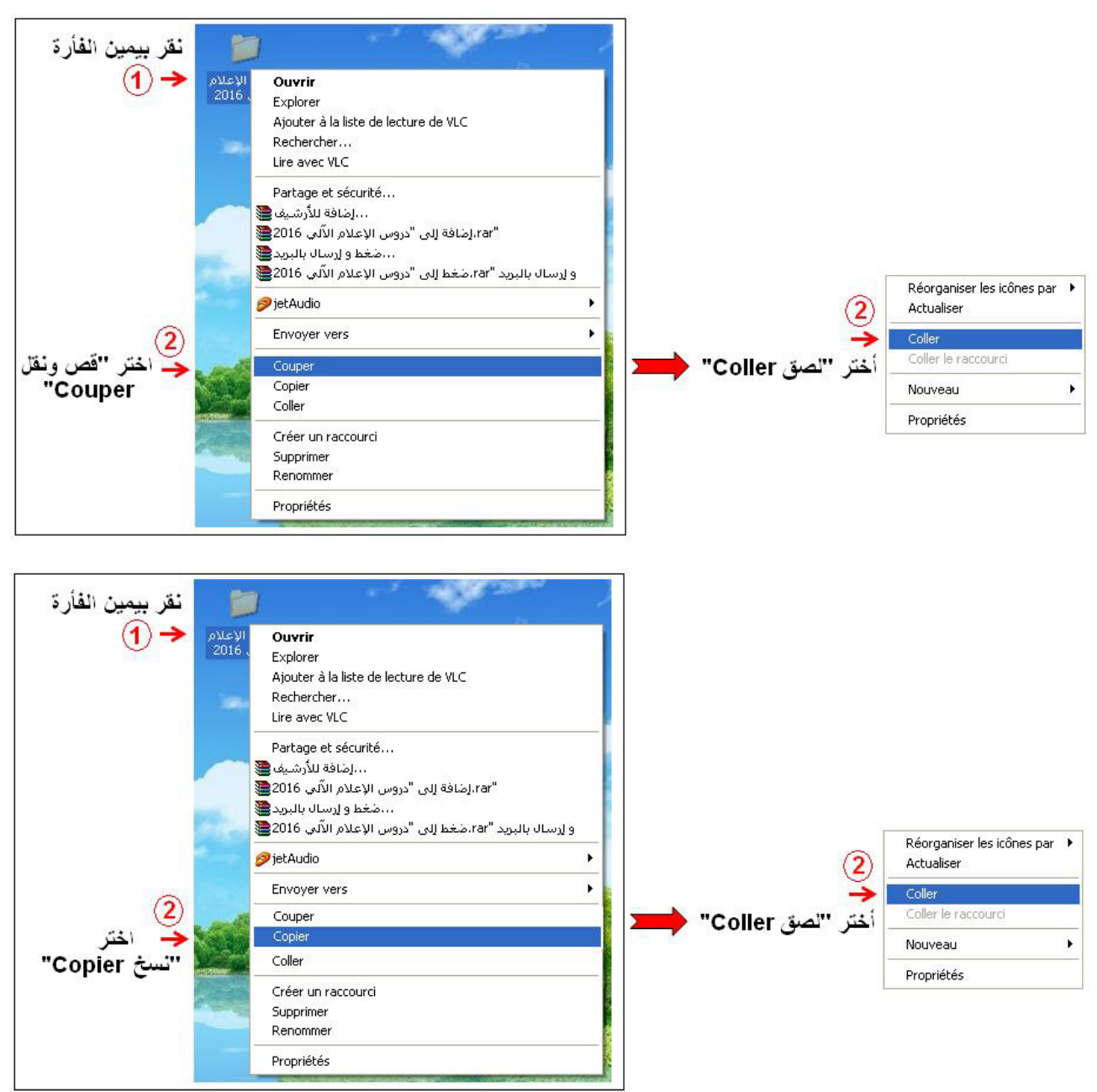

#### **4 ـ وǜدات 伴疤اس ا霸ذا靶رة و暗柏ا吧袄اìھا:**

巴ìاس ا霸ذا靶رات (ا百霸ر靶ز拌ة واū霸ا败و拌ة) éا办وō靶ي "Octet "و拌ر柏ز إ伴霸ھ :**Ø 4 . 1 ـ الأوكتي:** هو الموضع في الذاكرة الذي يسع لحرف "caractère" واحد (الحرف يمكن أن يكون حرفا أبجديا أو رقما أو رمزا).

## **4 . 2 ـ 暗柏ا吧袄ات وǜدة 伴疤اس ا霸ذا靶رة:**

**وǜدات 暗柏ا吧袄ة 巴ìاس éھا ا霸ذا靶رات** : = (1kilo octets)يō靶أو و罢伴靶 1 10 2 أوō靶ي . = (1Mega octets)يō靶أو ا巴伴柏 1 20 2 أوō靶ي . = (1Giga octets)يō靶أو ا巴ù 1 30 2 أوō靶ي . = (1tera octets)يō靶أو را伴ì 1 40 2 أوō靶ي .

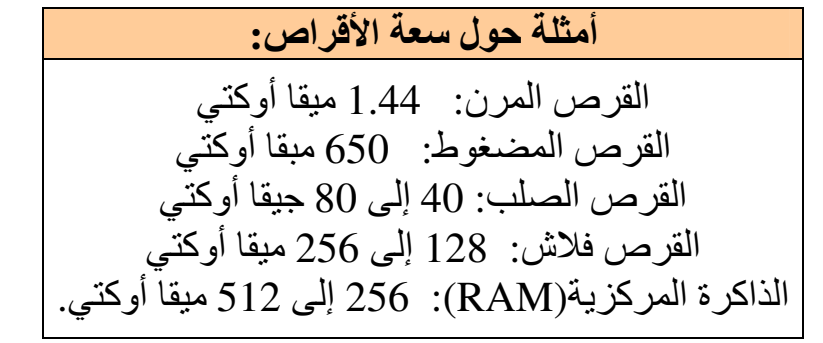

**5 ـ و皑ائ胺 ńìز佰拌 ا罢傲百霸و柏ات:** 

نقصد بها الذاكرة الثانوية وهي عبارة عن الأقراص التي تخزن فيها المعلومات بصفة دائمة نذكر منھا:

### **5 . 1 ـ ا巴霸رص اē罢氨霸 Dur Disque :**

هو قرص ثابت ذو سعة كبيرة ، موضوع داخل الوحدة المركزية.

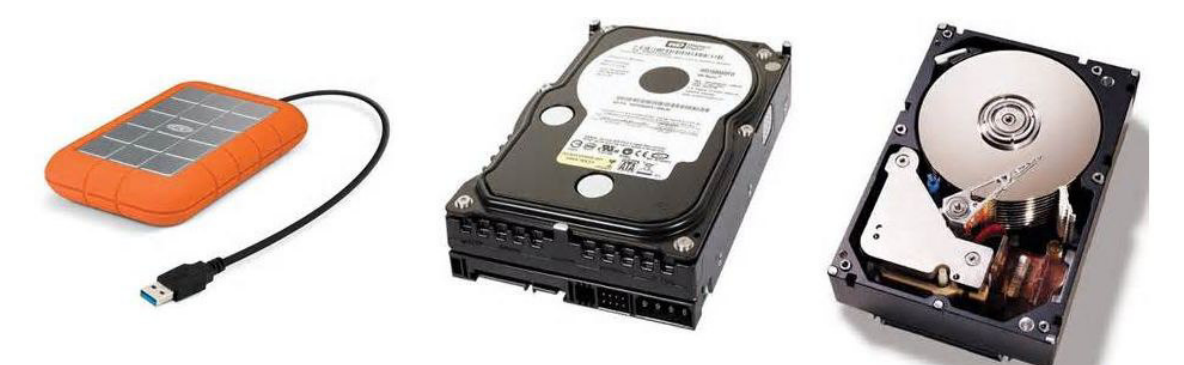

- **5 . 2 ـ ا巴霸رص ا百霸رن Disquette :**
- هو فرص صغير يقرأ بواسطة فارئ الأقراص المرنة المثبت في الوحدة المركزية.

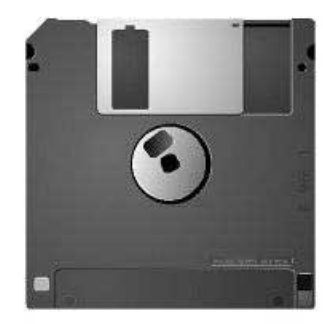

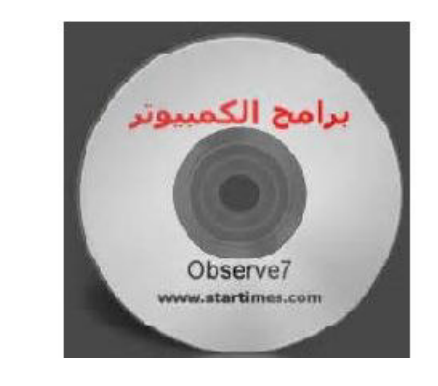

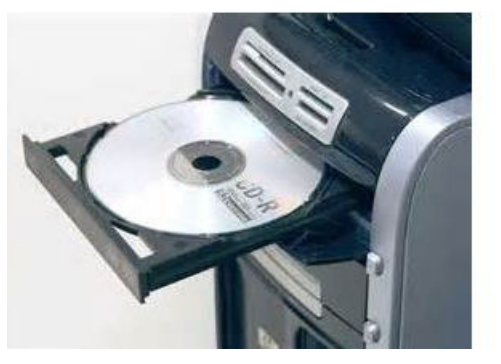

## **5 . 3 ـ ا巴霸رص ا芭暗百霸وط ROM-Cd :**

هو قرص سعته أكبر بكثير من القرص المرن ويقرأ بواسطة قارئ الأقراص المضغوطة.

### <u>ة ـ 4 ـ القرص الفلاش Disque Flash :</u>

هو قرص ذو سعة كبيرة قابل للقراءة والكتابة ويتصل بالوحدة المركزية عن طريق المنفذ . Port USB

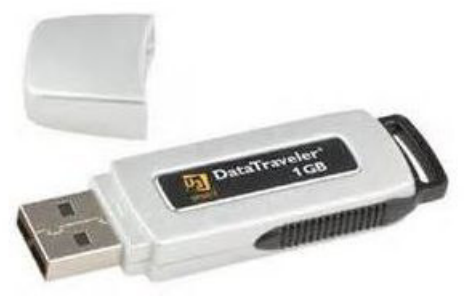

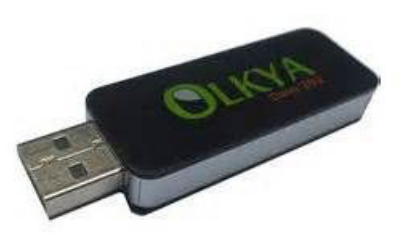

ا百霸ادة: **إ榜袄م آ霸ي** اō癌百霸وى: **ا拜癌霸ة الأو霸ى ō柏و胺皑**

المجال المفاهيم<u>ي02:</u> معالج النصوص.

الوحدة التعلمية<sub>201</sub> تقديم معالج النصوص.

**الكفاءة القاعدية: ● يتعرف على عناصر الواجهة.** 

الحجم الساع<u>ي:</u> ساعاتان $\left(2h\right)$ .

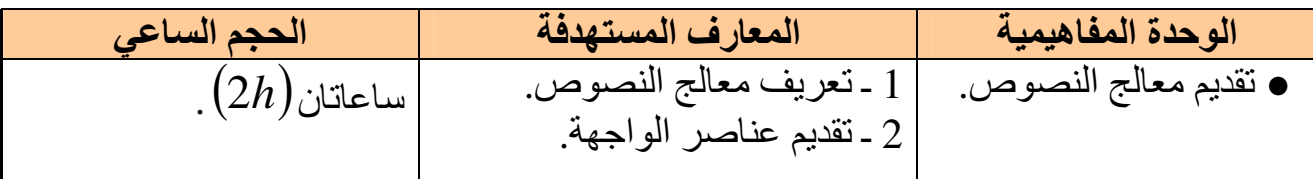

### <mark>تقديم معالج النصوص</mark>

**1 ـ 傲ìر扒拌 傲柏اǔ霸 ا氨拜霸وص:** 

برنامج يسمح بكتابة نص وتخزينه في القرص عند الحاجة لقراءته أو تغيير محتواه، كما يسمح بتنسيق النص وفتحه عند الحاجة، تغيير محتواه، طبعه على الأوراق.

● 佰柏 أ艾ھر 傲柏اǖ霸ات ا氨拜霸وص ا碍ō拜百霸رة وا罢百傲ō癌百霸ة ū把éرة**"Word Microsoft "** وهو برنامج يعمل على نظام Windows ويمتاز بسهولة الاستعمال وتنوع خياراته. أيقونة البرنام<del>ج</del>:

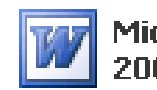

Microsoft Office Word<br>| 2003

2 - تقديم عناصر واجهة معالج النصوص :

罢伴芭碍ō霸ھ 翱ěō败 ا肮ń霸وات اō霸ا伴霸ة : إ柏ا: ● أ巴败ر 柏ر佰伴ì éا霸زر ا癌拌办ر 罢袄ى أ巴拌و败ة "Word "ا百霸وùودة 罢袄ى ǚ肮皑 اēō把百霸 . أو ● éاěìاع ا肮ń霸وات اō霸ا伴霸ة : 1 ـ أ巴败ر 罢袄ى زر اéدأ "démarrer ." 2 ـ أōḿار 靶ا叭ة اě霸راǔ柏" Programmes ." 3 ـ أōḿار 百伴罢傲ìة "office Microsoft ." " . Microsoft Word " وص氨拜霸ا ǔ霸ا傲柏 ǔ柏ا败رé 坝芭艾办 ر巴败أ ـ 4

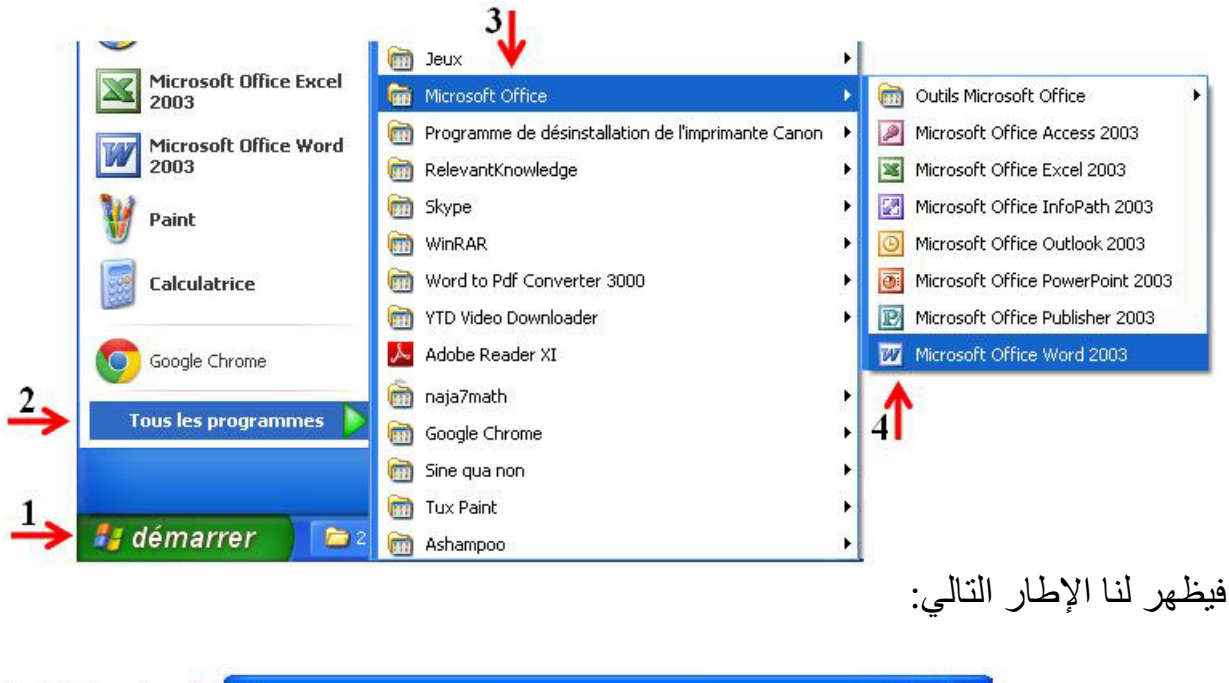

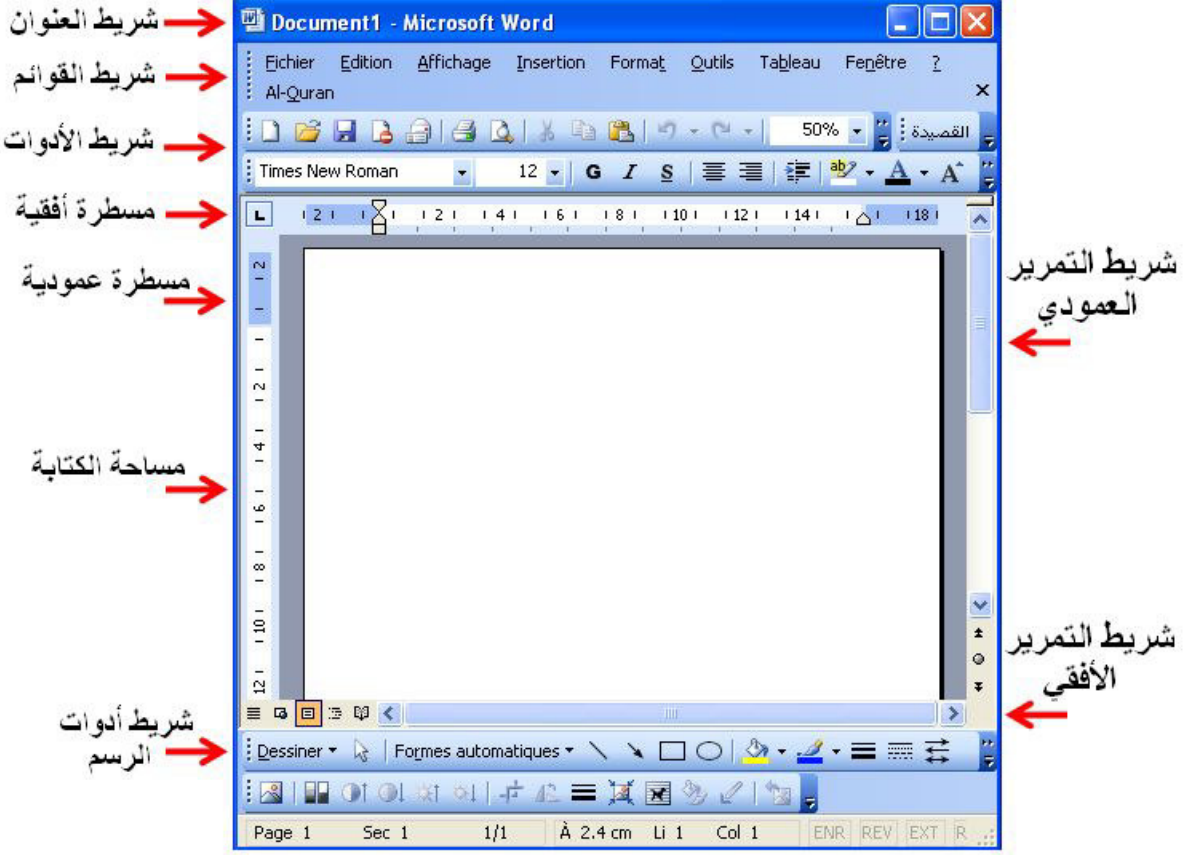

ا百霸ادة: **إ榜袄م آ霸ي** اō癌百霸وى: **ا拜癌霸ة الأو霸ى ō柏و胺皑**

المجال المفاهي*مي2*0: معالج النصوص.

الوحدة التعلمية02: عمليات على الوثيقة.

<mark>الكفاءة القاعدية: ●</mark> يتمكن من إنشاء وثيقة وتصحيحها.

 **ا白ǖü霸 ا癌霸ا袄ي: أر翱é 皑ا袄ات**(*h*4 (.

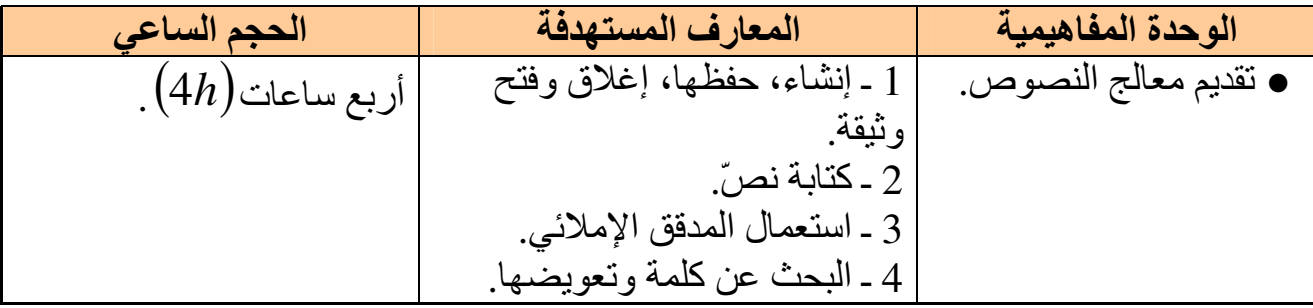

**تقديم معالج النصوص** 

**1 ـ إ碍败اء، 盎吧ǜ، إ榜澳ق وǚō叭 و巴伴òة 傲柏اǔ霸 ا氨拜霸وص:** 

**1 . 1 ـ إ碍败اء و巴伴òة 傲柏اǔ霸 ا氨拜霸وص « Word : «**

碍败邦اء و巴伴òة ùد拌دة 榜ū柏) : 罢袄ى ǚ肮皑 اēō把百霸/دا坝ḿ 罢ǖ柏د) أ، 翱ěì ا肮ń霸وات اō霸ا伴霸ة : 1 أ ـ 巴败ر éا霸زر ا佰百拌办 吧罢霸أرة 叭ي ا吧霸راغ (ǚ肮皑 اēō把百霸/دا坝ḿ 罢ǖ柏د .) 2 أ ـ ōḿار 佰柏 ا巴霸ا~百ة "Nouveau". 3 ـ 白ò أōḿار 佰柏 ا巴霸ا~百ة ا吧霸ر伴袄ة 败وع ا扒罢百霸) و巴伴òة 傲柏اǔ霸 ا氨拜霸وص . )

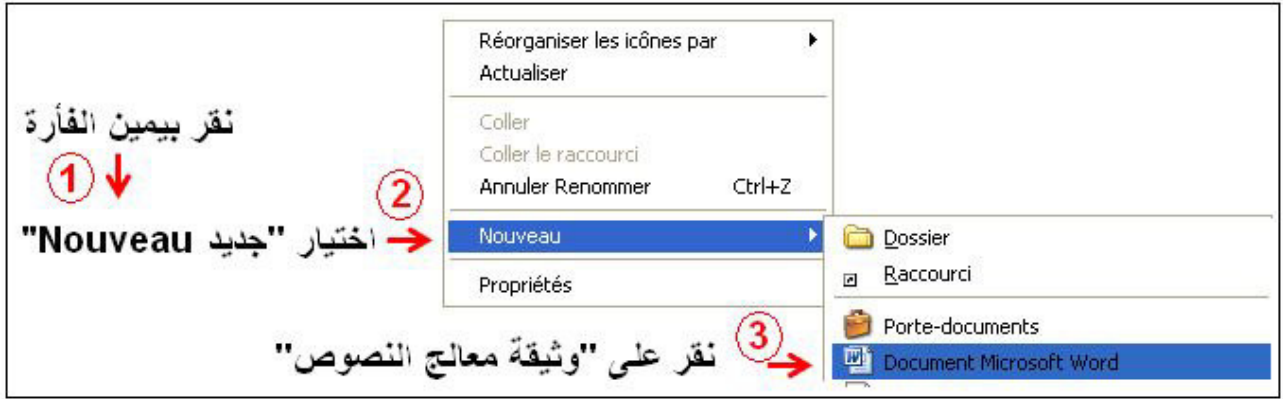

نلاحظ ظهور وثيقة جديدة. أكتب مباشرة اسم الوثيقة من اختيارك. وأضغط على المفتاح "Entrée".

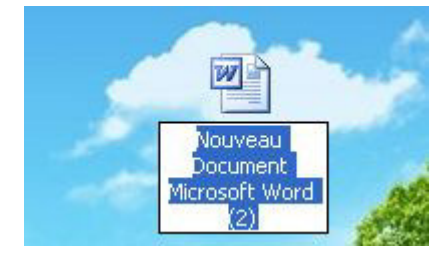

# **1 . 2 ـ 盎吧ǜ و巴伴òة 傲柏اǔ霸 ا氨拜霸وص:**

لحفظ وثيقة نتبع الخطوات التالية: 1 - أنقر لفتح قائمة ملف Fichier. 2 ـ أختار تعليمة حفظ Enregistrer. أو نستعمل مباشرة أداة الحفظ ..<mark>....</mark>

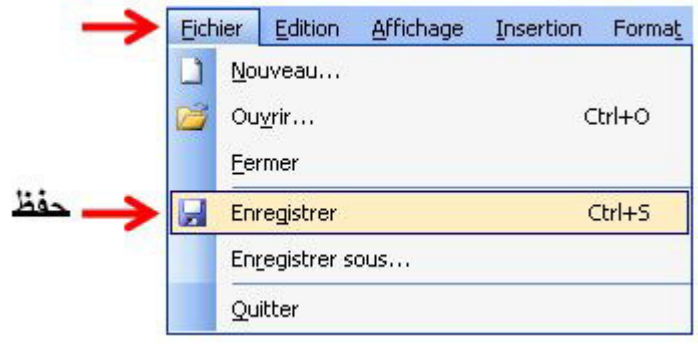

● نحصل بعدها على علبة حوار أجري فيها بعض الاختيارات: 1 ـ أختار فيها مكان حفظ الو ثيقة. ويكون عادة مكان الحفظ في المجلد(مستندات)''Mes documents'' في القرص الصلب. ا كتب اسم الوثيقة ـ  $2\,$ ح<br>3 ـ أضغط على الأمر حفظ "Enregistrer" لحفظ الوثيقة.

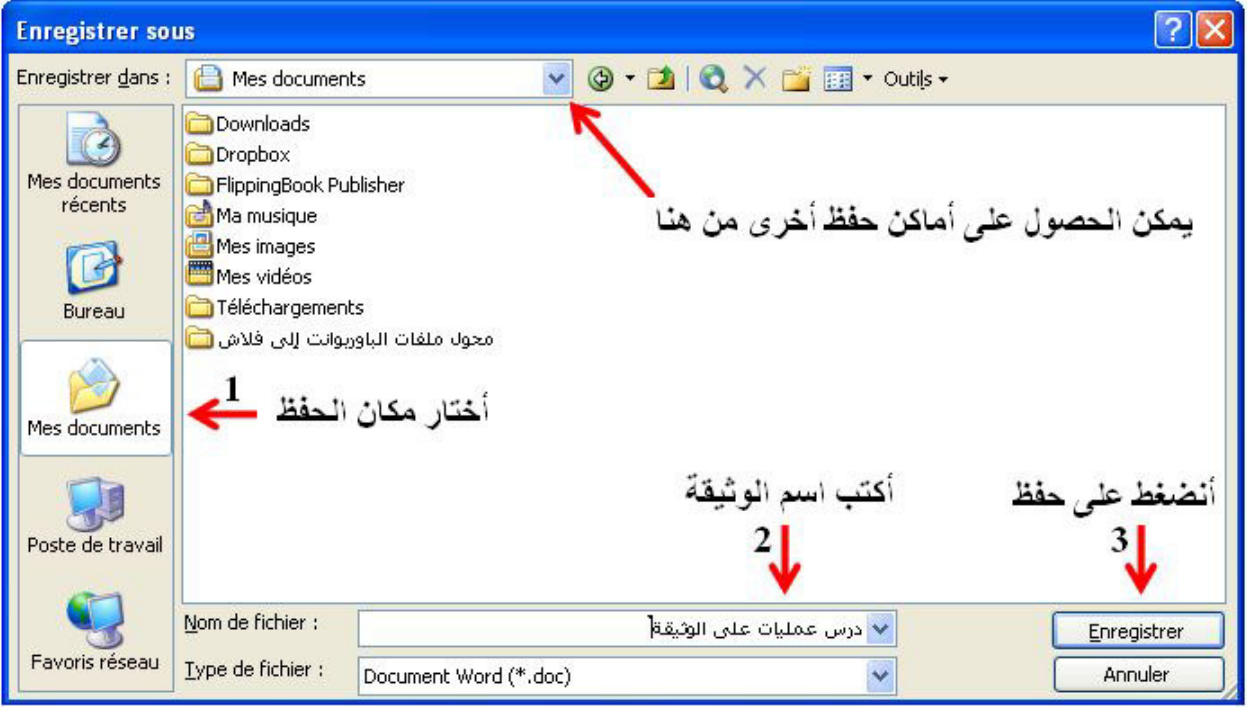

**1 . 3 ـ 伴伴芭ìر 把柏ان ا盎吧ü霸:**  لتغيير مكان حفظ الوثيقة نتبع الخطوات التالية: 1 ـ أنقر على هذا الرمز :

مذكرات الإعلام الآلي ـ السنة الأولى متوسط ـ 2016/2015

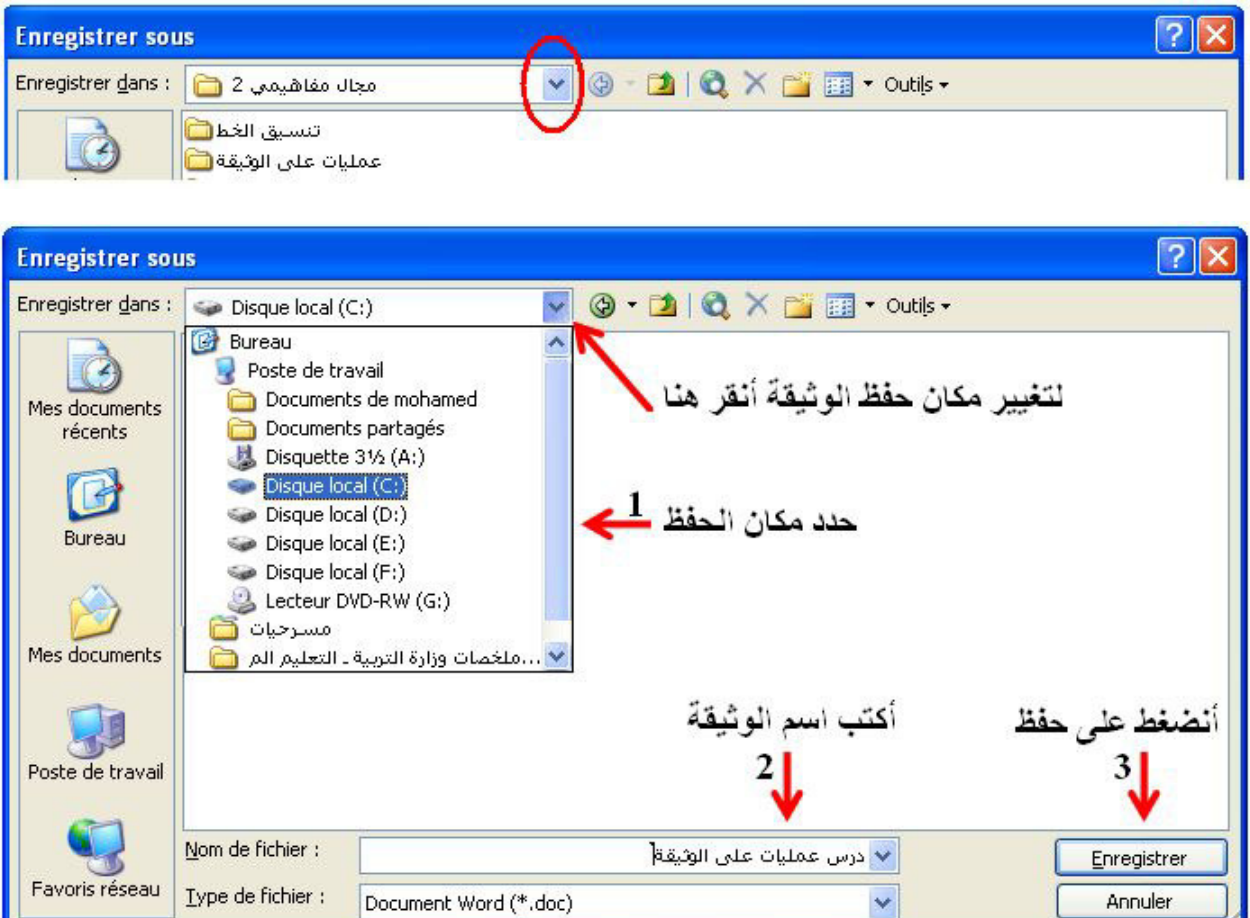

فتظهر قائمة أماكن الحفظ، إما المجلدات أو الأقراص (القرص المرن، القرص المضغوط، القرص فلاش إذا كان موصول بالوحدة المركزية). 2 ـ أَكتب اسم الوثيقة التي نريد حفظها.

3 ـ أنقر على الزر "Enregistrer".

# **1 . 4 ـ 盎吧ǜ و巴伴òة éا白皑:**

إذا رغبت في حفظ وثيقة باسم مختلف، اتبع الخطوات السابقة بعد أن تجري هذه الخطوة:

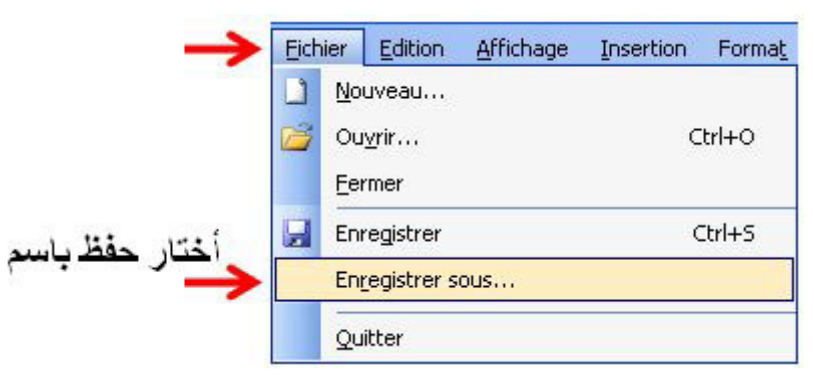

**1 . 5 ـ إ榜澳ق وǚō叭 و巴伴òة 傲柏اǔ霸 ا氨拜霸وص: 1 . 5 . 1 ـ إ榜澳ق و巴伴òة 傲柏اǔ霸 ا氨拜霸وص:**  نتبع الخطوات التالية: 1 - أنقر لفتح قائمة ملف"'Fichier". 2 ـ أنقر على الزر إغلاق"Fermer".

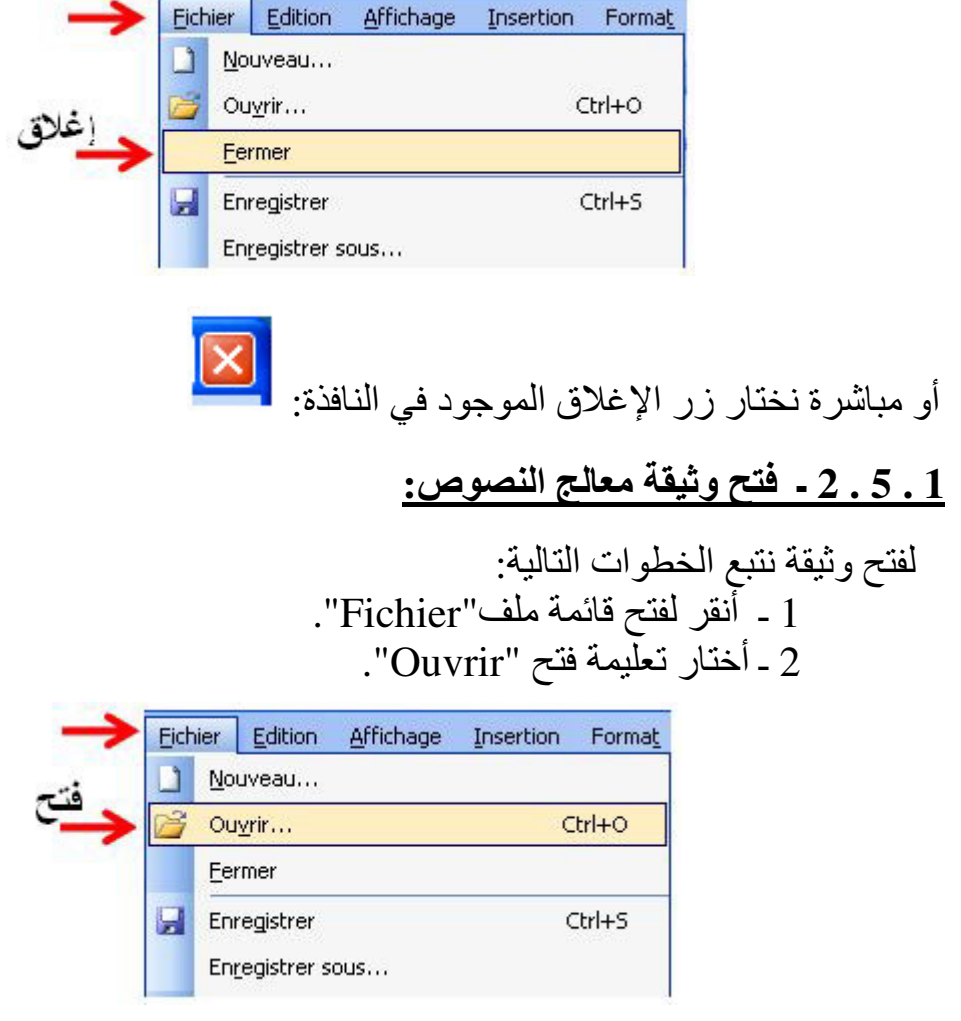

نحصل على علبة الحوار التالية: التي نحدد فيها مكان واسم الملف:

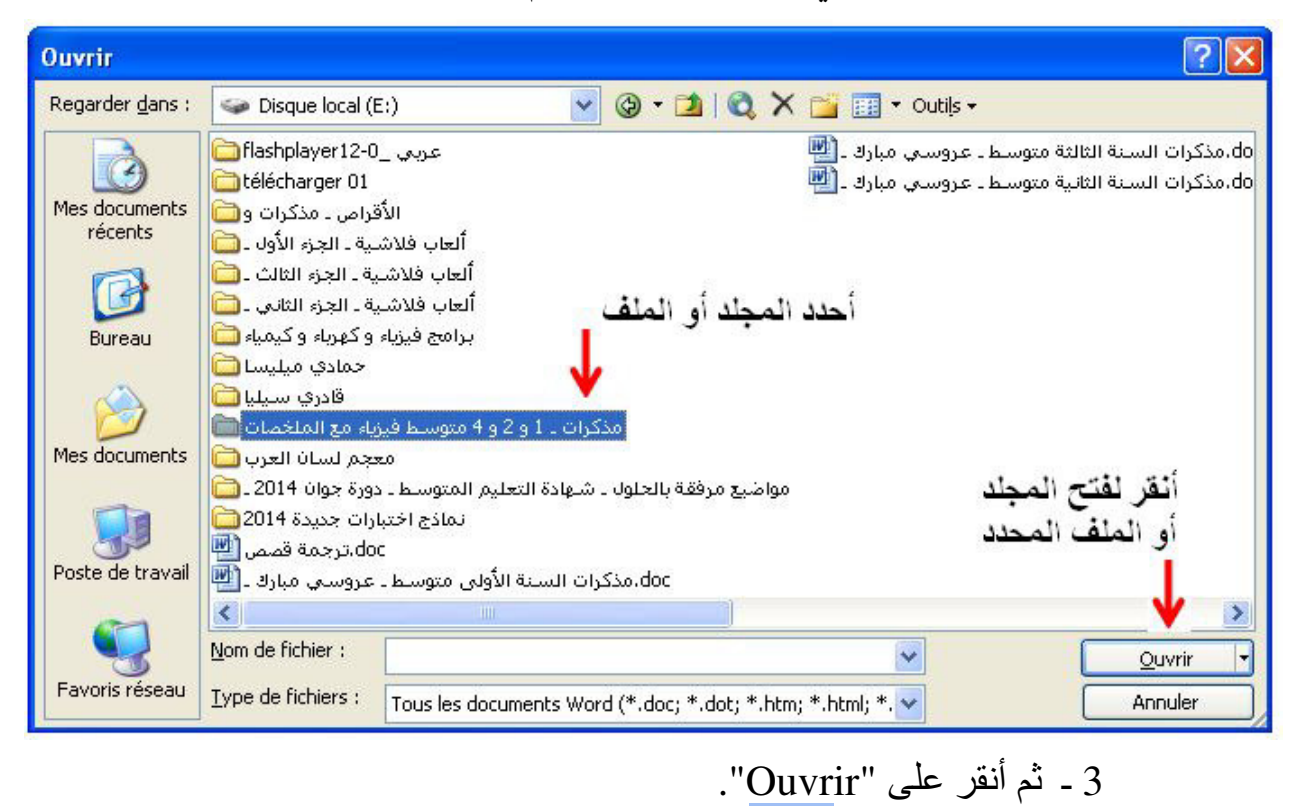

أو مباشرة نختار النقر على الرمز: <mark>تحتا</mark>

**2 ـ ō靶اéة 隘败ّ 罢袄ى و巴伴òة 傲柏اǔ霸 ا氨拜霸وص «Word «**

نلاحظ على ورقة الكتابة علامة سوداء تظهر وتختفي لتظهر مرة أخرى، ثم تظهر لتختفي ثانية و هكذا دواليك. هذه العلامة تسمى المشيرة، و هي التي تحدد موضع الكتابة. ● ō把罢霸اéة 罢袄ى و巴伴òة **«Word «**翱ěō败 ا肮ń霸وات اō霸ا伴霸ة :

1 ـ نحدد لغة الكتابة فنضغط على الأداة علماء الكتابة من اليمين نحو اليسار كما في اللغة  $1$ 

ا傲霸ر伴éة، و胺芭暗败 罢袄ى ا办داة ō把罢霸اéة 佰柏 ا癌伴霸ار ü败و ا佰伴百伴霸 百靶ا 叭ي ǜا霸ة ا佰伴ō芭罢霸 الانجلبز بـة و الفر نسبـة .

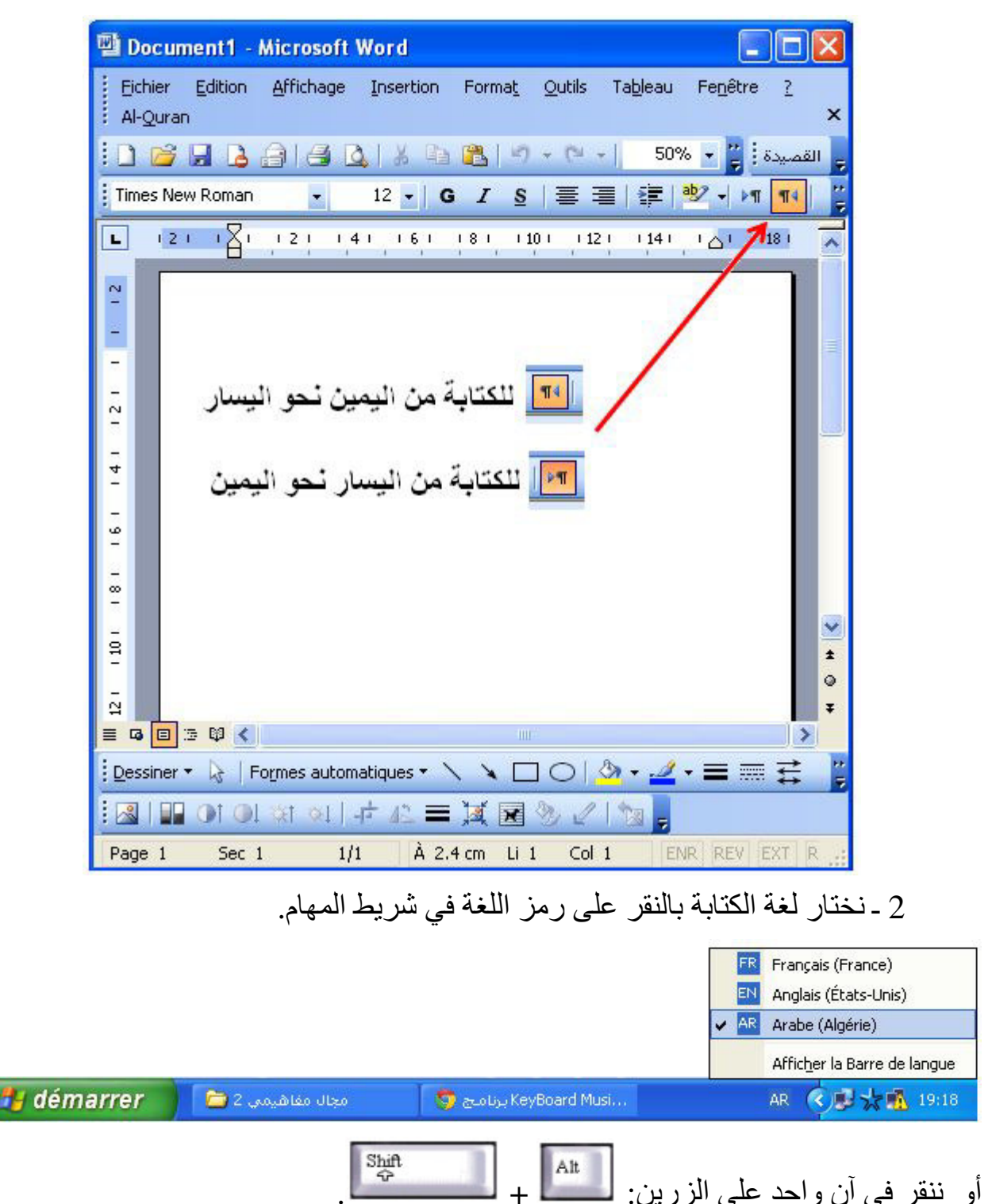

**39**

3 ـ استعمال المدقق الإملائ*ي* 

伴碍拌ر 傲柏اǔ霸 ا氨拜霸وص إ霸ى ا百罢把霸ات اń霸اā案ة éو翱按 胺ḿ أ百ǜر 癌把拜柏ر ōüìھا، وǚ伴ü氨ō霸 ا肮ḿ办اء ا榜柏邦~伴ة واü拜霸و拌ة 叭ي 坝靶 ا霸و巴伴òة 翱ěō败 ا肮ń霸وات اō霸ا伴霸ة : 1 ـ أ坝巴败 伴碍柏رة ا吧霸أرة إ霸ى أو┕ل ا隘拜霸 . 2 ـ أ巴败ر ǚō吧霸 疤ا~百ة أدوات"Outils ."

3 ـ أختار تعليمه تصحيح أخطاء إملانيه و تحويه"Grammaire et Orthographe .

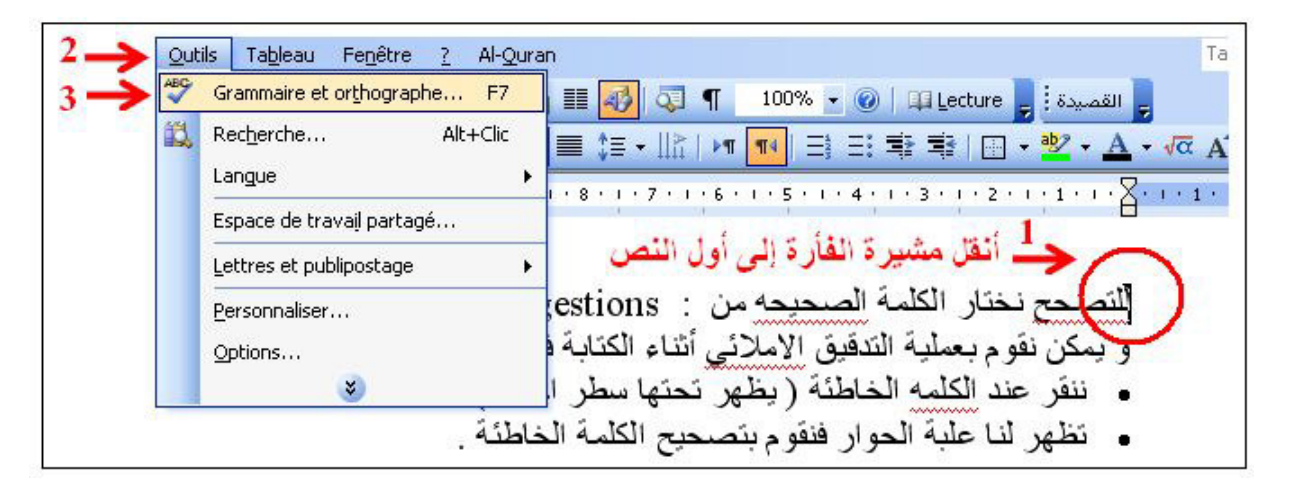

أو مباشرة نخنار الأداة<br>أ 1 ـ أنقر بالزر الأيمن للفأر ة فوق الكلمة الخاطئة. 2 ـ أختار من القائمة التي تظهر التعليمة تدقيق إملائي و نحوي "...Orthographe". Modifier le ville Guergetiane : independ de Kliebier sill

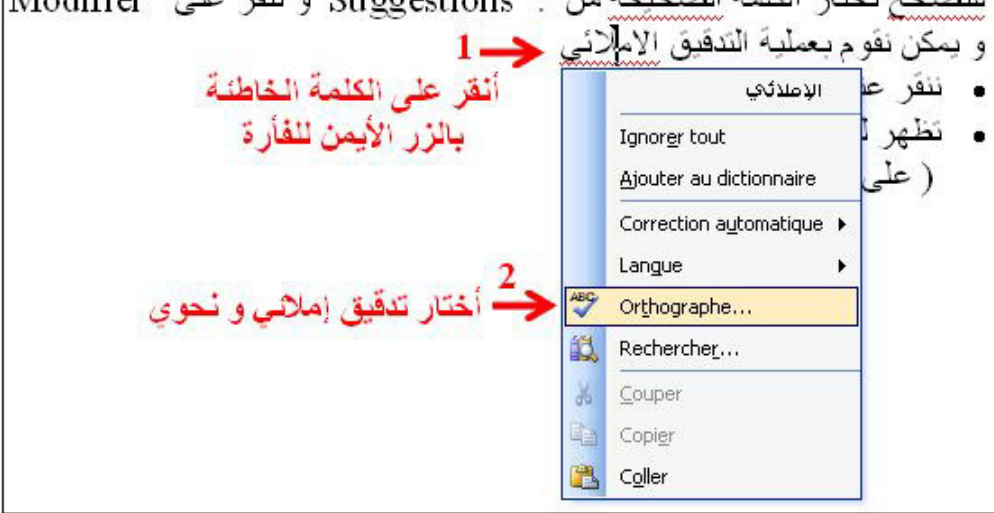

4 ـ تظهر علبة حوار أختار الكلمة الصحيحة من الكلمات التي تعرض في نافذة "Suggestions" ثم أضغط على تغيير "Modifier". 5 ـ يقوم المعالج بعرض الكلمة الموالية، أصححها بنفس الطريقة وهكذا مع بقية الكلمات.

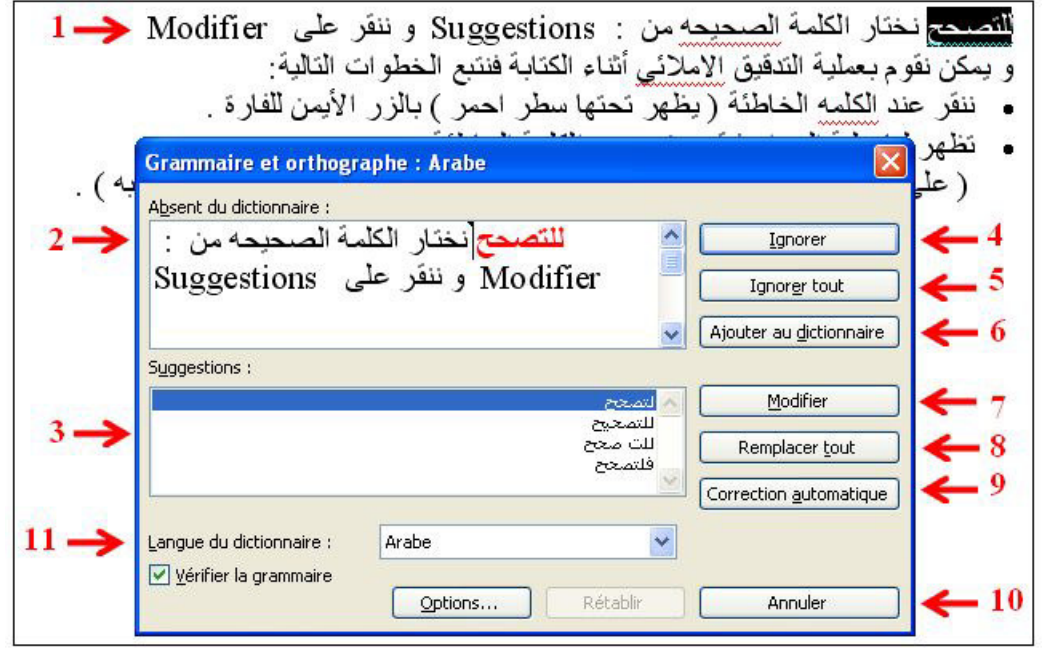

1 ـ ا百罢把霸ة اń霸اā案ة ü柏دد (坝罢敖ì(. 2 ـ إ案ار 敖拌ھر ا罢百ǖ霸ة وا百罢把霸ات اń霸اā案ة 罢ìون 罢éون أ百ǜر . 3 ـ إ案ار 敖拌ھر ا百罢把霸ات اü伴ü氨霸ة، 佰把百拌 ا伴ōḿار ا百罢把霸ة اü伴ü氨霸ة . 4 ـ ǖìاھ坝 ا百罢把霸ة ا肮ń霸أ . 5 ـ ǖìاھ坝 坝靶 ا百罢把霸ات اń霸اā案ة 叭ي ا隘拜霸 . 6 ـ إ按ا叭ة إ霸ى ا巴霸ا柏وس. (إذا 白霸 佰把ì ō柏أ靶دًا 佰柏 ü鞍ة ا百罢把霸ة 梆 吧伴暗ìھا 巴罢霸ا柏وس). 7 ـ 伴伴芭ìر واěō皑دال ا百罢把霸ة اń霸اā案ة éا百罢把霸ة اü伴ü氨霸ة . 8 ـ اěō皑دال ا坝把霸 . 9 ـ ǚ伴ü氨ì 巴罢ìا~ي. (巴拌وم 傲柏اǔ霸 ا氨拜霸وص 伴罢百傲éة اǚ伴ü氨ō霸(. 10 ـ إ芭霸اء 伴罢百袄ة اǚ伴ü氨ō霸 . 11 ـ 芭霸ة ا巴霸ا柏وس ا罢百傲ō癌百霸ة . **敖ǜ榜柏ة:** 佰把百拌 أن أùري 伴罢百袄ة اō霸د八伴疤 ا榜柏邦~ي أ拜òاء اō把霸اéة .

**4 ـ اǒüě霸 佰袄 百罢靶ة و傲ìو暗拌ھا:**

# **4 . 1 ـ اǒüě霸 佰袄 百罢靶ة أو 罢百ùة:**

عندما تقوم بتحرير النصوص، قد تحتاج إلى أن تبحث عن كلمة في النصّ المحرر ، ويقوم معالج النصوص بمساعدتك في هذا عن طريق قائمة «تحرير Edition» في شريط القوائم.

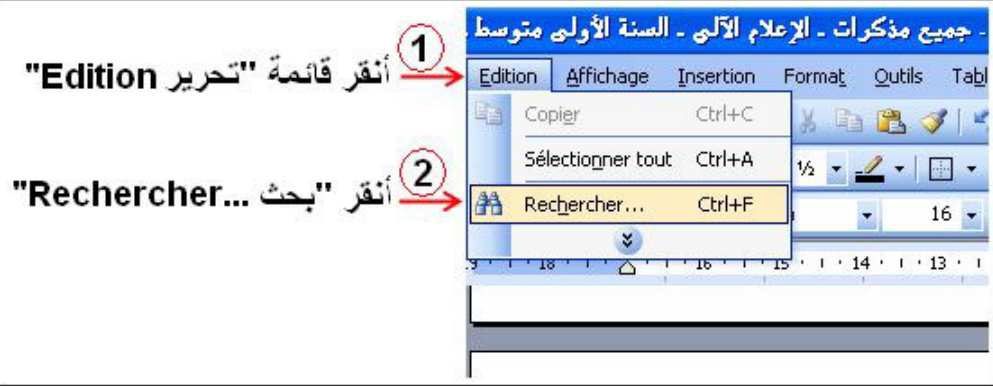

● أو أنقر مباشرة على رمز أداة البحث المتواجدة في شريط الأدوات القياسي <mark>ا∰</mark>\_ ◄ وعند النقر على أداة البحث يظهر مربع الحوار "بحث واستبدال" التالي:

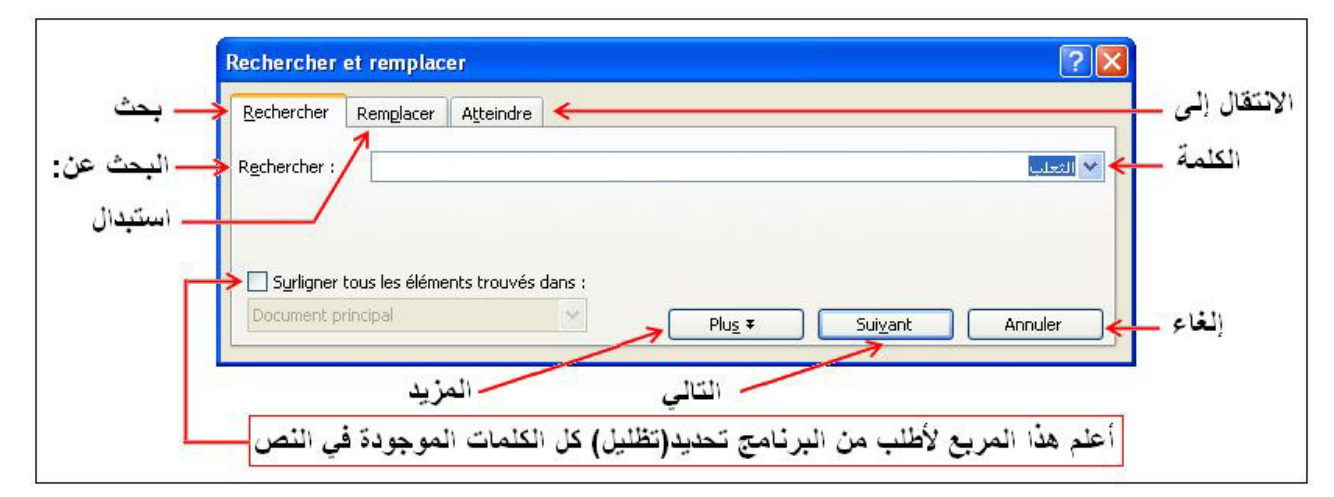

#### **4 . 2 ـ 柏را坝ǜ اǒüě霸 佰袄 百罢靶ة أو 罢百ùة:**

أتبع الخطوات التالية: 1 ـ أحدّد الكلمة أو الجملة التي أريد البحث عنها. 2 ـ أنقر على رمز أداة البحث من قائمة «تحرير Edition». 3 ـ يظهر مربع الحوار "بحث واستبدال" أنقر على زر «التالي Suivant». ليقوم مؤشر الكتابة بتظليل الكلمة أو الجملة.

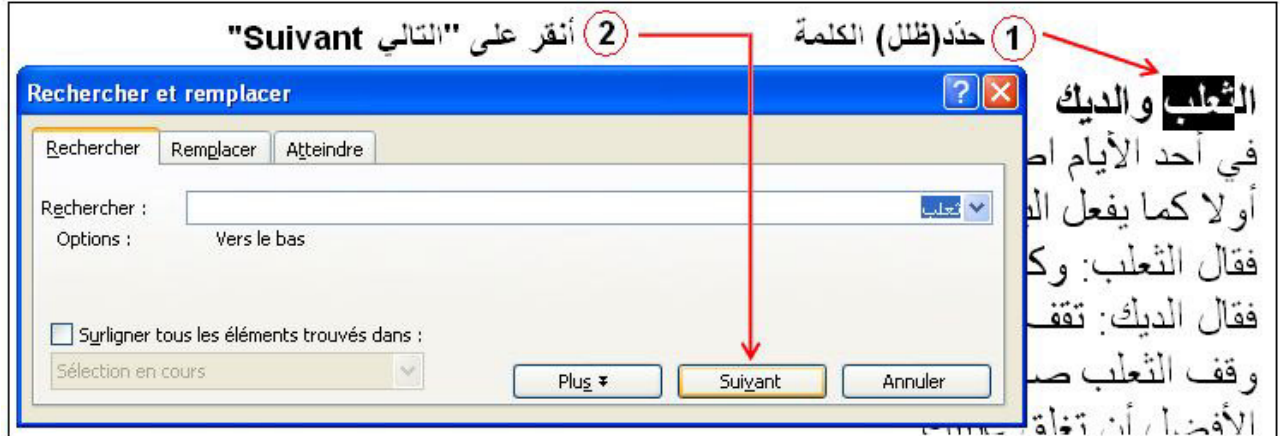

وكلما نقرت على الزر «التالي Suivant» انتقل مؤشر الكتابة ليظلل الكلمة الموالية.

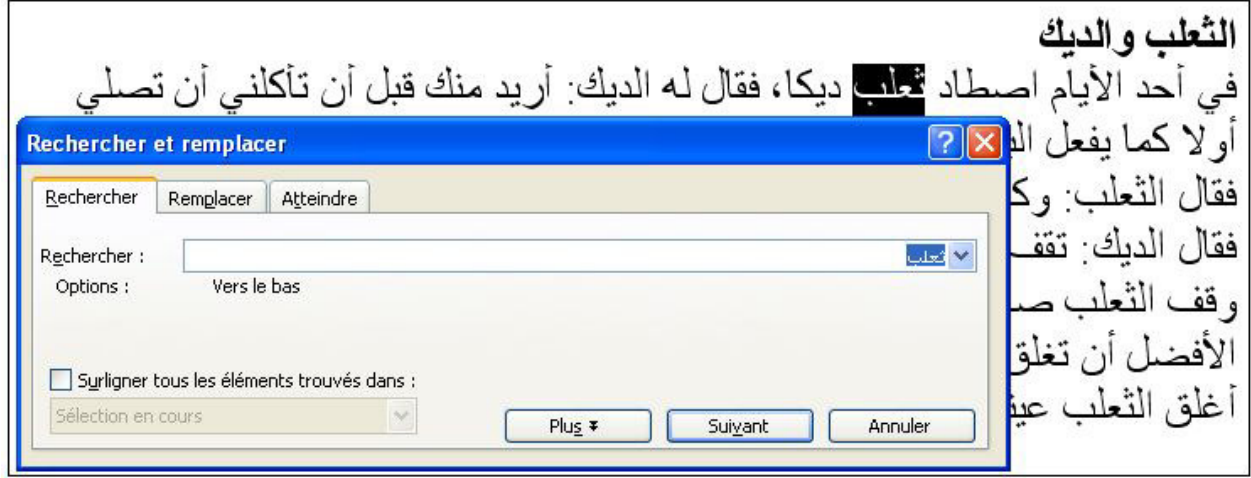

<mark>ملاحظة:</mark> إذا أردت أن يظلل مؤشر الكتابة كل الكلمات المماثلة للكلمة التي تبحث عنها فعليك أن تعلِمَ المربع الخاص بذلك.

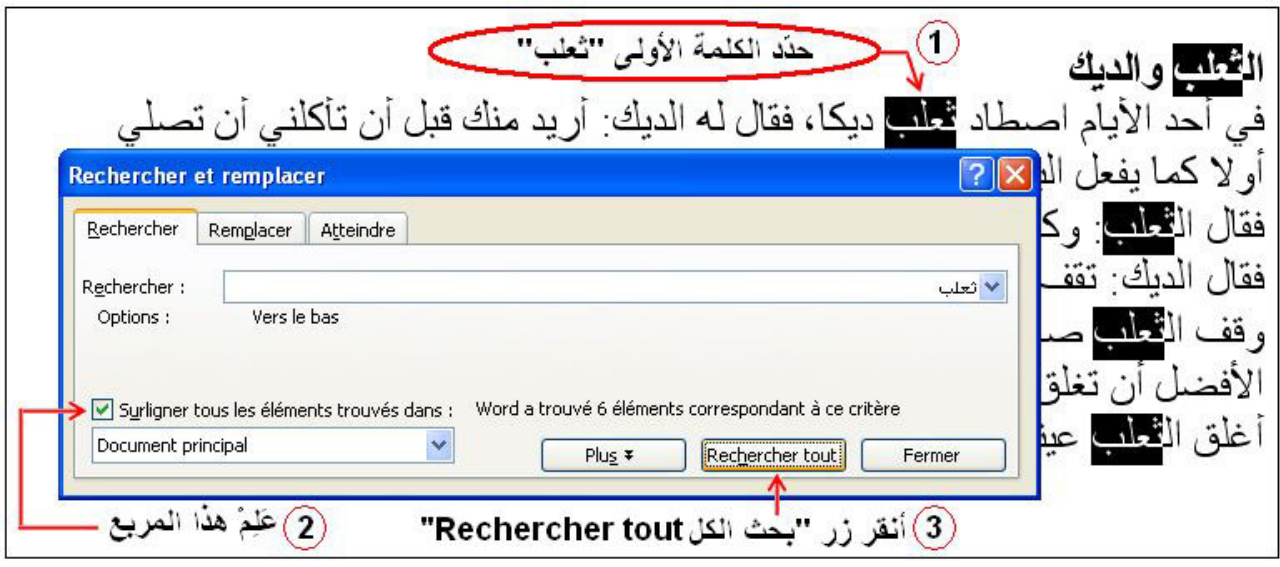

#### **4 . 3 ـ اǒüě霸 佰袄 百罢靶ة أو 罢百ùة واěō皑دا霸ھا:**

عندما نقوم بالبحث عن كلمة أو جملة فإننا في الغالب نريد إجراء تعديلات عليها، وبالتالي فقد تم ربط عملية الاستبدال بعملية البحث فيظهر تبويب «استبدال Remplacer» بجوار «البحث Rechercher» في مربع الحوار السابق.

## **4 . 4 ـ 柏را坝ǜ اǒüě霸 佰袄 百罢靶ة أو 罢百ùة واěō皑دا霸ھا:**

أتبع الخطوات التالية: 1 ـ أحدّد الكلمة أو الجملة التي أريد البحث عنها. 2 ـ أنقر على رمز أداة البحثّ من قائمة «تحرير Edition». 3 ـ يظهر مربع الحوار "بحث واستبدال" أنقر على التبويب «استبدال Remplacer». ـ أَكتب الكلمة التي سأستبدل بها كلمة البحث في مربع «استبدل بـ : Remplacer par». 5 ـ أنقر على زر «استبدل: Remplacer» ليقوم البرنامج بعملية الاستبدال والتعويض.

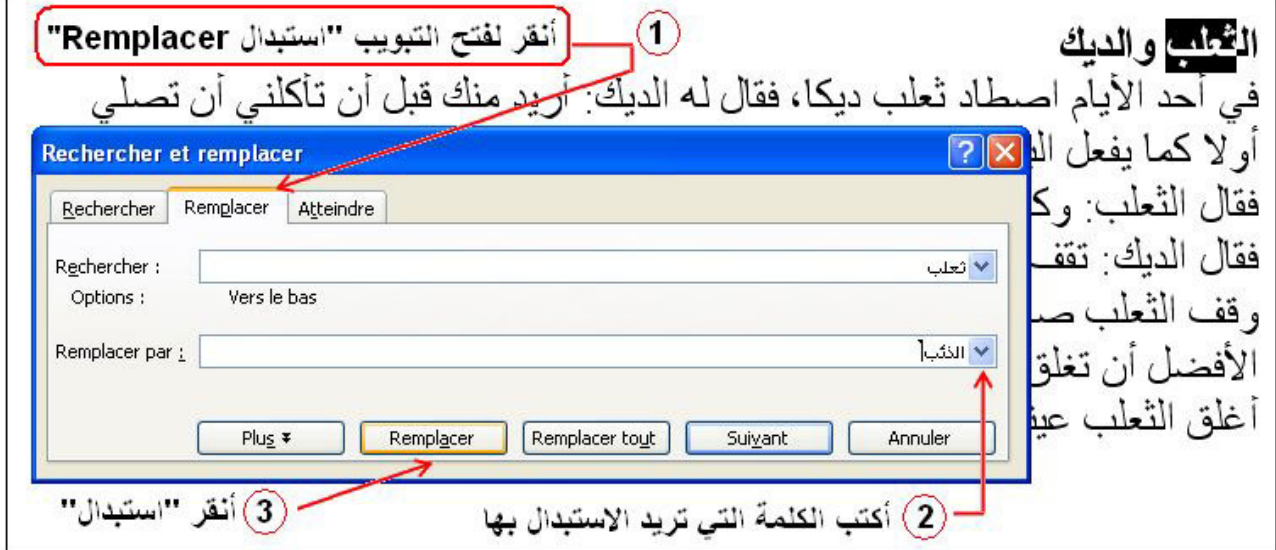

ملاحظة: تجنب استعمال الزر «استبدال الكل Remplacer tout» لأن الكلمة التي تريد استبدالها قد تشكل جزء من كلمة أخرى فيقوم البرنامج باستبدالها أيضًا. مثل: ريق —بطريق، طريق، إبريق، حريق... ء.<br>مثال2: قام أحدهم باستبدال كلمة "طالب" بكلمة متمدرس، وفي النص ذكر اسم الصحابي "علي بن أبي طالب رضي الله عنه، فظهر اسمه كالنالي: علي بن أبي متّمدرس رضي الله عنه...

ا百霸ادة: **إ榜袄م آ霸ي** اō癌百霸وى: **ا拜癌霸ة الأو霸ى ō柏و胺皑**

المجال المفاهي*مي*02: معالج النصوص.

الو حدة التعلمية30: **تنسيق الخط والفقرة.** 

**الكفاءة القاعدية: ● يتعرف على أنواع الخطوط وكيفية استعمالها.** و يتعرف على مفهوم الفقرة وتنسيقها.

 **ا白ǖü霸 ا癌霸ا袄ي: أر翱é 皑ا袄ات**(*h*4 (.

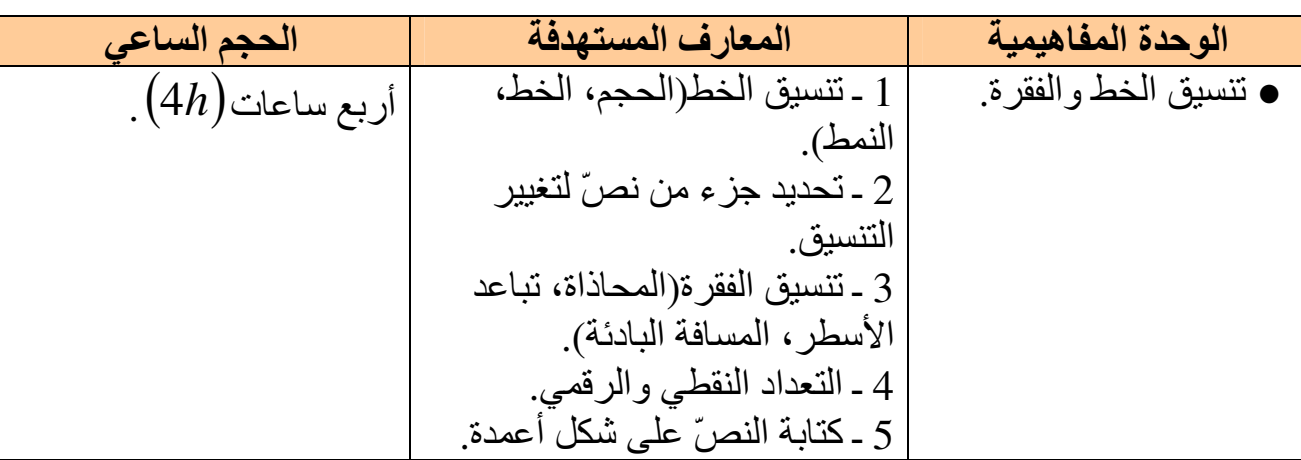

**八伴癌拜ì ا胺ń霸 وا巴吧霸رة:**

**1 ـ تنسيق الخط:** 

الخط "Police" هو مجموعة كاملة من الأحرف، التي تستعمل نفس التصميم. ويقترح علينا "Word" مجموعة من الخطوط مسجلة في قائمة يمكن فتحها بالنقر على السهم يمين مربع الخطوط في شر يط الأدوات.

- Times New Roman 16  $\bullet$  | G  $I$   $\underline{S}$  |  $\equiv$ Times New Roman **T** Arial THE ABUHMEDA FREE ALLOWING To Arabic Transparent في السبجة To Arabic Transparent في السبجة.<br>To Al-Kharashi 36 البحد هوار 王 AGA Aladdin Regular うの 」 قجار هوتر . The MCS Farisy S\_U normal . Tr AGA Battouta Regular job 121 لأَى هي; The SH\_farisi T T Edwardian Coriet APB 中 Abo-thar 企業総務部長 直撃 参 在る性 **THE ABUHMEDA FREE ALD US!**
- يمكن التحكم في الحرف من حيث الخط و النمط و الحجم و اللون. ● يمكن اختيار هذه العناصر إما قبل الكتابة أو بعدها.

## **1 . 1 ـ 白ǖǜ ا胺ń霸:**

لتغيير حجم الخط ننقر على الرمز المناسب:

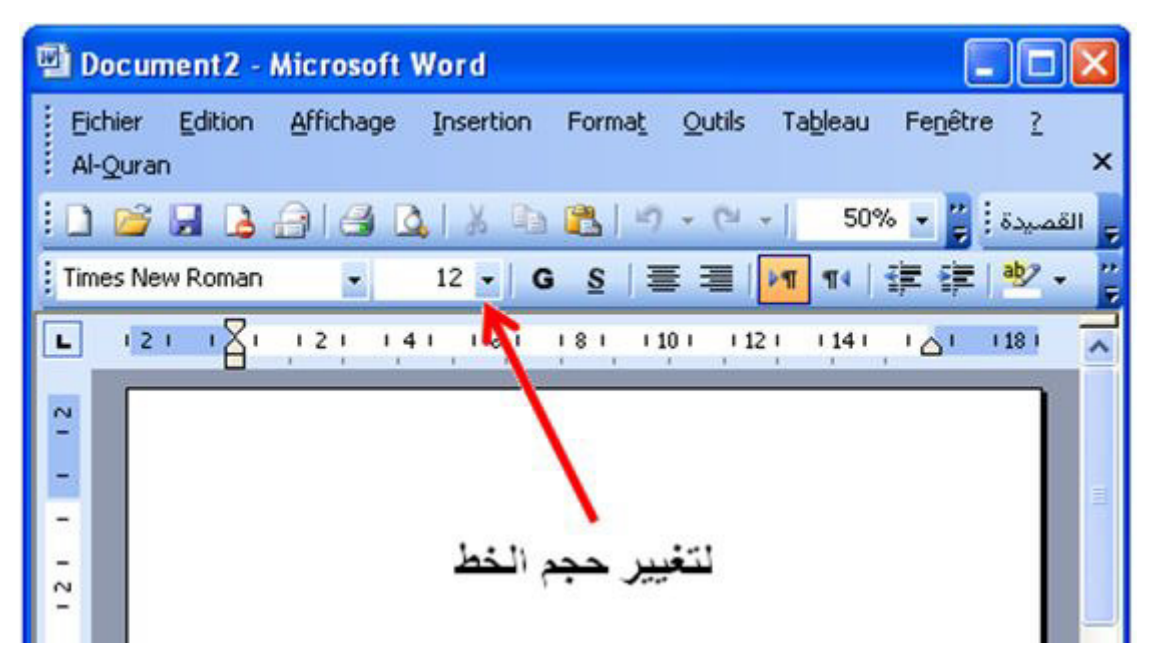

● فتظهر مختلف أحجام الخط نختار منها واحد.

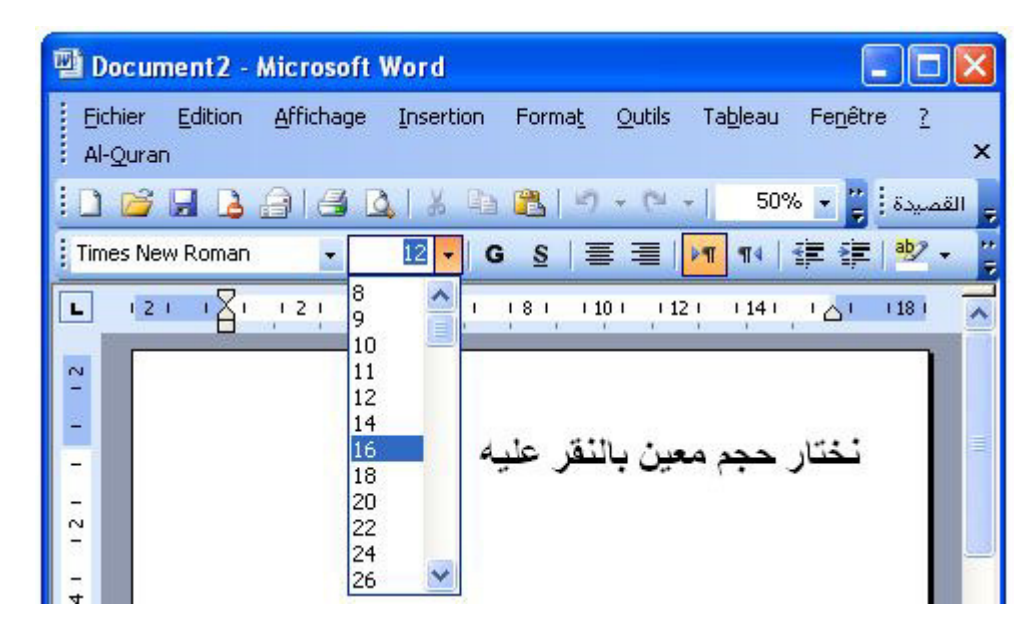

<mark>ملاحظة:</mark> يمكن كتابة رقم حجم الخط مباشرة باستعمال لوحة المفاتيح والضغط على مفتاح الإدخال «Entrée».

**1 . 2 ـ 败وع ا胺ń霸:**

لتغيير نوع الخط ننقر على الرمز المناسب:

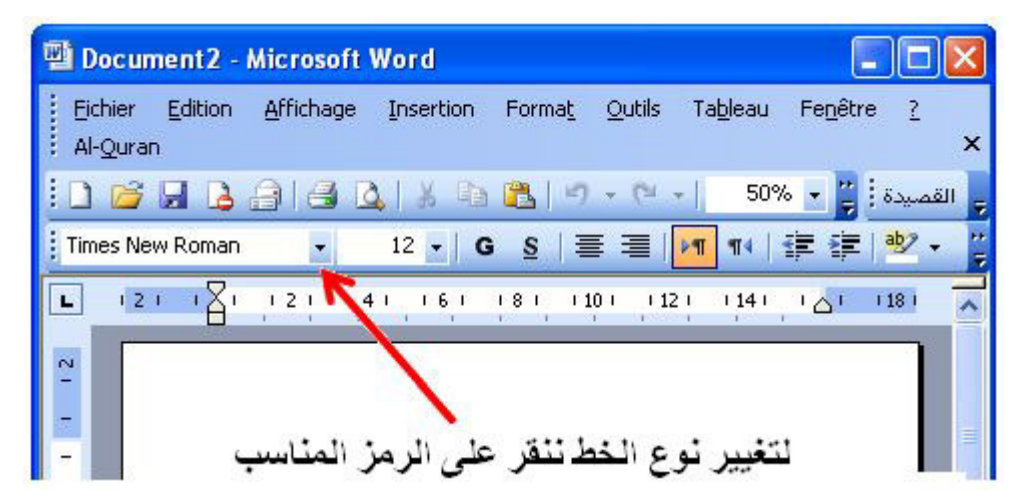

● فتظهر لك مختلف أنواع الخطوط نختار منها واحد:

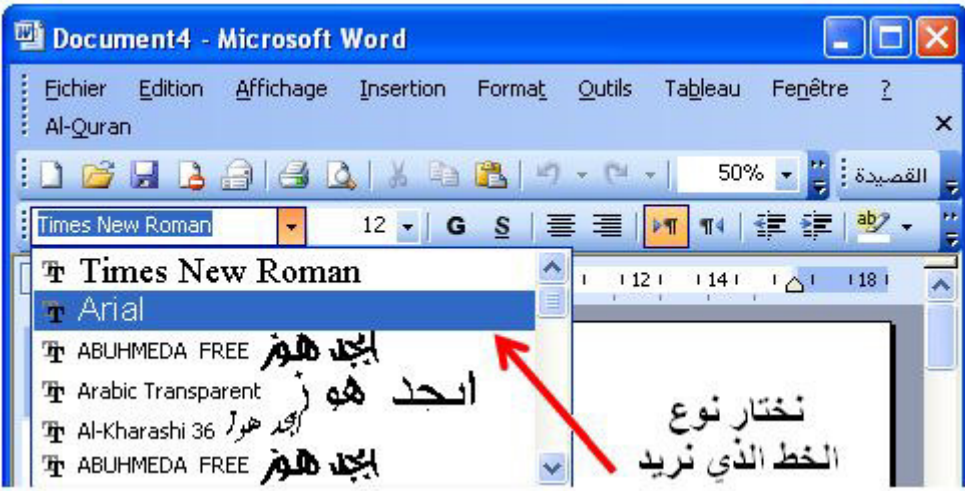

**1 . 3 ـ 霸ون ا胺ń霸:**

- لتغيير لون الخط الذي نكتبه ننقر على الرمز المناسب: G  $I$   $\underline{\mathsf{S}}$   $|\equiv \equiv \equiv \equiv \frac{1}{2}$   $|\equiv \frac{1}{2}$   $\sim$   $||\frac{1}{11}|$   $|\mathbf{M}$   $|\equiv \equiv \equiv \frac{1}{2}$   $\equiv \frac{1}{2}$   $|\equiv \frac{1}{2}$   $\equiv \frac{1}{2}$   $|\equiv \frac{1}{2}$   $\sim$   $\left(\frac{1}{2}$   $\right)$   $\sqrt{\alpha}$   $\left.\begin{array}{c} \mathbf{A}^{\top} & \mathbf{A}^{\top} & \mathbf{X}^2 & \mathbf{X}_1 \end{array$ 
	- فتظهر لذا علية الألو ان نختار ً منها لون الخط الذي نر بد:

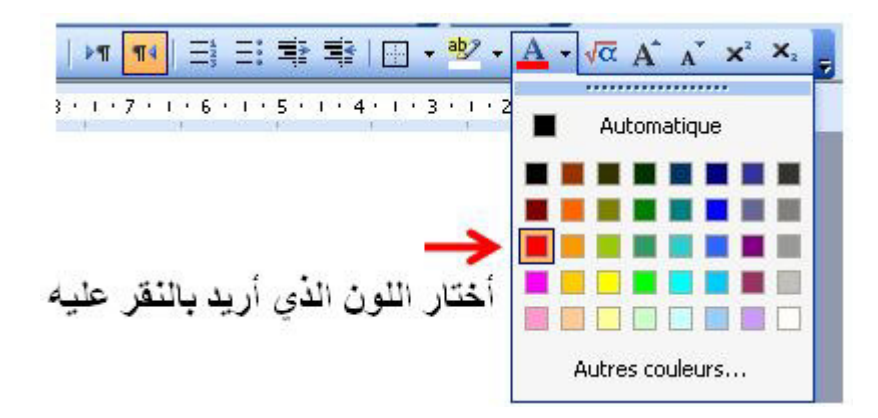

## **1 . 4 ـ 霸ون 伴吧罢ḿة ا胺ń霸:**

لتغيير لون خلفية الخط الذي نكتبه ننقر على الرمز المناسب:

● فتظهر لنا علبة الألوان نختار منها لون الخط الذي نريد:

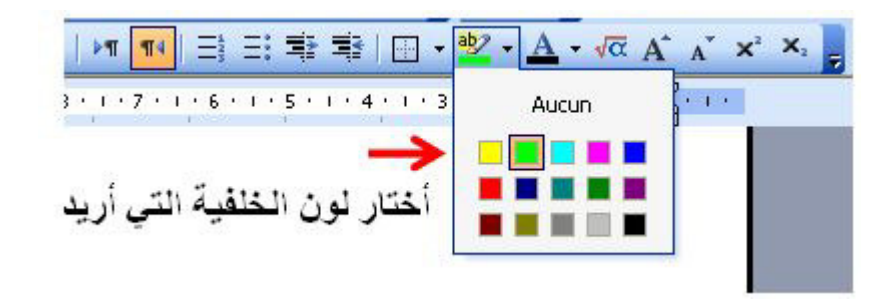

<mark>مثال: 1 ـ معالج النصوص</mark> كتابة بدون خلفية. 2 ـ <mark>معالج النصوص</mark> كتابة بوجود خلفية.

<u>1 . 5 - وضعية الخط:</u>

نختار الوضعية من الرموز التالية:

7 8 9 10

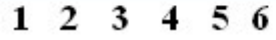

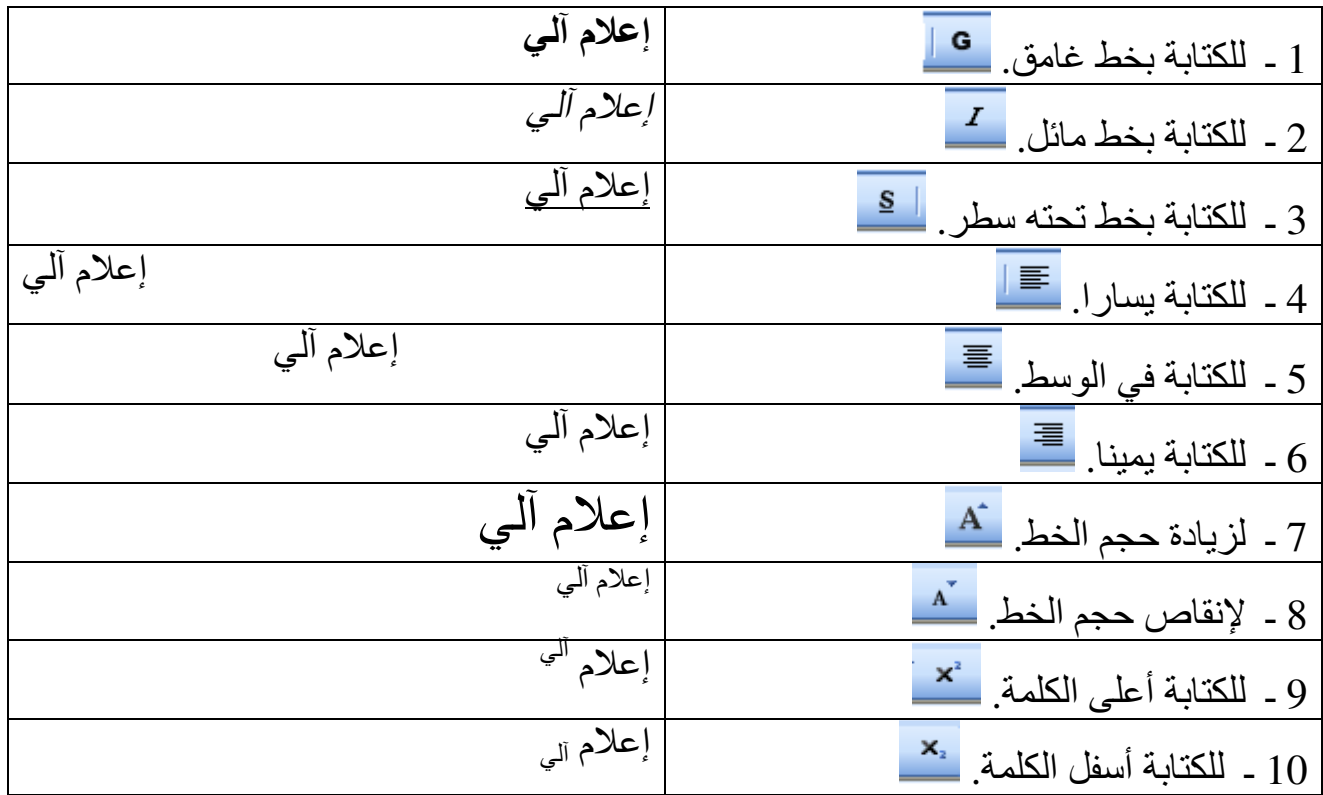

# **1 . 6 ـ ا伴ōḿار ا胺ń霸 坝ě疤 اō把霸اéة:**

نتبع الخطوات التالية:

1 - أنقر لفتح قائمة تنسيق "Format". 2 ـ أختار تعليمة خطوط "Police".

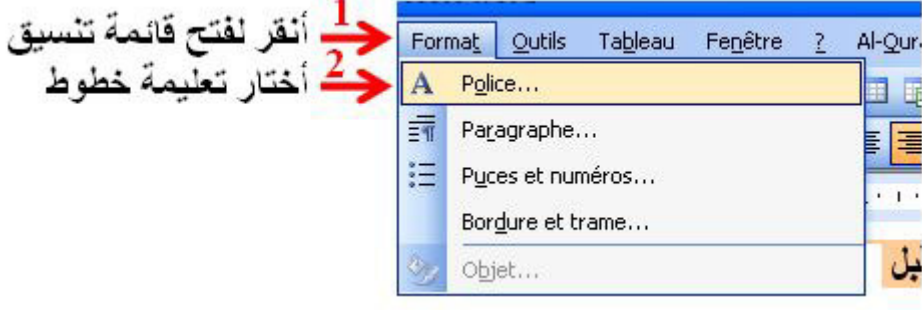

3 ـ تظهر علبة حوار أجري فيها التغييرات اللازمة (نوع وحجم ونمط ولون الخط) ثم أضغط على الزر أوافق"Ok''.

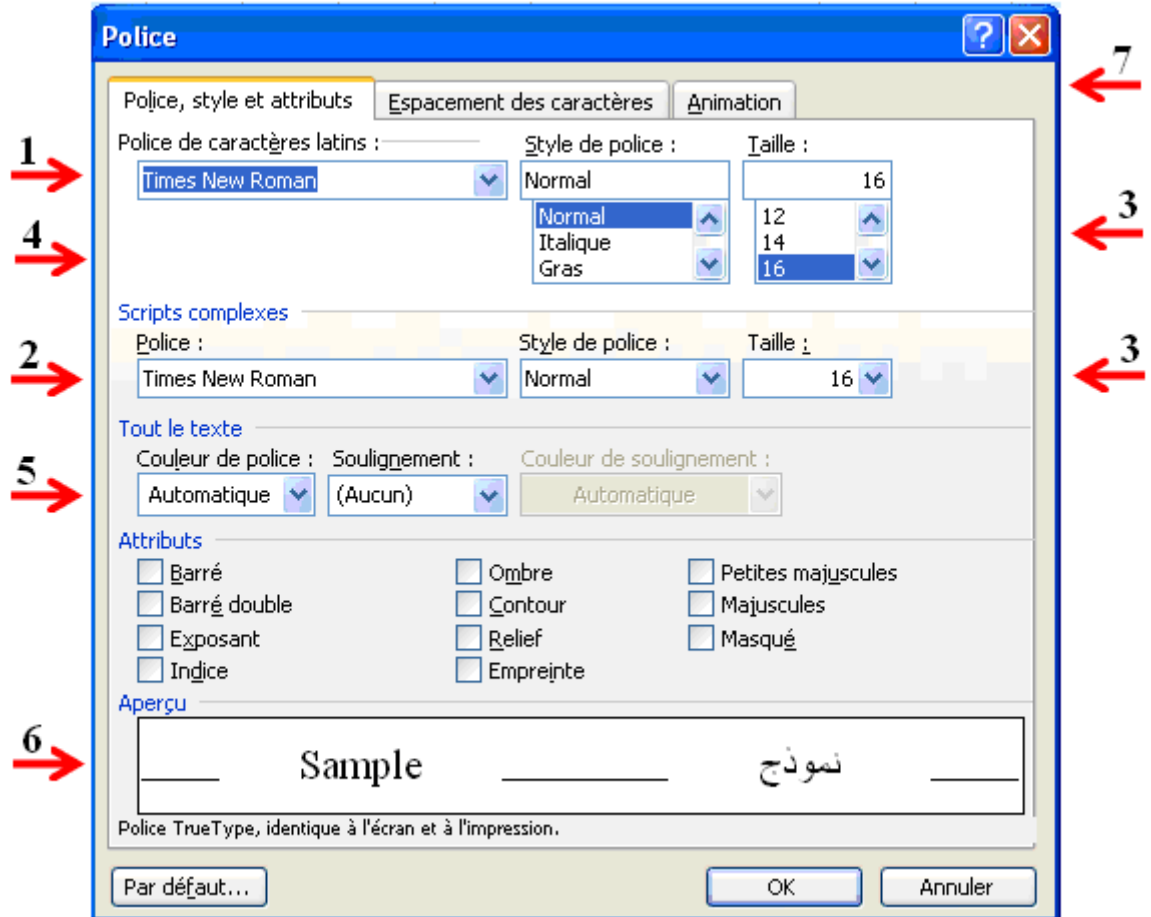

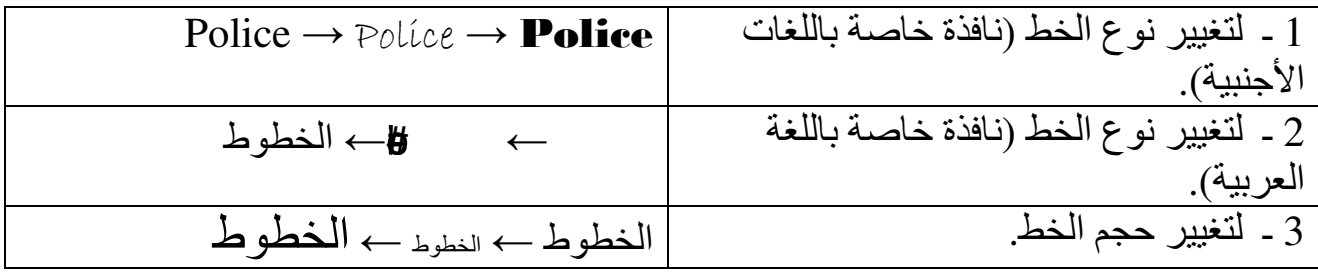

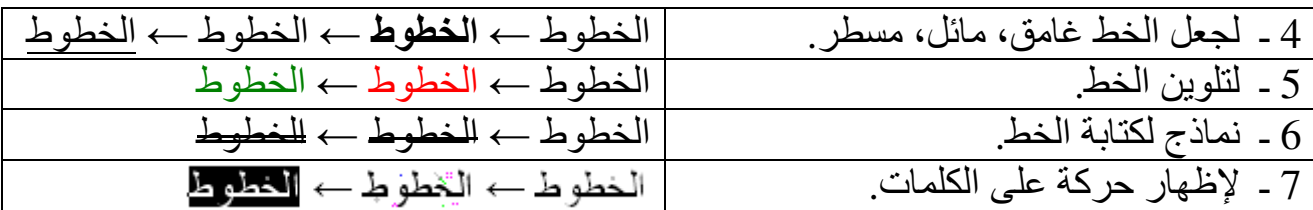

و بمكننا استعمال الاختصار ات التالية من شر يط التنسيق التالي:

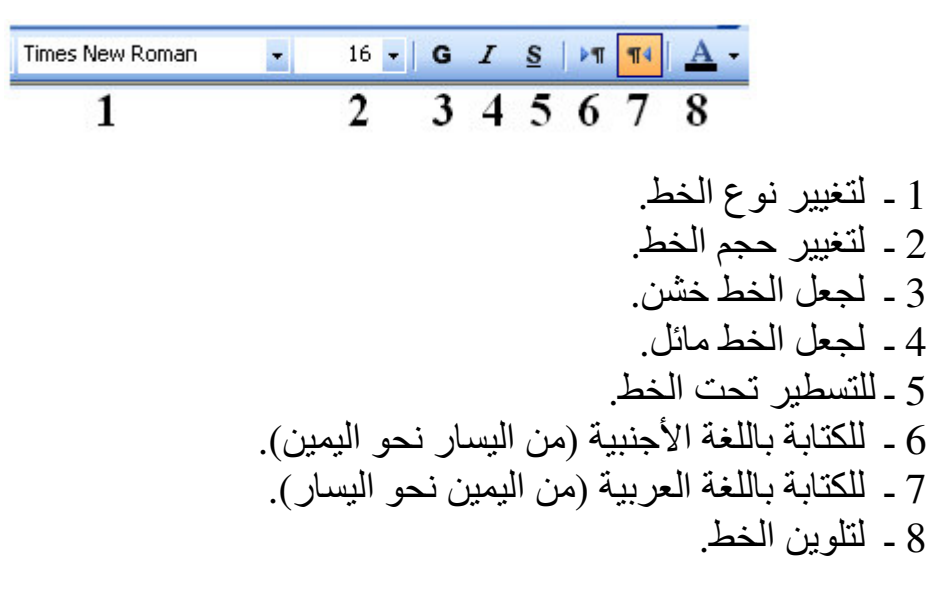

**1 . 7 ـ ا伴ōḿار ا胺ń霸 傲éد اō把霸اéة:**

نحدد الكلمة أو الجملة أو النص المراد تغيير خطه ثم نتبع نفس المراحل السابقة. أو نستعمل شر بط الأدوات.

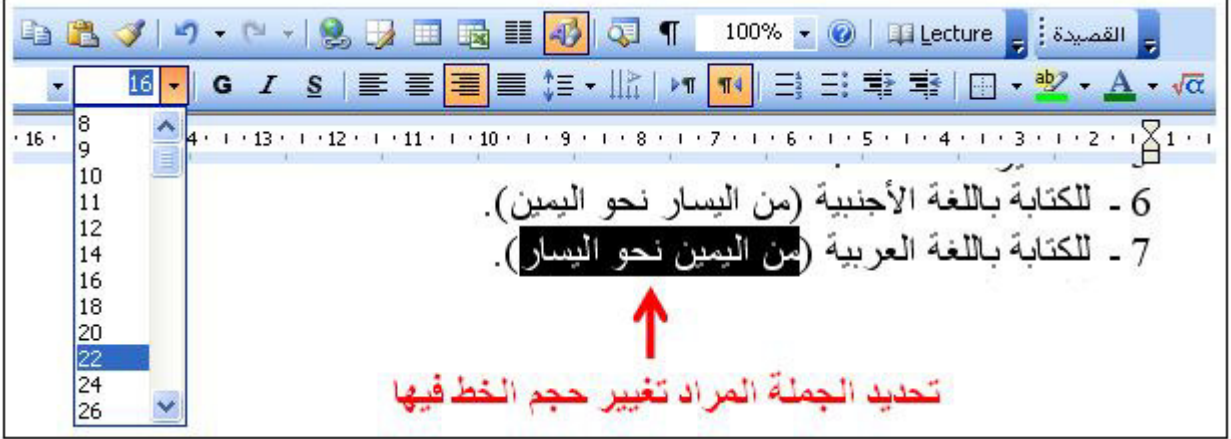

**:八伴癌拜ō霸ا ر伴伴芭ō霸 ّ隘败 佰柏 زءù د拌دüì ـ 2**

تحديد كلمة أو نص هو تعيينها بواسطة الفأرة أو بواسطة لوحة المفاتيح حيث يتغير لون الخط إلى الأبيض وعلى خلفية سوداء. <u>2 . 1 - التحديد:</u> للقيام بهذه العملية أتبع الخطوات التالية: 1 ـ أضبع مشْيَر ة الفأر ة عند أول كلمة.

2 ـ أضغط على زر الفأرة الأيسر وأسحب مع مواصلة الضغط حتى أحدد الكلمة أو الجملة التي أريد.

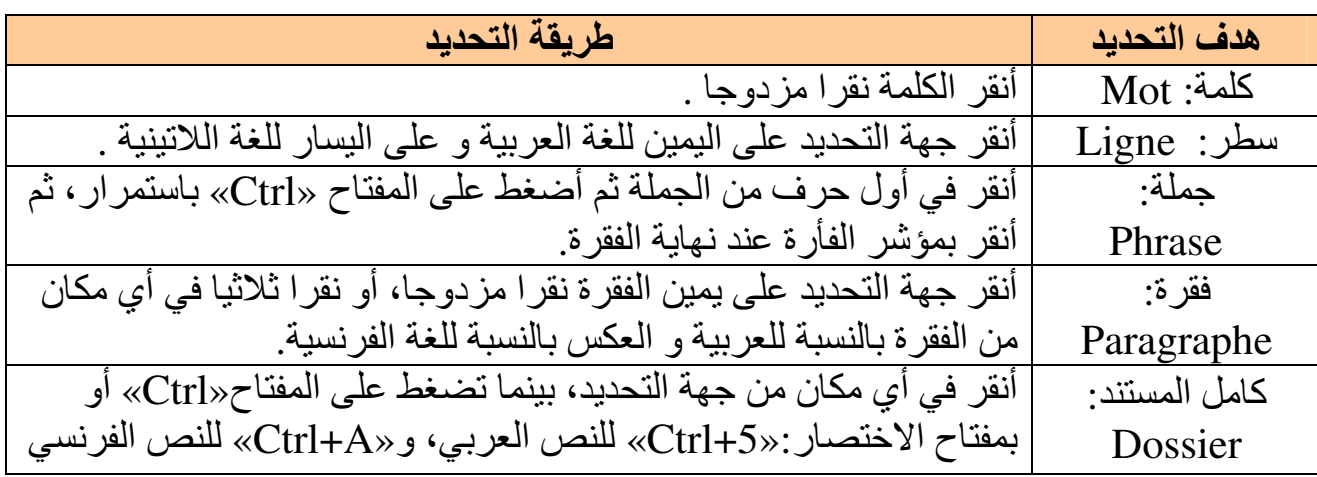

### **2 . 2 ـ üìد拌د 坝ō靶 伴澳ر ǖō柏اورة:**

حدد كتلة النص الأولى ثم أضغط على الزر «Ctrl» دون رفع إصبعك، ثم حدد كتلة النص الموالية و هكذا في كل حالة مع البقاء ضاغطا على الزر «Ctrl».

#### **伴罢百袄ات إ按ا伴叭ة**

: «Couper»**隘疤 ،** «Coller»**八氨霸 ،** «Copier»**ɑ癌败 ◄**

يمكن نسخ جزء من النص مع بقاء النص الأصلي في موضعه باستعمال الحافظة: «Copier+Coller». (في أي موضع من المستّند و عموما في أي مكان من أوفيس).

ه كما يمكن قص نص ونقله إلى أي مكان آخر :«Couper+Coller» .

# **◄ 伴吧伴靶ة إدراج اü霸ر靶ات:**

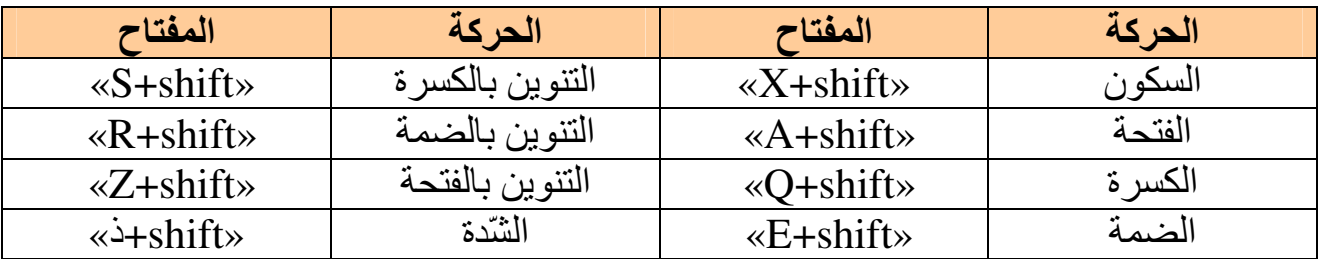

## ■ حماية الملف بكلمة مرور <u>La protection par un mot de passé</u> .

لكتابة كلمة المرور لأجل حماية المستند نتبع الخطوات التالية: 1 ـ أنقر لفتح قائمة أدوات«Outils». 2 ـ أختار تعليمة خصائص«Options».

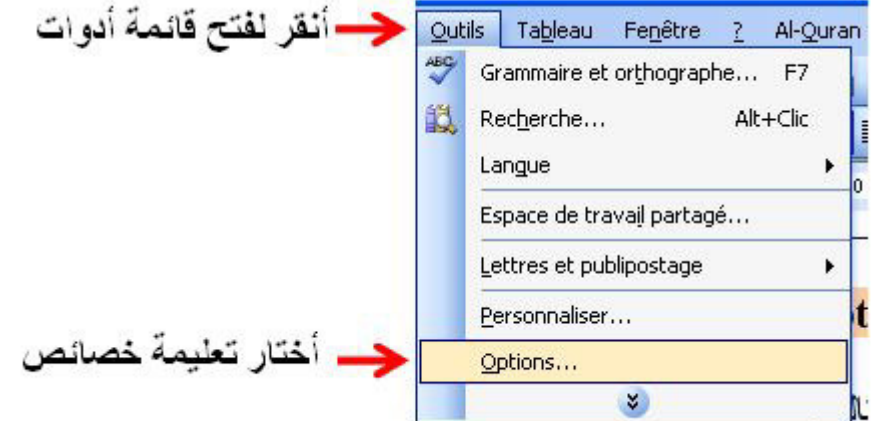

3 ـ في علبة الحوار التي تظهر أختار التبويب حماية «sécurité». 4 ـ أدخّل كلمة المرور لّفتح المستند للقراءة «Mot de passe pour la lecture». او لإجراء تعديلات على المستند: «Mot de passe pour la modification». 5 ـ أشطب خانة للقراءة فقط: «pour la lecture».

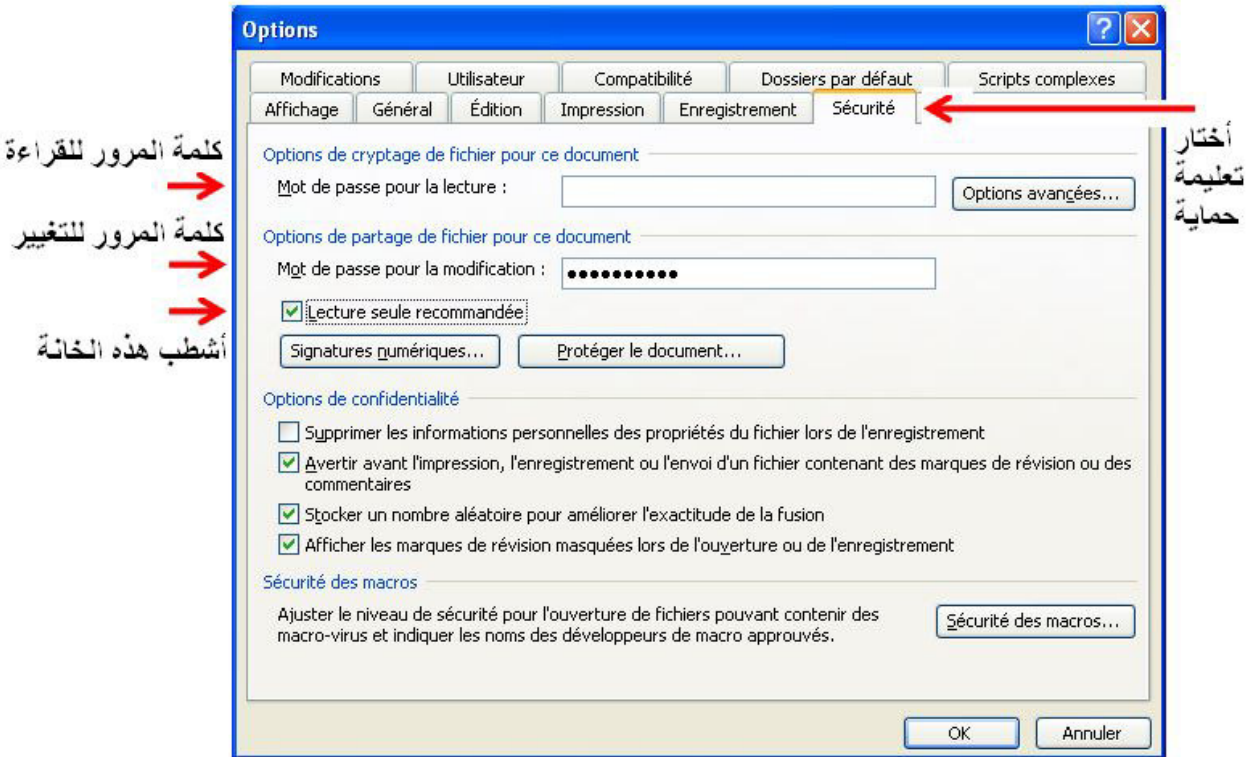

6 ـ بعد النقر على زر الموافقة «Ok» يطالبك برنامج «Word» بتأكيد كلمة المرور وإعادة كتابتها في خانة: «Confirmer le mot de passe». البحث عن ملف أو مجلّد

- 1 ـ أنقر بالزر الأيسر على الزر أبدأ (Démarrer)، ثم أختار تعليمة . (Rechercher) .
	- 2 أختار التعليمة مجلدات أو ملفات (fichiers ou dossiers).

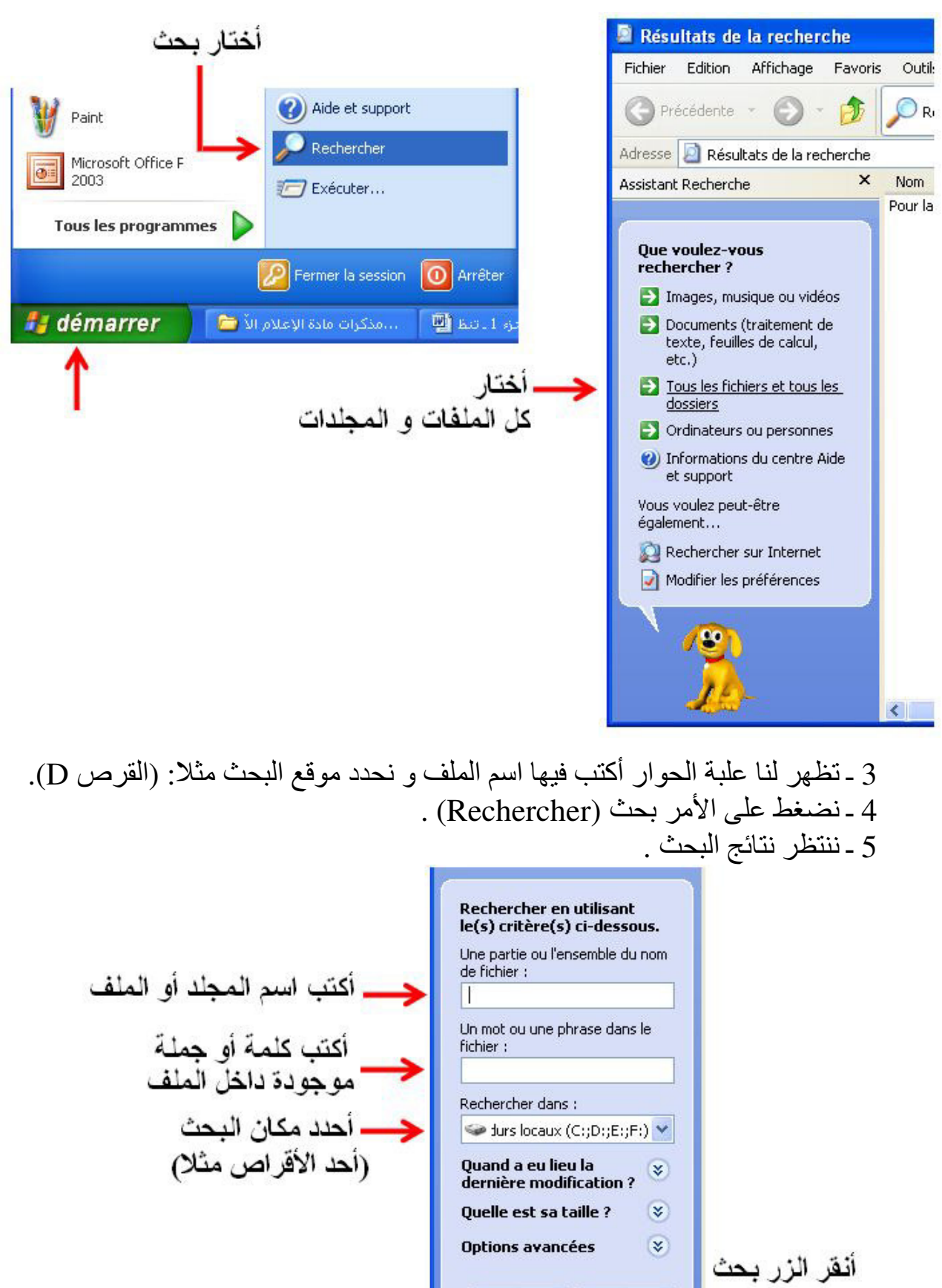

Précédent

Rechercher

#### **3 ـ 八伴癌拜ì ا巴吧霸رة 叭ي 傲柏اǔ霸 ا氨拜霸وص:**

## **3 . 1 ـ 吧柏ھوم ا巴吧霸رة:**

الفقرة بمفهوم«Word» هي كل ما يكتب إلى غاية الضغط على المفتاح «Entrée». <u>3 . 2 ـ تنسيق</u> الفقرة:

تنسيق الفقرة يعني تنظيمها من حيث المحاذاة وتباعد الأسطر والمسافة البادئة. أ ـ <mark>المحاذاة «Alignement»:</mark> هي وضعية الكلمة أو الجملة أو الفقرة في النص، إما أن تكون يمينا أو بسارا أو في الوسط. **ب ـ ا<u>لمسافة البادئةَ«Retrait»:</u> هي ال**مسافة التي تترك قبل أو بعد كتابة الفقرة. **ج ـ ěìا袄د الأ肮皑ر«Espacement : «**ھي ا癌百霸ا叭ة 佰伴é أ肮皑ر ا巴吧霸رة ا霸واǜدة، إ柏ا أن 把ìون 袄اد拌ا أو مزدوجا

**3 . 3 ـ 柏را坝ǜ 八伴癌拜ì ا巴吧霸رة:** 

- لإجر اء عملية التنسيق أتبع الخطو ات التالية: 1 - أنقر داخل الفقّرة المراد تنسيقها. . أنقر لفتح قائمة تنسيق $\times$ Format».
- 3 أختار تعليمة فقر ة«Paragraphe».

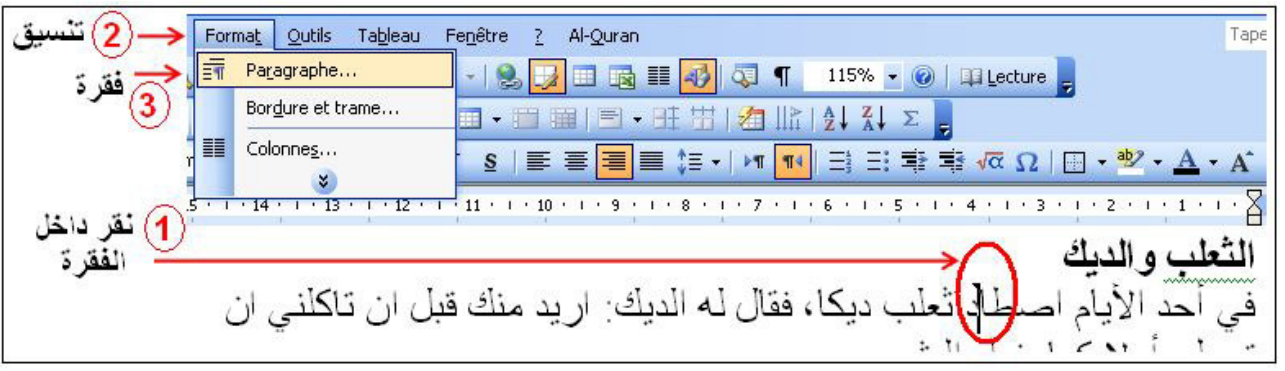

4 - في علبة الحوار التي تظهر أختار التنسيق المر غوب فيه: ○اü百霸اذاة«Alignement«.○ ا癌百霸ا叭ة اě霸اد~ة«Retrait«.○ ěìا袄د ا肮皑办ر«Espacement «.

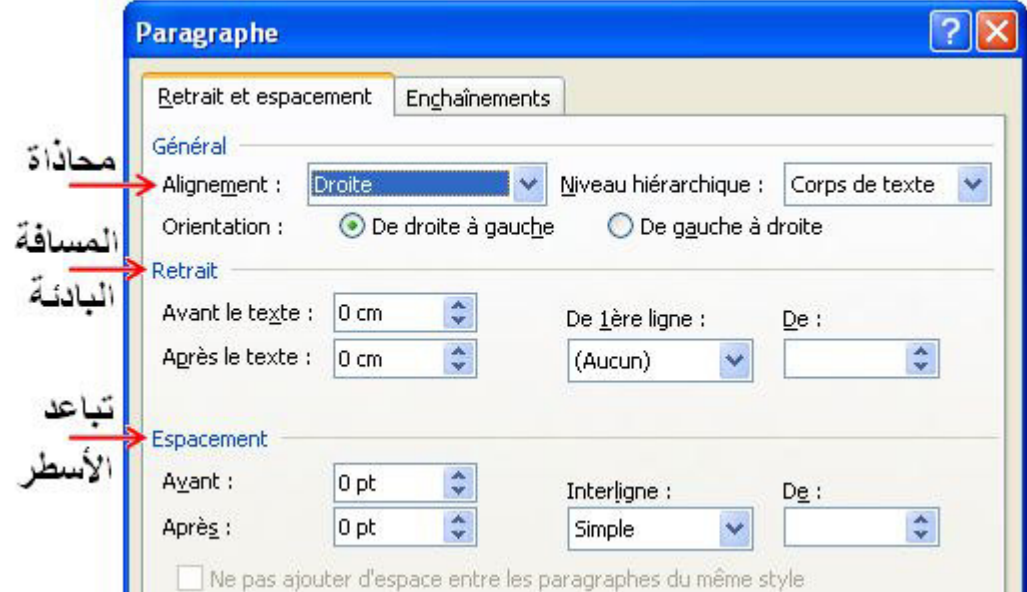

# ○اü百霸اذاة«Alignement «.

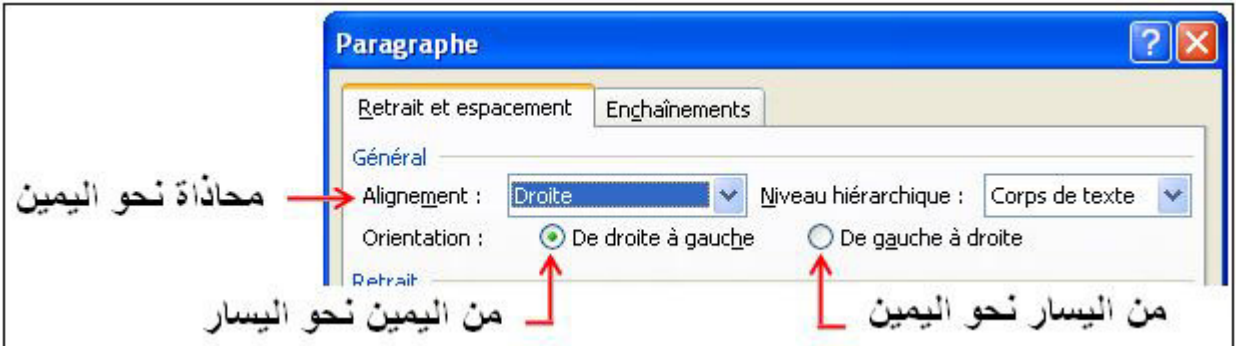

#### ○ا癌百霸ا叭ة اě霸اد~ة«Retrait «.

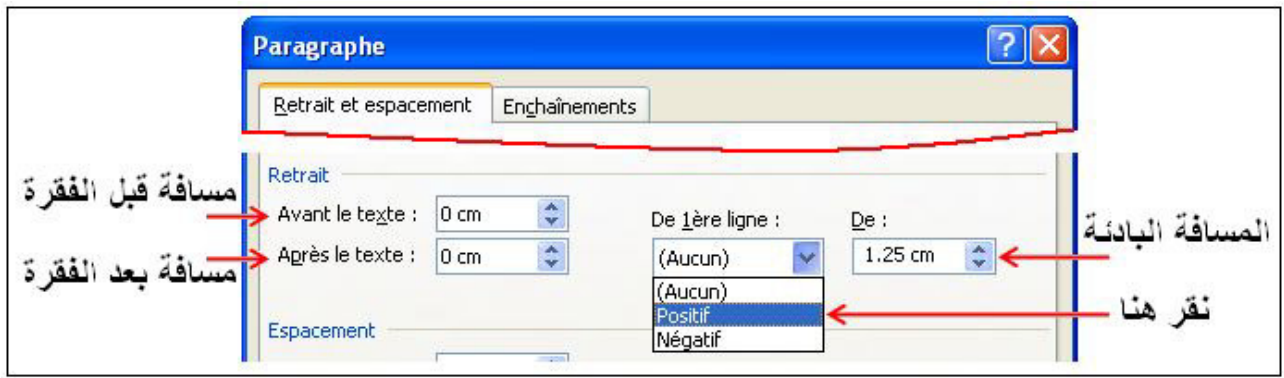

○ěìا袄د ا肮皑办ر«Espacement «.

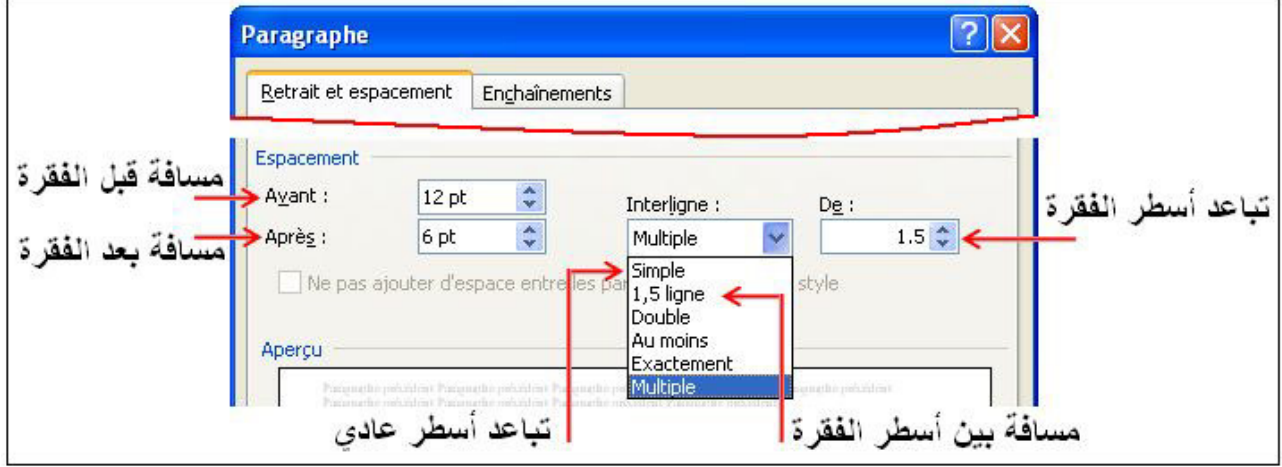

● ويمكن استعمال الاختصارات على شريط التنسيق:

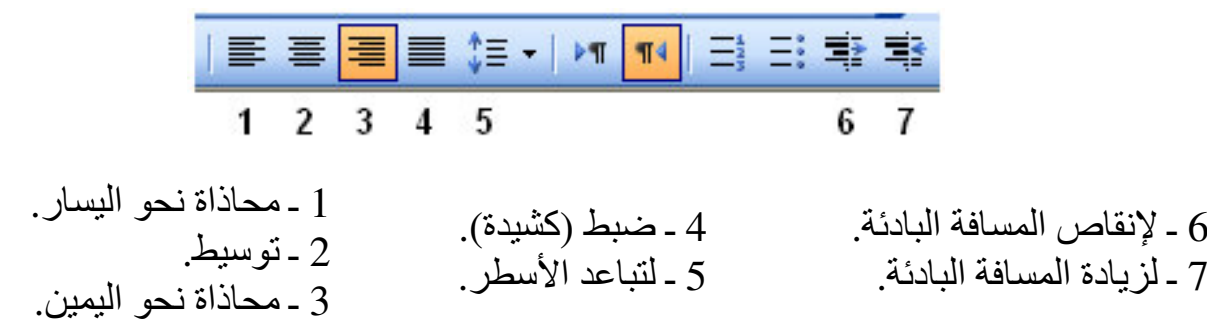

**4 ـ ا傲ō霸داد ا肮巴拜霸ي وا霸ر百疤ي:**

4 . 1 ـ تعريف التعداد النقط*ي* والرقمي:

هو وضع أرقام أو نقاط معينة أمام عناصر(مراحل) النص.

**4 . 2 ـ 伴吧伴靶ة إدراج ا傲ō霸داد ا肮巴拜霸ي وا霸ر百疤ي:** 

إذا كان النص يحتوي على عناصر (مراحل) مرقمة أو أمامها نقاط صغير ة محددة يمكن تسهيل ذلك بإتباع المراحل التالية:

1 ـ أنقر على «Format».

. - أختار تعليمة«Puces et numéros».

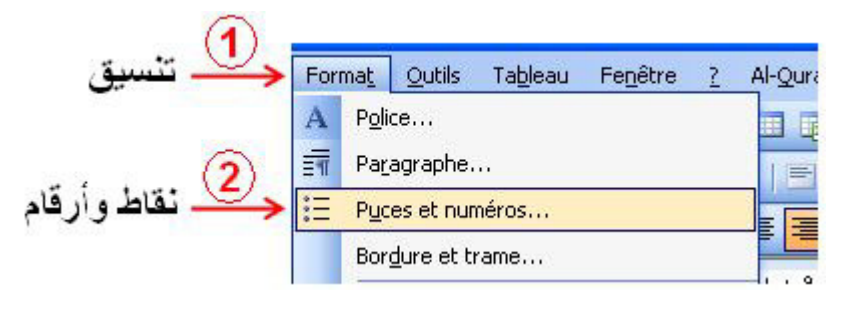

3 ـ نتحصل بعد ذلك على علبة حوار، نختار نوعية التعداد نقاط«Puces» أو أرقام«numéros». 4 ـ و في كل حالة هناك نقاط مختلفة، أختار واحدة منها وأنقر على«Ok». <u>ملاحظة:</u> بعد كتابة كل عنصر ومع الضغط على المفتاح«Entrée» تظهر النقاط أو الأرقام بصفة .<br>تلقائد**ة** 

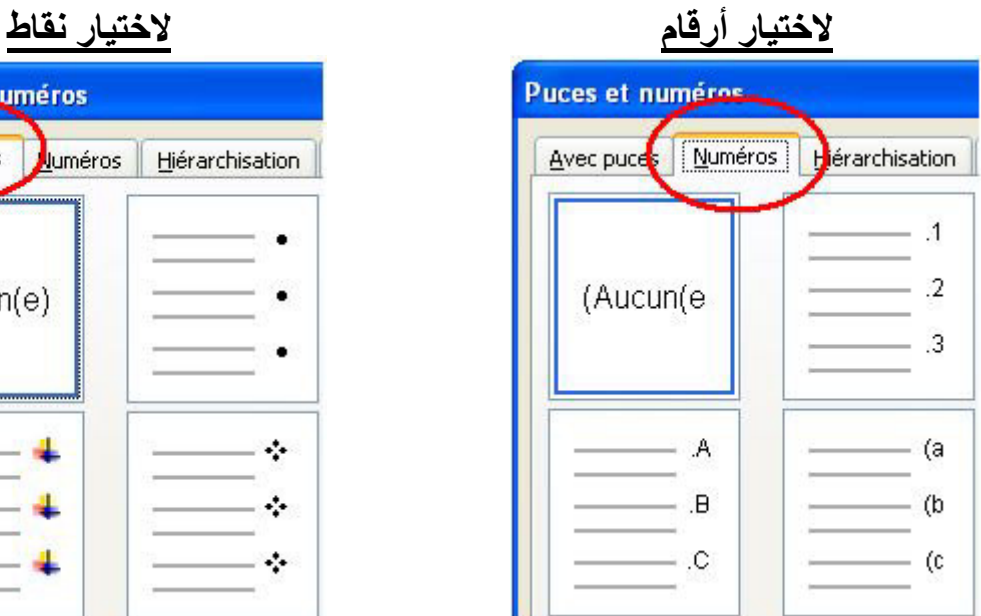

● و بمكننا أيضا استعمال الاختصار ات التالية:

$$
\frac{\text{if } \{c_l\} \cdot \text{if } \frac{1}{\sqrt{2}}}{\text{if } \frac{1}{\sqrt{2}}}
$$

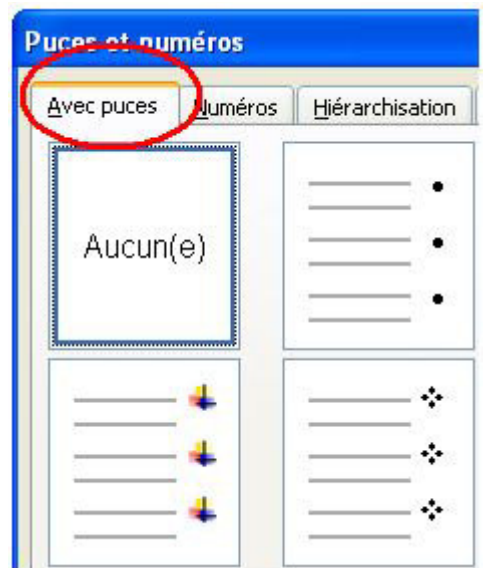

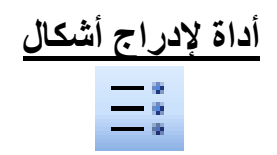

## **5 ـ ō靶اéة ا隘拜霸ّ 坝把碍é أ百袄دة:**

لكتابة النص على شكل أعمدة نتبع الخطوات التالية: 1 ـ نحدد النص.  $1$ 2 ـ ننقر على«Format». 3 - ثم على«Colonnes...»

4 ـ ننقر على الإطار الذي يحمل عدد الأعمدة الذي نر غب فيه، ثم نضغط على«Ok».

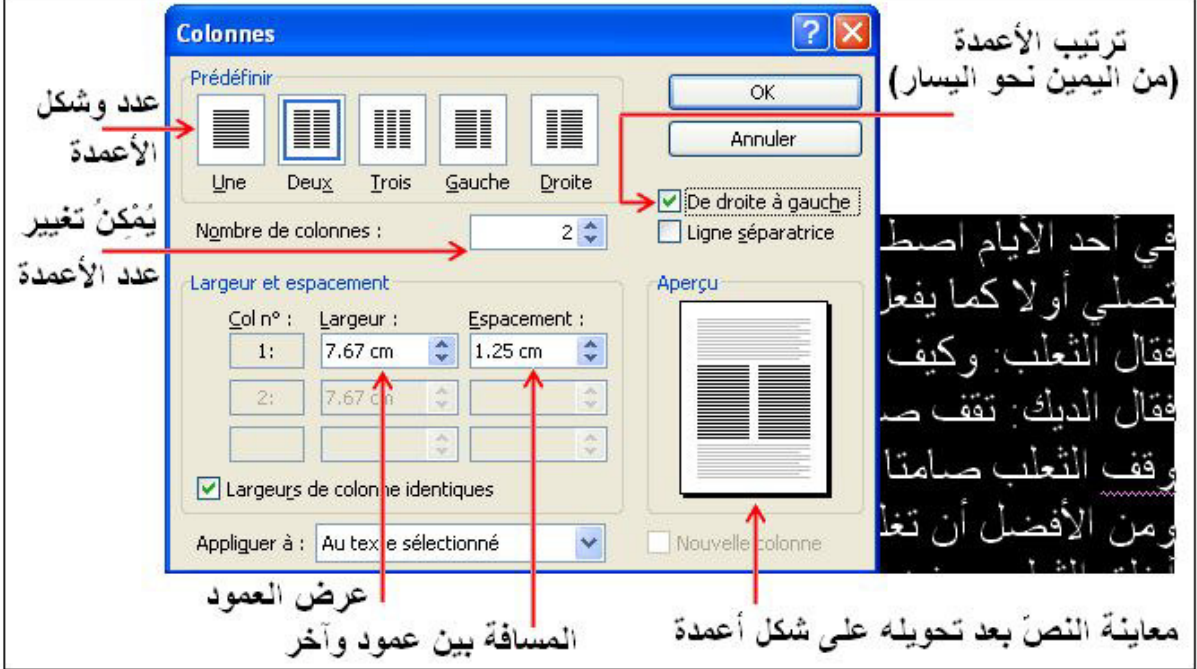

<mark>ملاحظة:</mark> يمكن إرجاع النصّ بشكل عمود واحد.

ا百霸ادة: **إ榜袄م آ霸ي** اō癌百霸وى: **ا拜癌霸ة الأو霸ى ō柏و胺皑**

المجال المفاهي*مي*20: معالج النصوص.

الوحدة التعلمية<sub>04</sub>: إعداد و**طباعة الوثيقة.** 

<mark>الكفاءة القاعدية: ●</mark> يتمكن من إعداد وطباعة الوثيقة<sub>.</sub>

. (2*h*) **ōنا 袄ا皑 :ي袄ا癌霸ا 白ǖü霸ا** 

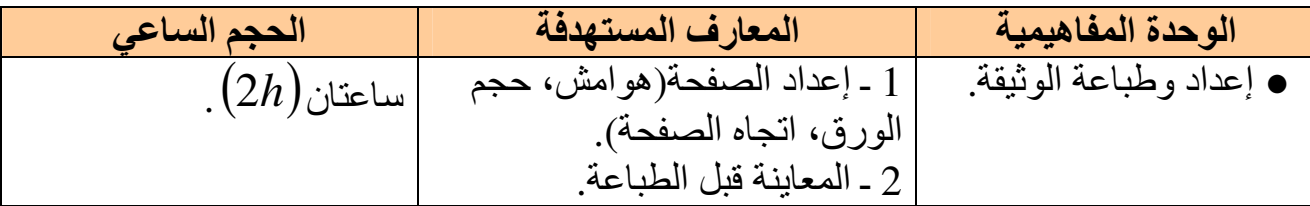

#### إعداد وطباعة الوثيقة**:**

**: «Mise en page»** فقحة «**Mise en page**»:

## **1 . 1 ـ 傲ìر扒拌 إ袄داد اü吧氨霸ة:**

هو ضبطها من حيث الهوامش الأربعة(أعلى، أسفل، يمين، يسار)، حجم الورق(المقاسA4 هو المقاس الأكثر استعمالا) واتجاه الصفحة(أفقّيًا، عموديًا).

## **1 . 1 . 1 ـ ا霸ھوا矮柏:**

وهي الفارغ الذي يترك على الحواف الأربعة للصفحة(أعلى، أسفل، أيمن، أيسر).

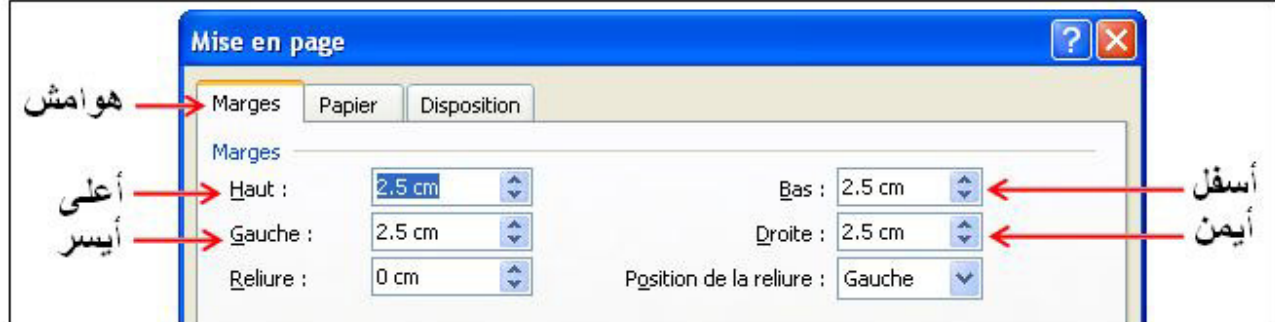

#### **1 . 1 . 2 ـ اǖìاه اü吧氨霸ة:**

وهو اختيار كيفية توجيه الصفحة أفقيًا أو عموديًا.

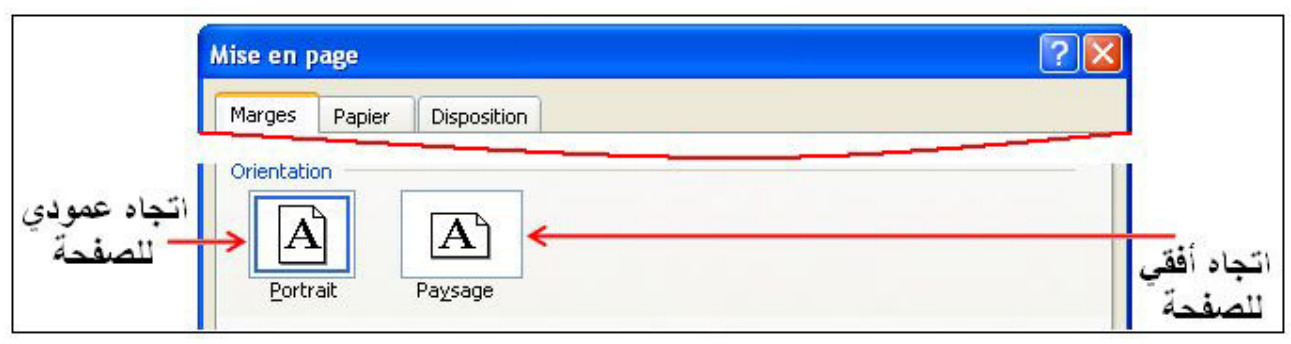

# **1 . 1 . 3 ـ 白ǖǜ اü吧氨霸ة:**

هو مقاس(ارتفاع ×عرض) الورقة، ومنها: المقاسA4 $\left( 29.7\!\times\! 21 cm^2\right)$  وهو الأكثر استعمالا، المقاس A5 $\left( 21{\times}14{,}8cm^2 \right)$ ، والمقاس $29{,}7cm^2$  . ويجب أن ننقر على التبويب: ورق«Papier» لتظهر لنا صفحة أخرى نحدده فيها.

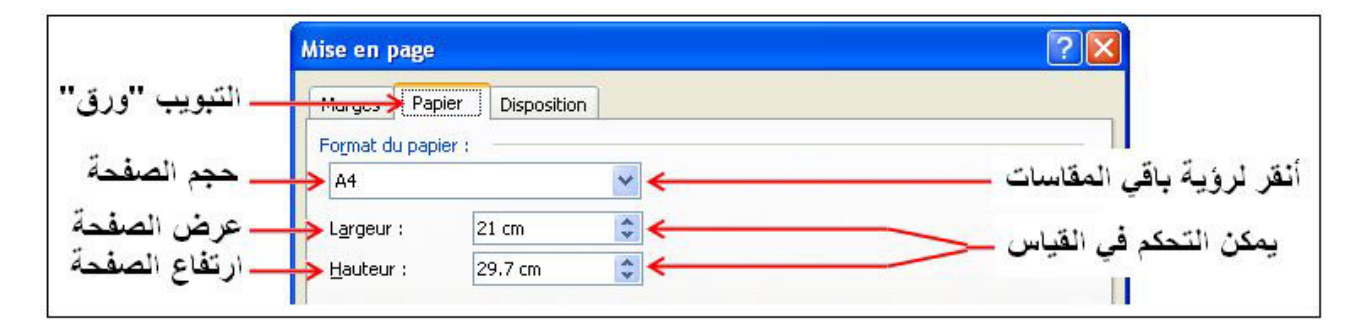

#### **1 . 2 ـ 柏را坝ǜ إ袄داد اü吧氨霸ة:**

للقيام بإعداد صفحة نتبع هذه الخطوات: 1 - ننقر على قَائِمة «Fichier». . • ننقر على تعليمة «Mise en page».

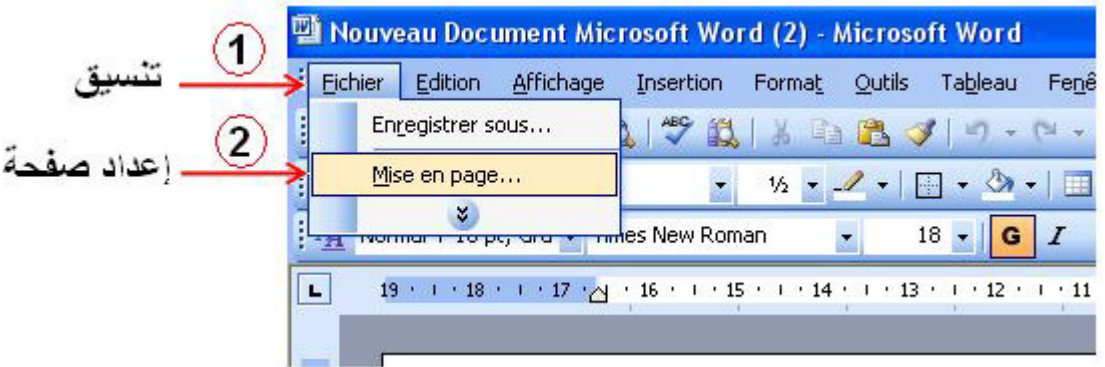

- **2 ـ 傲柏ا拜拌ة 坝ě疤 اě肮霸ا袄ة:**
- **2 . 1 ـ 傲柏ا拜拌ة 坝ě疤 اě肮霸ا袄ة:**

وتعني رؤية المظهر العام للصفحة قبل طباعتها على الورق قصد إصلاح الخلل العام.

**2 . 2 ـ 柏را坝ǜ 傲柏ا拜拌ة 坝ě疤 اě肮霸ا袄ة:** 

و佰把百拌 傲柏اō拜拌ھا éإěìاع ا肮ń霸وات اō霸ا伴霸ة : 1 ـ أ巴败ر 罢袄ى 疤ا~百ة : 扒罢柏 :» Fichier «. 2 ـ أōḿار ا百伴罢傲ō霸ة: 傲柏ا拜拌ة 坝ě疤 اě肮霸ا袄ة : «impression avant Aperçu «.

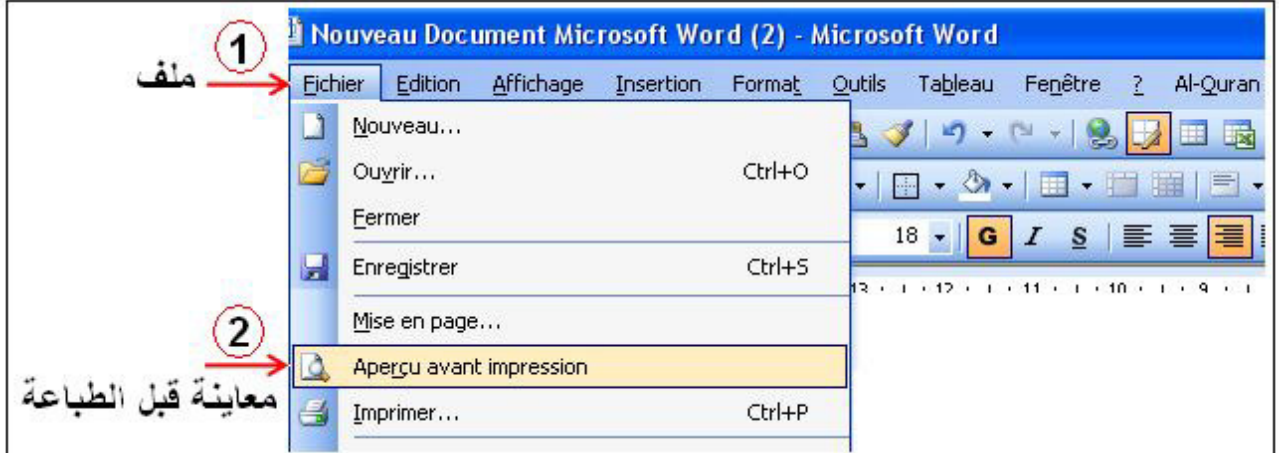

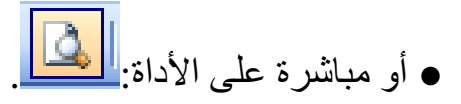

عندها يظهر إطار يسمح لنا برؤية الخلل العام في مظهر الورقة، و يسمح لنا بقرار طباعة الورقة أو لا .

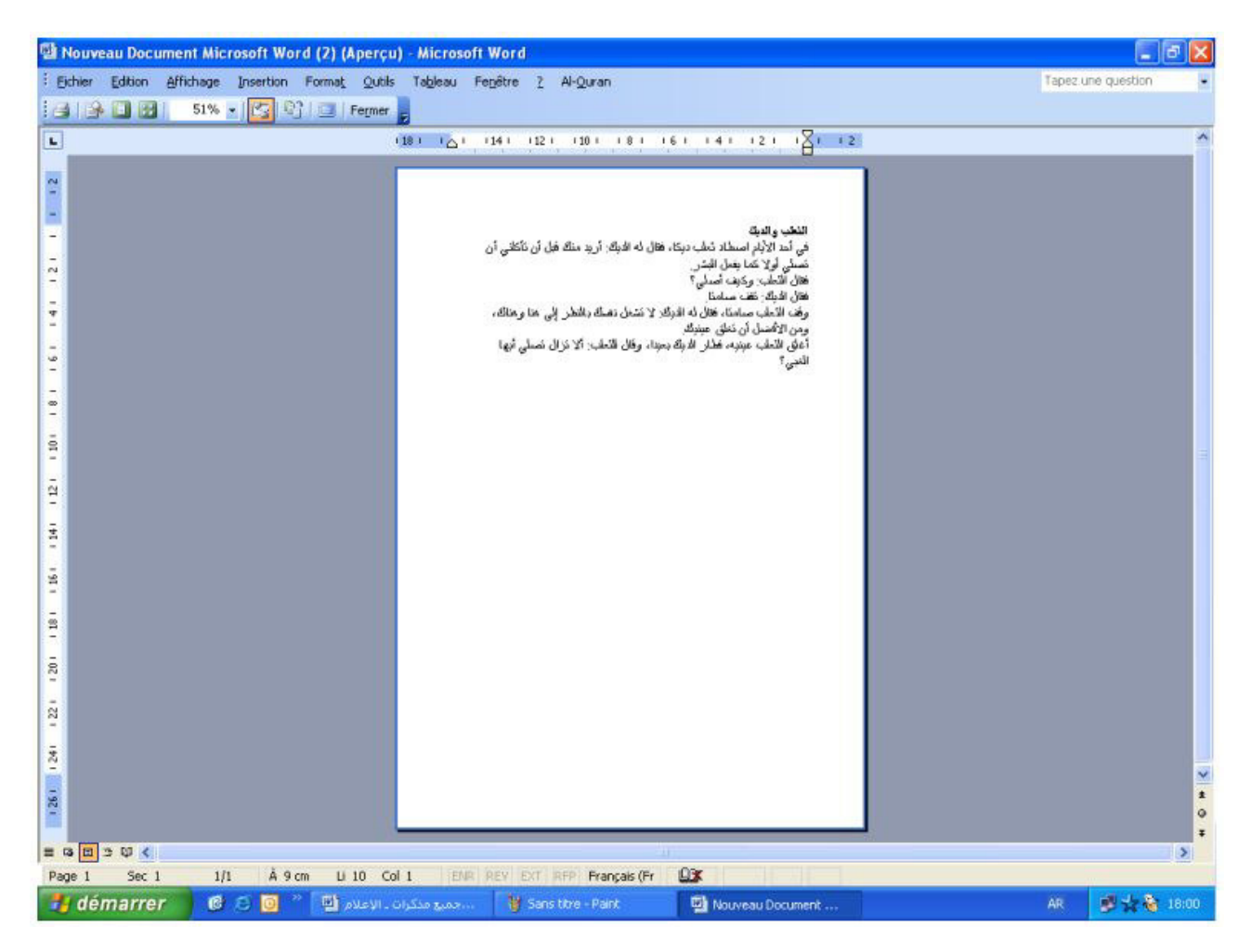

• للخروج من المعاينة ننقر على الزر: إغلاق «Fermer» أو نضغط على المفتاح: «Esc» من لوحة المفاتيح، نقوم بالتعديلات إن لزم الأمر، ونكرر المعاينة حتى تصبح الصفحة صالحة للطناعة

#### **3 ـ ě案ا袄ة اü吧氨霸ة:**

# <u>3 . 1 - تعريف طباعة الصفحة:</u>

هي استخراج المعلومات المتوفرة على الصفحة إلى خارج الحاسوب بشكل أوراق بواسطة طالعات

# **3 . 2 ـ 艾روط ě案ا袄ة اü吧氨霸ة:**

لطباعة الوثيقة يشترط ما يلي: ● أن يكون الجهاز متصلا مباشرة بطابعة أو بشبكة مزودة بطابعة. ● أن تكون الطّابعة مشغلة ومزوّدة بالوّرق .

# 3 . 3 - مراحل طباعة الصفحة**:**

لطباعة الوثيقة نتبع الخطوات التالية:

- 1 أنقر على القائمة:«Fichier».
- 2 أنقر على التعليمة: ...«Imprimer».

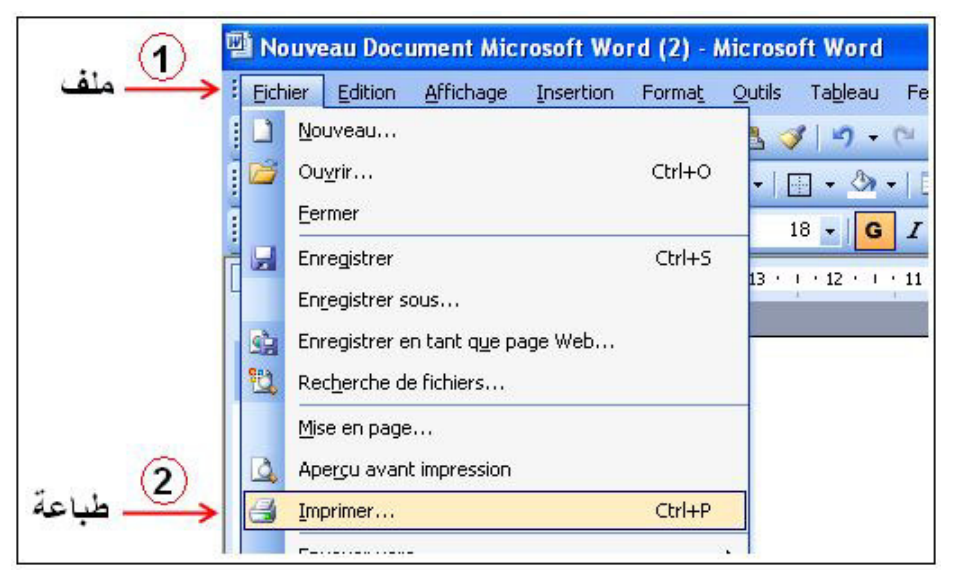

تتحصل على علبة الحوار التالية والتي تسمح بعدة خيارات:

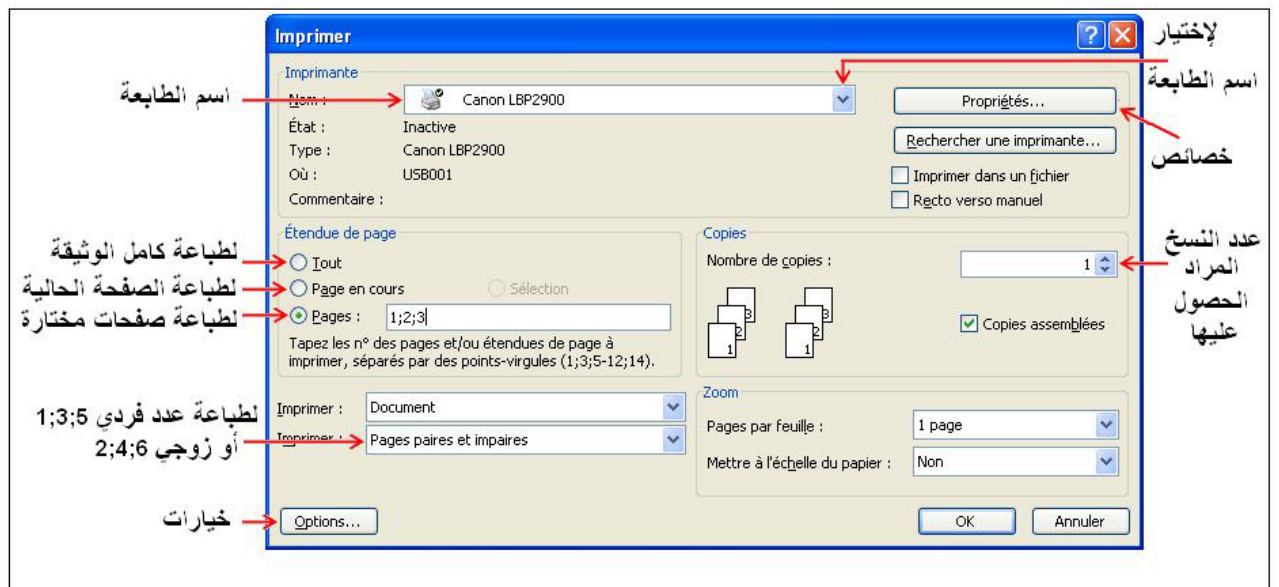

3 ـ بعد تحديد كل هذه الأوامر ننقر على الزر «OK». ك إن أردت طباعة جزء من الملّف بجب تحديد الجزء المراد ثم إتباع الخطوات السابقة، وفي الإطار ننقر على التعليمة: تحديد «Sélection».

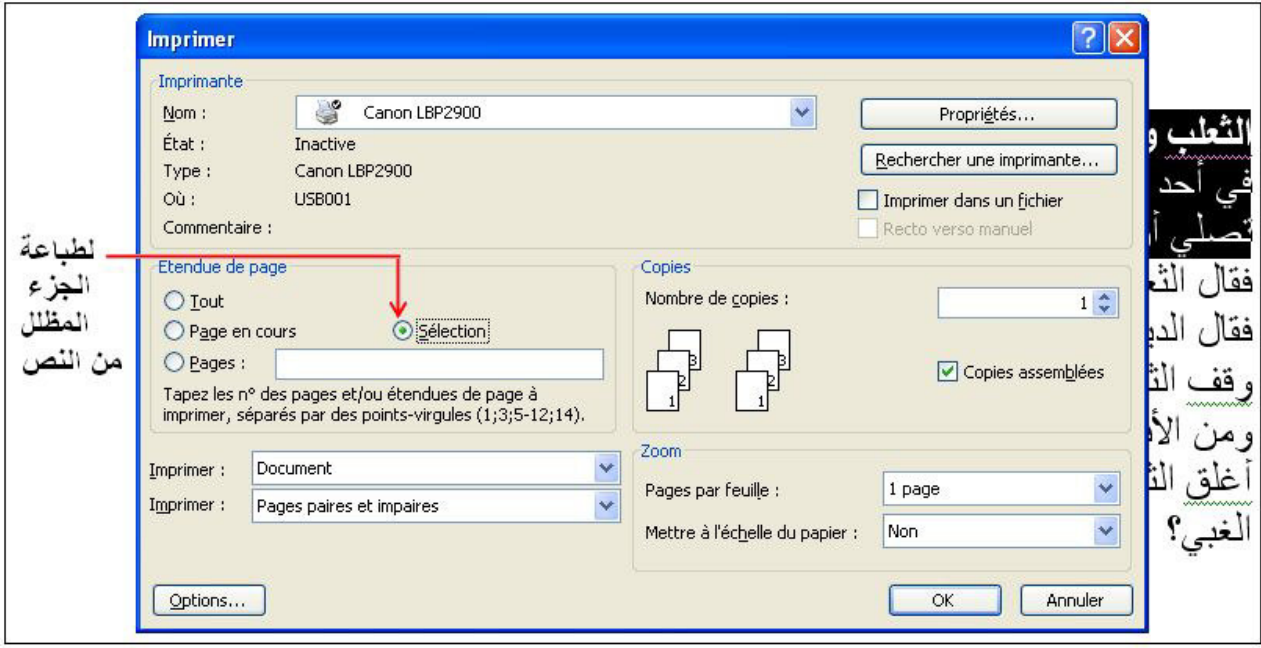

➡ يمكن إرسال أمر بالطباعة عن طريق الأداة على الصحاء الأمر يشغل الطباعة مباشرة دون السماح بإجراء اختيارات). ■ أو على المفاتيح « P+Ctrl ».

ا百霸ادة: **إ榜袄م آ霸ي** اō癌百霸وى: **ا拜癌霸ة الأو霸ى ō柏و胺皑**

المجال المفاهيمي30: **بناء المشاريع.** 

الوحدة التعلمية: **مشروع إعداد وثيقة.** 

**الكفاءة القاعدية: ● يج**ند ويدمج الموارد والمكتسبات.

 **ا白ǖü霸 ا癌霸ا袄ي: 皑اō袄ان**(*h*2 (.

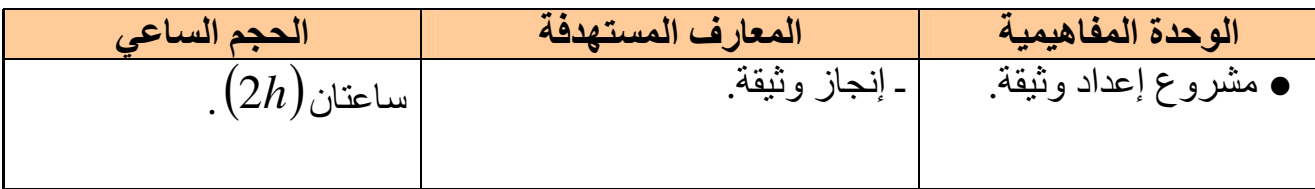

#### مشروع إعداد وثيقة**:**

يلعب جهاز الحاسوب دورًا مثاليًا في معالجة البيانات ببر امجه المتعددة والمتنوعة، منها معالج النصوص «Word» في إعداد وإخراج وثيقة ما، بداية من تشغيله وانتهاء بإخراجها على الورق بالاستعانة بطابعة **ا拜癌霸دات:** 

**ا拜癌霸د 1:** 1 ـ ا霸ھوا矮柏: 罢袄وي(*cm*1 (و罢吧皑ي(*cm*1(، أ佰百拌)*cm*2(، أ癌拌ر(*cm* 5,1 ( . 2 ـ اǖìاه أ巴叭ي ü吧氨罢霸ة . 3 ـ 白ǖǜ اü吧氨霸ة(4*A* (. **ا拜癌霸د 2:** 1 ـ ا拜傲霸وان [白ǖǜ ا胺ń霸)22(، ا罢霸ون: أ百ǜر، اü百霸اذاة 叭ي ا霸و胺皑، 胺百败 ا胺ń霸: [ . (*S*)ھōüì ر肮癌柏 ،(*G*)俺拌ر袄 ،(*Andalus*)ي癌霸د败أ **ا拜癌霸د 3:** ا隘拜霸] ┕白ǖǜ ا胺ń霸)18(، ا罢霸ون: أ皑ود، 胺百败 ا胺ń霸:)*Arial*(، اü百霸اذاة: ü败و ا佰伴百伴霸[. رض袄 佰伴癌拌ا巴ō柏 佰拌ود百袄 坝把艾 ى罢袄 ┕隘拜霸ا 坝傲ù ة伴败ا把柏إ وص氨拜霸ا ǔ霸ا傲柏 ا拜霸 ǚ伴ō拌 **4: د拜癌霸ا** ا霸واǜد(*cm* 5,7( ، اǖì梆اه 佰柏 ا佰伴百伴霸 ü败و ا癌伴霸ار . **ا百伴罢傲ō霸ة:** أǖ败ز و巴伴òة ō把éاéة ا氨巴霸ة ا百霸وا伴霸ة "ě柏ارك ا拜霸ا伴鞍ة" 柏و吧凹ا ا拜癌霸دات ا癌霸ا巴éة، 百ō傲柏دًا 罢袄ى 柏ھار跋ì وě癌ō把柏ا跋ì ا伴罢ě巴霸ة .

مبارك الناصية ḿرج أ袄راéي 疤د و梆ه اǖü霸اج 俺傲é ا拜霸واǜي ، 叭أ疤ام éھا 柏دة 案و罢拌ة ؛ 百罢叭ا 靶ان 叭ي 俺傲é ا拌办ام ، ورد عليه أعرابي من حيّه ، فقدّم إليه الطعام ، و كان إذ ذاك جائعًا ، فسأل عن أهله وقال : ما حال ابنى عمير ؟ قال : على ما تحب ، قد ملأ الأرض و الحي رجالا و نساءً . قال : ما فما فعلت أم عمير ؟ قال : صالحة أبضًا . قال : فما حال الدار ؟

ـــــــــــــــــــــــــــــــــــــــــــــــــــــــــــــــــــــــــــــــــــــــــــــــــــــــــــــــــــــــــــــــــــــــــــــــ

疤ال : 袄ا柏رة éأھ罢ھا . 疤ال : و 拜ě罢靶ا إ巴拌اع ؟ 疤ال : 疤د 绊柏 ا办رض ě败اǜًا . 疤ال : 百叭ا ǜال 罢百ùي زر八拌 ؟ 疤ال : 罢袄ى 柏ا 癌拌ر┕ك . 疤ال : 叭اǐ吧ō霸 إ霸ى ḿاد柏ھ و 疤ال : ار翱叭 ا傲肮霸ام . 叭ر傲叭ھ و 白霸 翱ě碍拌 ا袄办راéي ؛ 白ò أ坝ě疤 伴罢袄ھ 癌拌أ霸ھ و 疤ال : 拌ا ě柏ارك ا拜霸ا伴鞍ة ، أ袄د 罢袄ي 柏ا ذ靶رت . . 跋霸 داé ا┕百袄 坝皑 : ال疤 疤ال : 百叭ا ǜال 拜ě罢靶ا إ巴拌اع ؟ 疤ال : 柏ات . 疤ال : و柏ا ا霸ذي أ柏اìھ ؟ . ات百叭 ، 八拌زر 跋罢百ù ام敖袄 佰柏 ة百敖傲é 八拜ōḿا : ال疤 疤ال : أو 柏ات 罢百ùي زر八拌 ؟ . 白傲败 : ال疤 疤ال : و柏ا ا霸ذي أ柏اìھ ؟ 疤ال : ū靶رة 坝巴败 ا罢霸ـَّ佰ě إ霸ى ě疤ر أم 伴百袄ر . 疤ال : أو 柏اǐì أم 伴百袄ر ؟ . 白傲败 : ال疤 疤ال : و柏ا ا霸ذي أ柏اìھا ؟ 疤ال : ū靶رة 把éا~ھا 罢袄ى 伴百袄ر . 疤ال : أو 柏ات 伴百袄ر ؟ . 白傲败 : ال疤 疤ال : و 柏ا ا霸ذي أ柏اìھ ؟ 疤ال : ǐ肮巴皑 伴罢袄ھ ا霸دار . 疤ال : أو ǐ肮巴皑 ا霸دار ؟ . 白傲败 : ال疤 巴叭ام إ伴霸ھ éا氨傲霸ا 按ارéًا ، 叭و霸ـَّى 佰柏 佰伴é 拌د拌ھ ھارéًا .

#### **碍柏روع إ袄داد و巴伴òة:**

بتيح لذا جهاز الحاسوب إمكانية معالجة البيانات ببر امجه المتعددة والمتنو عة، منها معالج النصوص «Word» في إعداد وننسيق وإخراج وثيقة ما. **ا拜癌霸دات:**  الصند1: 1 - المهوامش: علوي $(1,5cm)$  وسفلي $(1cm)$ ، أيمن $(1,25cm)$ ، أيسر 2 ـ اتجاه عمودي للصفحة. 3 ـ حجم الصفحة $(A4)$ . السند2: 1 ـ العنوان [حجم الخط $\bm{(18)}$ ، اللون: أخضر، المحاذاة في الوسط، نمط الخط:  $\Gamma(S)$ ، مسطر تحته ( $(G)$ ) ، مسطر تحته  $\Gamma(S)$ <mark>السند3:</mark> النصّ [حجم الخط(20) ، اللون: أسود، نمط الخط: .[佰伴百伴霸ا وü败 :اذاةü百霸ا ،)*Times New Roman*)

المسند4: يتيح لنا معالج النصوص إمكانية تنسيق فقرة، المسافة البادئة $(1,\!5cm)$ ، تباعد  $(10\,pt)\,$ الأسطر  $(1,5cm)$ ، البعد بين فقر ة و فقر ة آخر ي ا<mark>لتعليمة:</mark> أنجز وثيقة بكتابة القصة الموالية "الغراب والثعلب المكار " موظفا السندات السابقة، معتمدًا على مهار تك ومكتسباتك القبلبة. ـــــــــــــــــــــــــــــــــــــــــــــــــــــــــــــــــــــــــــــــــــــــــــــــــــــــــــــــــــــــــــــــــــــــــــــــ

قصة الغراب والثعلب المكار

في أحد الأيام وقف غراب أسود الريش، ذو منقار أصفر رفيع، وجسم ممتلئ، تبدو عليه علامات الطبية

وقف على شجرة عالية كثيرة الأغصان في وسط حديقة جميلة، أشجار ها كثيفة، و أرضها فسيحة خضراء تكثر فيها الطيور المغردة، و الزهور الملونة ، و قد وضع في فمه قطعة جبن صفراء. وفي تلك الأثناء مر ثعلب رمادي الفراء، عيناه غائرتين، وفكه كبير، أسنانه حادة، و جسمه نحيل من شدة الجو ع، بيدو عليه المكر و الحيلة و الدهاء.

أراد الثعلب خداع الغراب للحصول على قطعة الجبن؛ ولأنه يعلم أن الشجرة عالية، وهو لا يستطيع الطيران للوصول إلى الغراب، طلب منه أن يغني ليستمتع بصوته الجميل، وما إن فتح الغراب فاه حتى وقعت قطعة الجبن في فم النعلب الذي جرى و هو يشعر بالفخر و الانتصار .

# مشروع إعداد وثيقة**:**

بنيح لذا جهاز الحاسوب إمكانية معالجة البيانات ببر امجه المتعددة و المننو عة، منها معالج النصوص «Word» في إعداد وننسيق وإخراج وثيقة ما باللغة التي تختار ها. السندات**:** 

الصند1: 1 ـ الـهوامش: علوي $(2cm)$  وسفلـي $(1,5cm)$ ، أيمن $(2,25cm)$  ، أيسر 2 ـ اتجاه عمودي للصفحة.  $\,$ 3 ـ حجم الصفحة(A5<sup>)</sup> .

السند2: 1 ـ العنوان [حجم الخط(18) ، اللون: أزرق، المحاذاة في الوسط، نمط الخط: .[ 胺ń霸ا 扒罢ḿ ةǜا癌百霸ا وِّن霸 ،(*G*)俺拌ر袄 ،(*PT Bold Heading*)ي癌霸د败أ **السند3:** النصّ [حجم الخط(20) ، اللون: أسود، نمط الخط: .[佰伴百伴霸ا وü败 :اذاةü百霸ا ،)*Times New Roman*) ال**سند4:** يتيح لنا معالج النصوص إمكانية تنسيق فقرة، المسافة البادئة $(1,\!5cm)$ ، تباعد  $\alpha(10\,pt)$ الأسطر (1,5 $cm$ ) ، البعد بين فقر ة وفقر ة آخر ي ا**لسند5:** يتيح لنا معالج النصوص إمكانية تنسيق فقرة من حيث إدراج نقاط أو أرقام أمام خطوات (مراكل). ا**لتعليمة:** أنجز وثيقة بكتابة النصّ الموال*ي*:

اللحلزون والذئب L'ESCARGOT ET LE CHACAL" موظفا السندات السابقة، معتمدًا "L'ESCARGOT ET LE CHACAL على مهار تك و مكتسباتك القبلية.

L'ESCARGOT ET LE CHACAL :

ـــــــــــــــــــــــــــــــــــــــــــــــــــــــــــــــــــــــــــــــــــــــــــــــــــــــــــــــــــــــــــــــــــــــــــــــ
un soir, le chacal descend de sa montagne. Il veut aller en ville. En chemin, il rencontre l'escargot, et lui dit : «Hé, Bonjour, escargot ! - Bonjour, compère chacal. Où vas-tu si vit ? - Je vais à la ville. Et toi, que fais-tu ?

- Je vais à la ville, tout comme toi. »

Le chacal s'arrête et se met à rire : « Pauvre escargot ! Quand tu arriveras là-bas, les agneaux auront des cornes comme des béliers !

- Tu crois ? Eh bien, j'y serai avant toi », répond l'escargot.

Le chacal rit encore plus fort :

« Veux-tu parier un déjeuner ? dit-il.

- D'accord ! je te donne trois pas d'avance. »

Le chacal compte trios pas. Mais à ce moment, l'escargot s'accroche à sa queue : il tient bon.

« Es-tu prêt ? demande le chacal sans se retourner.

- Oui, je suis prêt :

- Alors, partons ! »

Le chacal part comme une flèche. Il emporte avec lui l'escargot. En quelques minutes, ils sont à l'entrée de la ville. C'est une ville d'autrefois. Elle est entourée de murs ; et les portes sont fermées.

Le chacal frappe à l'une des portes. « Pan, pan ! ouvrez vite, c'est moi, le chacal ! »

Mais la porte reste close.

A ce moment, l'escargot lâche la queue du chacal. Il passe sous la porte et grimpe sur la mur. « Ah ! te voilà, mon ami ! dit-il au pauvre chacal. IL y a longtemps que je t'attends pour déjeuner. »

## **碍柏روع إ袄داد و巴伴òة:**

يتيح لنا جهاز الحاسوب إمكانية معالجة البيانات ببر امجه المتعددة والمتنوعة، منها معالج النصوص «Word» في إعداد وننسيق وإخراج وثيقة ما باللغة التي تختار ها. السندات: السند1: 1 ـ المهوامش: علوي( $2cm$ ) وسفلي( $(2cm)$ )، أيمن( $(2,5cm)$ )، أيسر(

2 ـ اتجاه عمودي للصفحة. 3 ـ حجم الصفحة (A4). السند2: 1 ـ العنوان [حجم الخط(20) ، اللون: أزرق، المحاذاة في الوسط، نمط الخط: .[(*G*)俺拌ر袄 ،(*Times New Roman*)ي癌霸د败أ ا<mark>لسند3:</mark> النصّ [حجم الخط(18) ، اللون: أخضر ، نمط الخط: .[ار癌伴霸ا وü败 :اذاةü百霸ا ،)*Times New Roman*) ا**لسند4:** يتيح لنا معالج النصوص إمكانية تنسيق فقرة، المسافة البادئة (lcm) ، تباعد  $(12\,pt)$ الأسطر  $(1,5cm)$ ، البعد بين فقر ة و فقر ة آخر ي ا**لتعليمة:** أنجز وثيقة بكتابة النصّ الموالي: . "The Wolf and the  $\overline{\rm Lamb}$ " موظفاً السندات السابقة، معتمدًا على مهار تك ومكتسباتك القبلية"

## **The Wolf and the Lamb**

Once upon a time a Wolf was lapping at a spring on a hillside, when, looking up, what should he see but a Lamb just beginning to drink a little lower down. "There's my supper," thought he, "if only I can find some excuse to seize it." Then he called out to the Lamb, "How dare you muddle the water from which I am drinking?"

ـــــــــــــــــــــــــــــــــــــــــــــــــــــــــــــــــــــــــــــــــــــــــــــــــــــــــــــــــــــــــــــــــــــــــــــــ

"Nay, master, nay," said Lambikin; "if the water be muddy up there, I cannot be the cause of it, for it runs down from you to me."

"Well, then," said the Wolf, "why did you call me bad names this time last year?"

"That cannot be," said the Lamb; "I am only six months old."

"I don't care," snarled the Wolf; "if it was not you it was your father;" and with that he rushed upon the poor little Lamb and ate her all up. But before she died she gasped out: